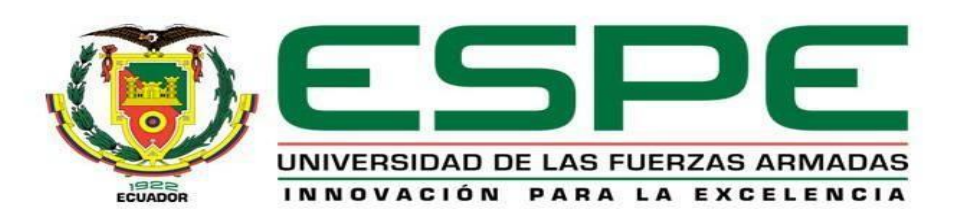

# <span id="page-0-0"></span>**Implementación de un servidor de administración de redes mediante software libre para el monitoreo y administración de la red de datos de la Escuela de Formación de Soldados Vencedores del Cenepa (ESFORSE).**

Sangucho Sangucho, Nelson Patricio

Departamento de Eléctrica y Electrónica

Carrera de Tecnología Superior en Redes y Telecomunicaciones

Monografía, previo a la obtención del título de Tecnólogo Supoerior en Redes y

Telecomunicaciones

Ing. Casa Guayta, Carlos Wellington

Latacunga

24 febrero del 2022

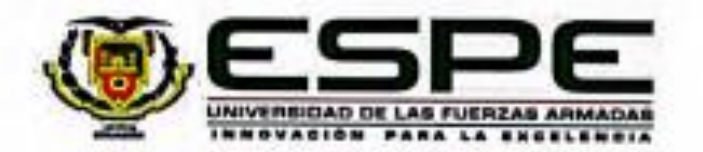

# <span id="page-1-0"></span>DEPARTAMENTO DE ELÉCTRICA Y ELECTRÓNICA CARRERA DE TECNOLOGÍA SUPERIOR REDES Y TELECOMUNICACIONES

# Certificación

Certifico que la monografia, "Implementación de un servidor de administración de redes mediante software libre para el monitoreo y administración de la red de datos de la Escuela de formación de Soldados Vencedores del Cenepa (ESFORSE)." fue realizado por el/ señor Sangucho Sangucho, Nelson Patricio la cual ha sido revisada y analizada en su totalidad por la herramienta de verificación de similitud de contenido; por lo tanto, cumple con los requisitos legales, teóricos, científicos, técnicos y metodológicos establecidos por la Universidad de las Fuerzas Armadas ESPE, razón por la cual me permito acreditar y autorizar para que lo sustente públicamente.

Latacunga, 25 de febrero del 2022

Ing. Casa Guayta, Carlos Wellington

C. C: 0502352180

<span id="page-2-1"></span>Reporte de verificación de contenido

<span id="page-2-0"></span>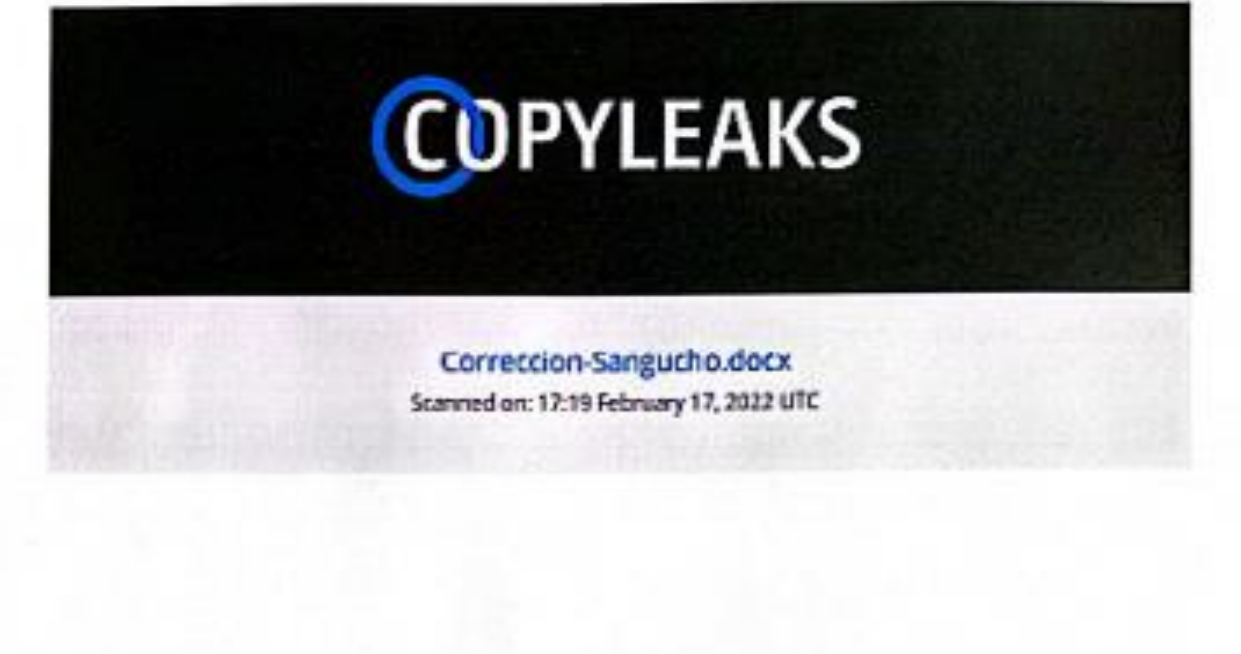

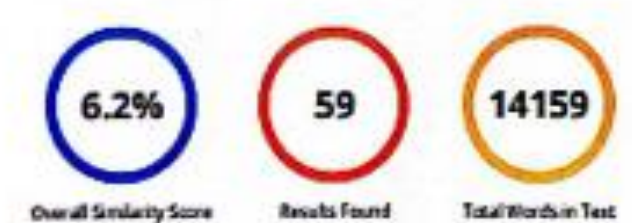

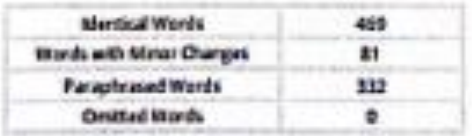

..............

Ing. Casa Guayta, Carlos Wellington

C. C: 0502352180

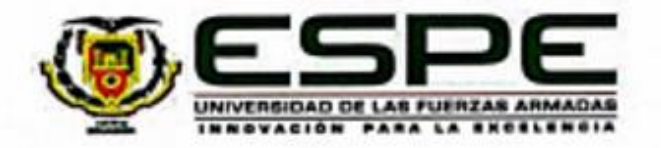

# DEPARTAMENTO DE ELÉCTRICA Y ELECTRÓNICA

# CARRERA DE TECNOLOGÍA SUPERIOR REDES Y TELECOMUNICACIONES

#### Responsabilidad de autoria

Yo, Sangucho Sangucho, Nelson Patricio, con cédula de ciudadanía Nº 0504268442, declaró que el contenido, ideas y criterios de la monografía: Implementación de un servidor de administración de redes mediante software libre para el monitoreo y administración de la red de datos de la Escuela de formación de Soldados Vencedores del Cenepa (ESFORSE), es de mi autoría y responsabilidad, cumpliendo con los requisitos legales, teóricos, científicos, técnicos, y metodológicos establecidos por la Universidad de las Fuerzas Armadas ESPE, respetando los derechos intelectuales de terceros y referenciando las citas bibliográficas.

Latacunga, 25 de febrero del 2022

*<u>MANAMIA</u>* 

Sangucho Sangucho, Nelson Patricio

C.C.: 0504268442

<span id="page-4-0"></span>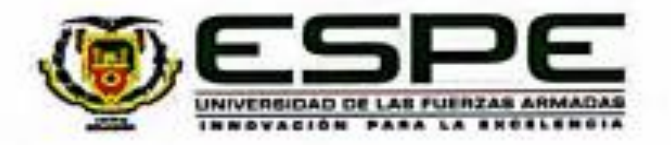

# DEPARTAMENTO DE ELÉCTRICA Y ELECTRÓNICA

# <span id="page-4-1"></span>CARRERA DE TECNOLOGÍA SUPERIOR REDES Y TELECOMUNICACIONES

Autorización de publicación

Yo Sangucho Sangucho, Nelson Patricio Autorizo a la Universidad de las Fuerzas Armadas ESPE publicar la monografia: Implementación de un servidor de administración de redes mediante software libre para el monitoreo y administración de la red de datos de la Escuela de formación de Soldados Vencedores del Cenepa (ESFORSE), en el repositorio institucional, cuyo contenido, ideas y criterios son de mi responsabilidad.

Latacunga, 25 de febrero del 2022

*Russelvall* 

Sangucho Sangucho, Nelson Patricio

C.C.: 0504268442

# **Dedicatoria**

Agradezco a Dios y a mi madre por su amor, enseñanza y disciplina; valores que me ayudaron a cumplir cada una de mis metas trazadas, y me forjaron como una persona de bien y de valores, los cuales siempre están presente en cada día de mi vida.

Agradezco a mi familia por sus palabras de aliento y motivación para seguir adelante en mis estudios.

Agradezco a mi tutor por el constante apoyo brindado e interés en mi proyecto.

# **SANGUCHO SANGUCHO, NELSON PATRICIO**

# **Agradecimiento**

<span id="page-6-0"></span>Agradezco a mi familia y al Ejército Ecuatoriano por darme la oportunidad de continuar mi preparación intelectual, y a la Universidad de las Fuerzas Armadas ESPE por brindarme los conocimientos necesarios, los cuales se verán reflejados en las actividades del Ejército para lograr su misión.

Gracias a mi mentor, utilizó su experiencia y apoyo para guiarme por el camino correcto en el desarrollo del trabajo de grado.

Y todo aquel que contribuya a la formación de mi carrera profesional y como persona en la sociedad.

# **SANGUCHO SANGUCHO, NELSON PATRICIO**

# <span id="page-7-0"></span>Tabla de contenidos

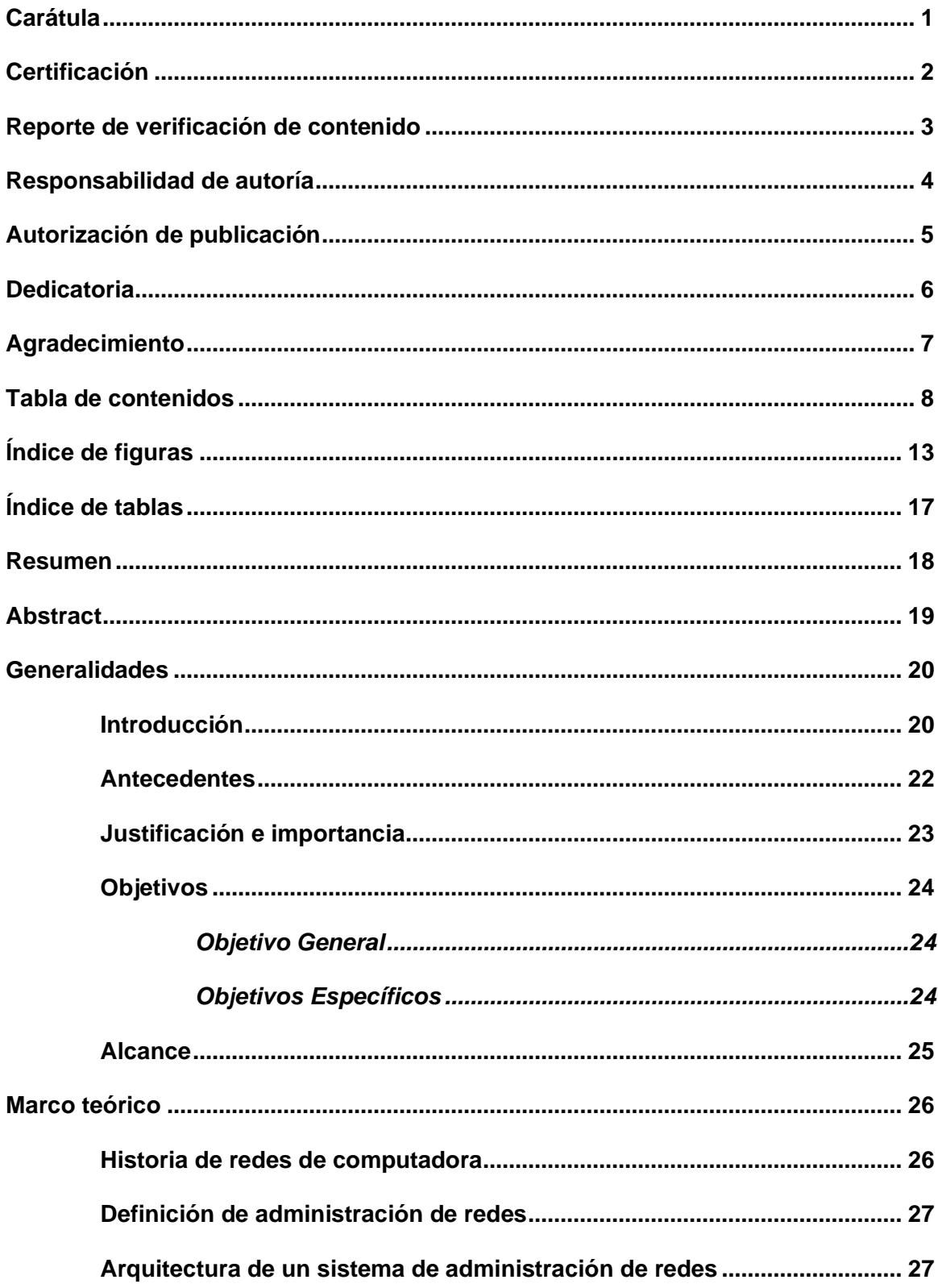

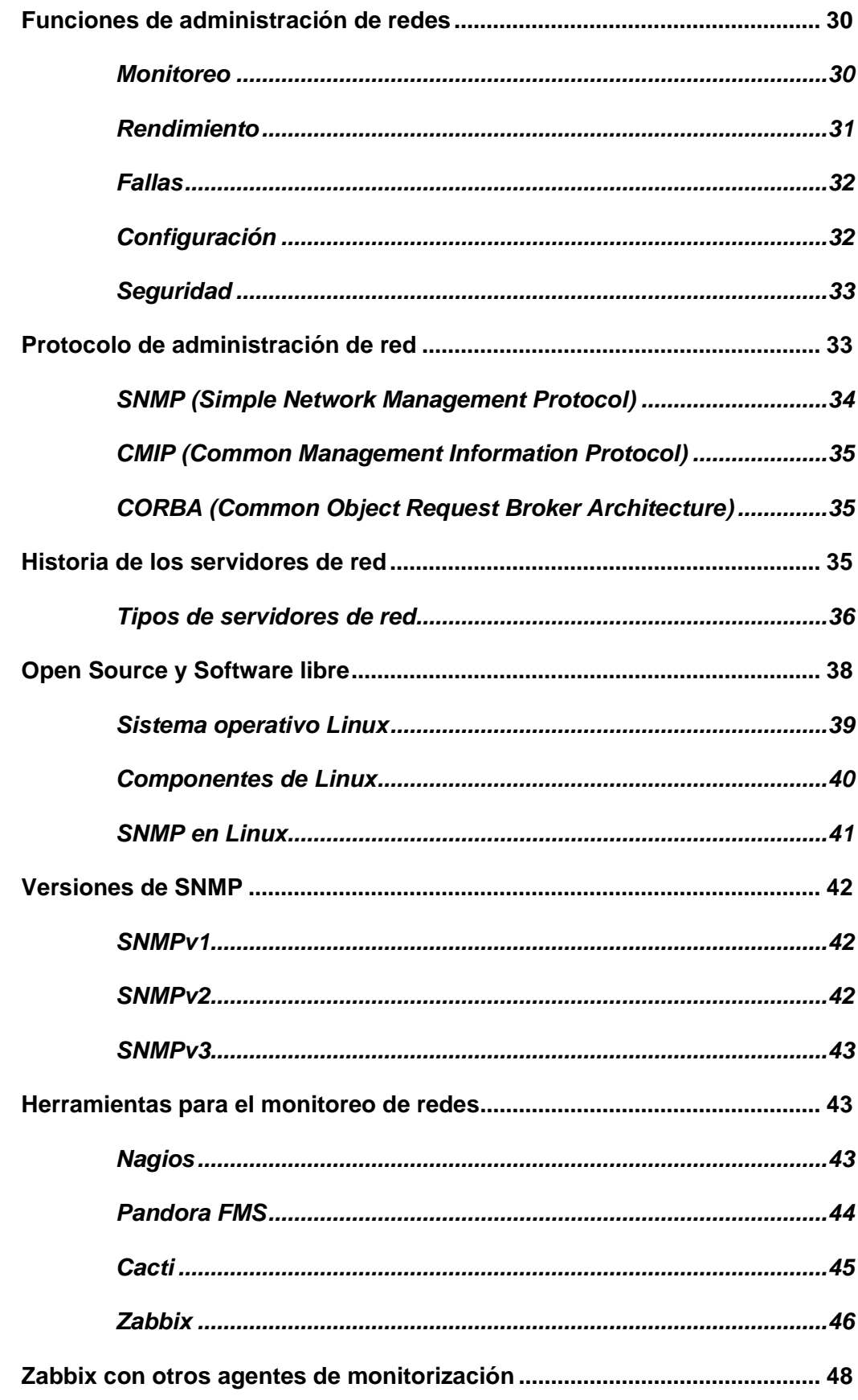

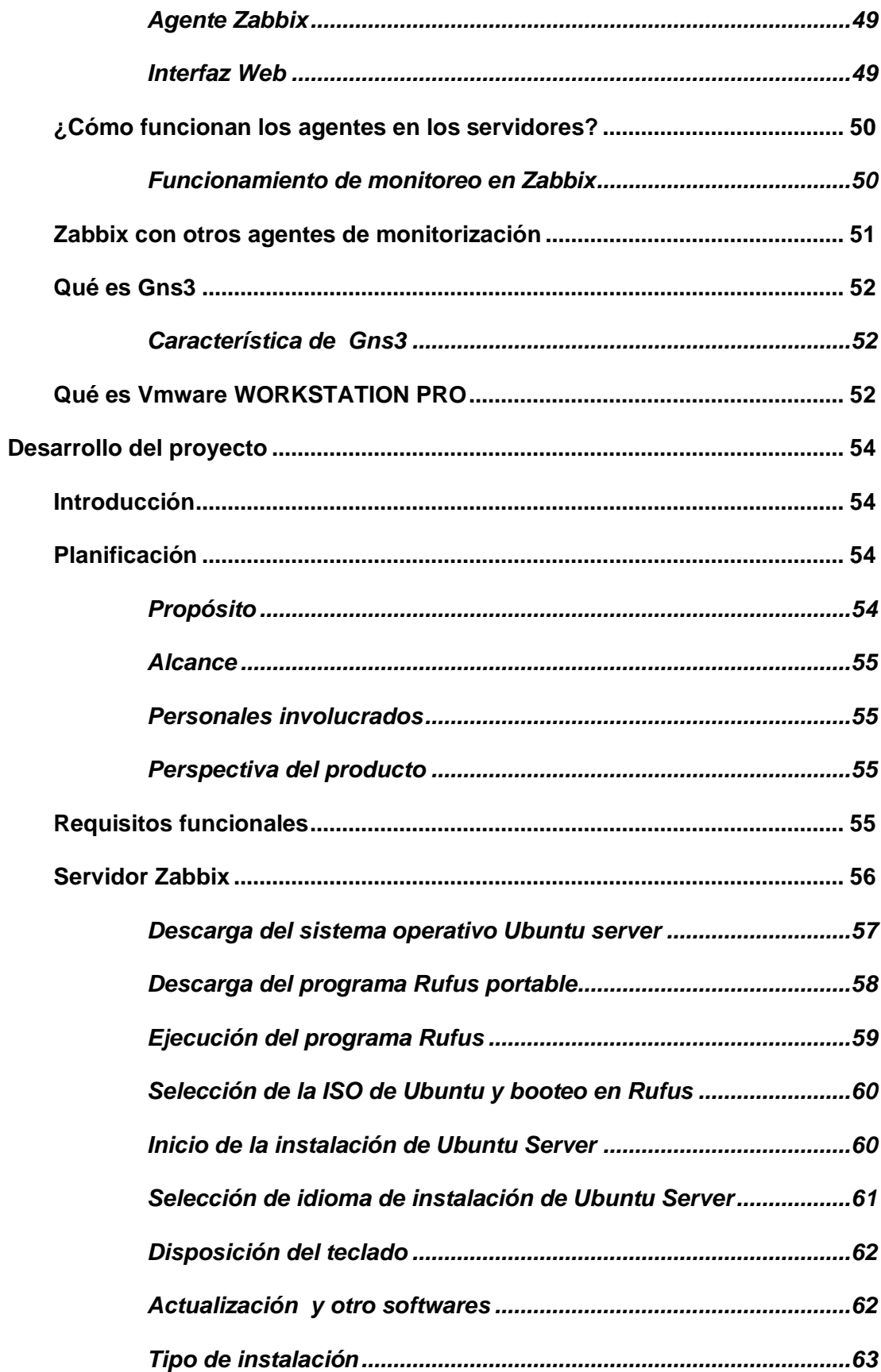

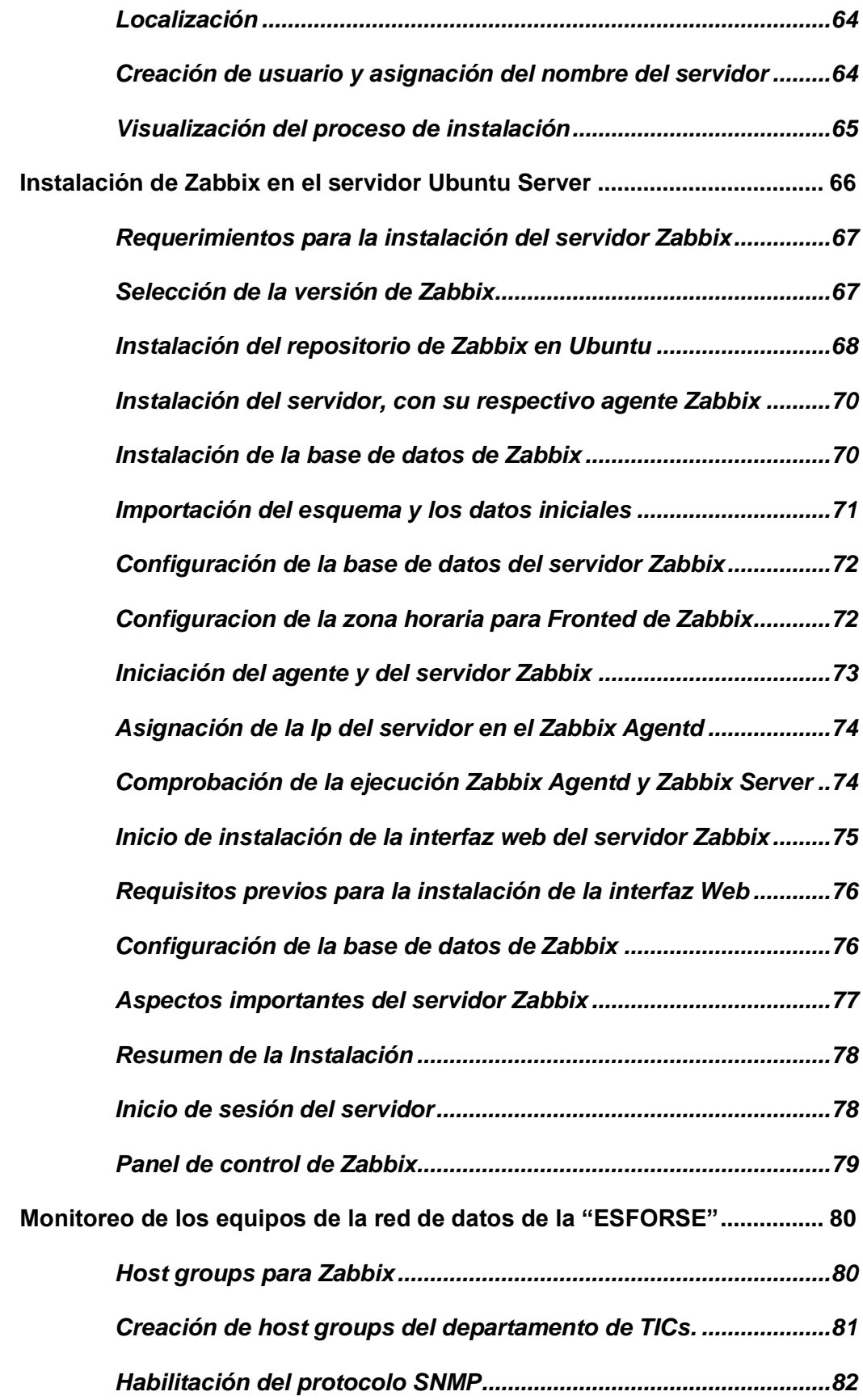

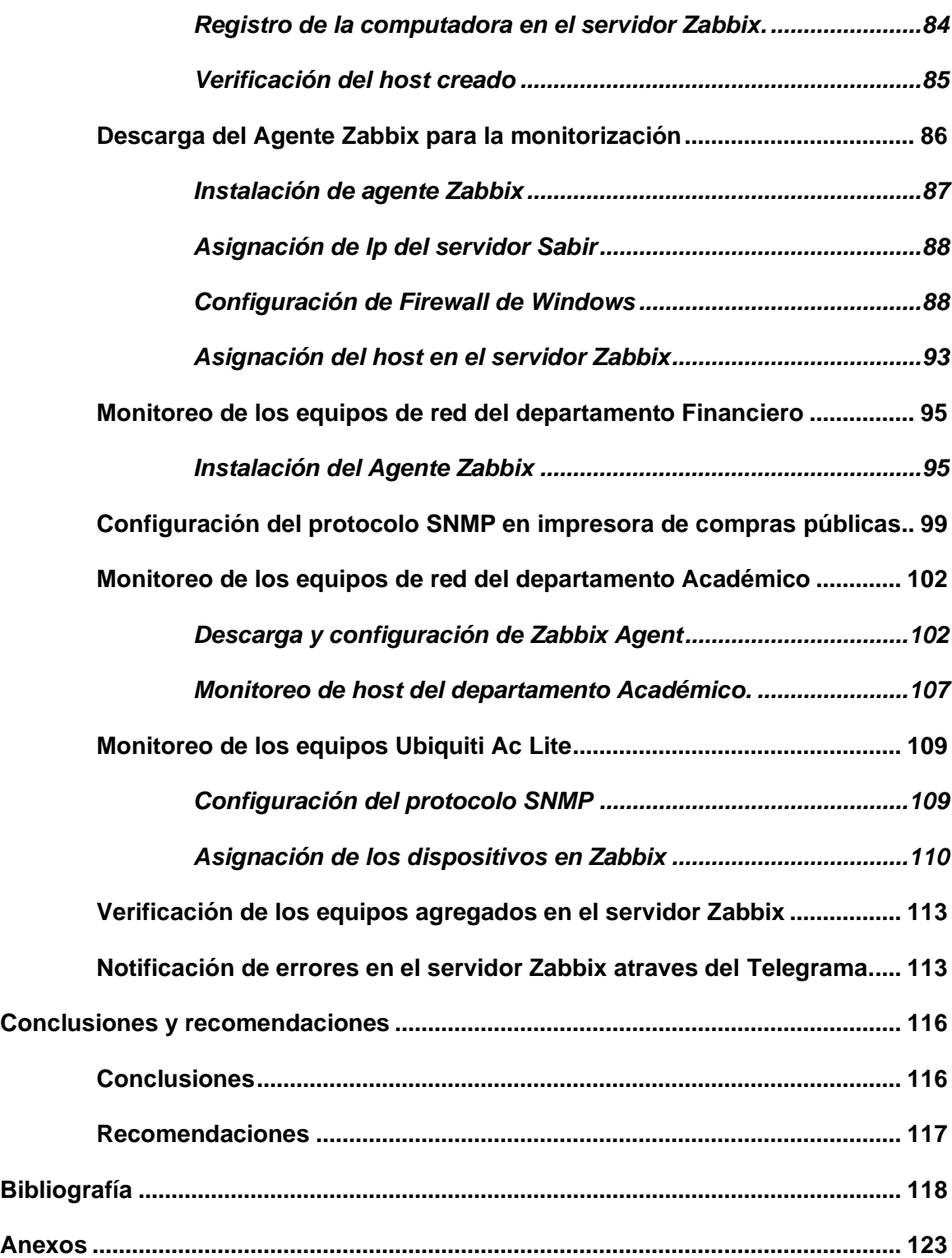

# <span id="page-12-0"></span>**Índice de figuras**

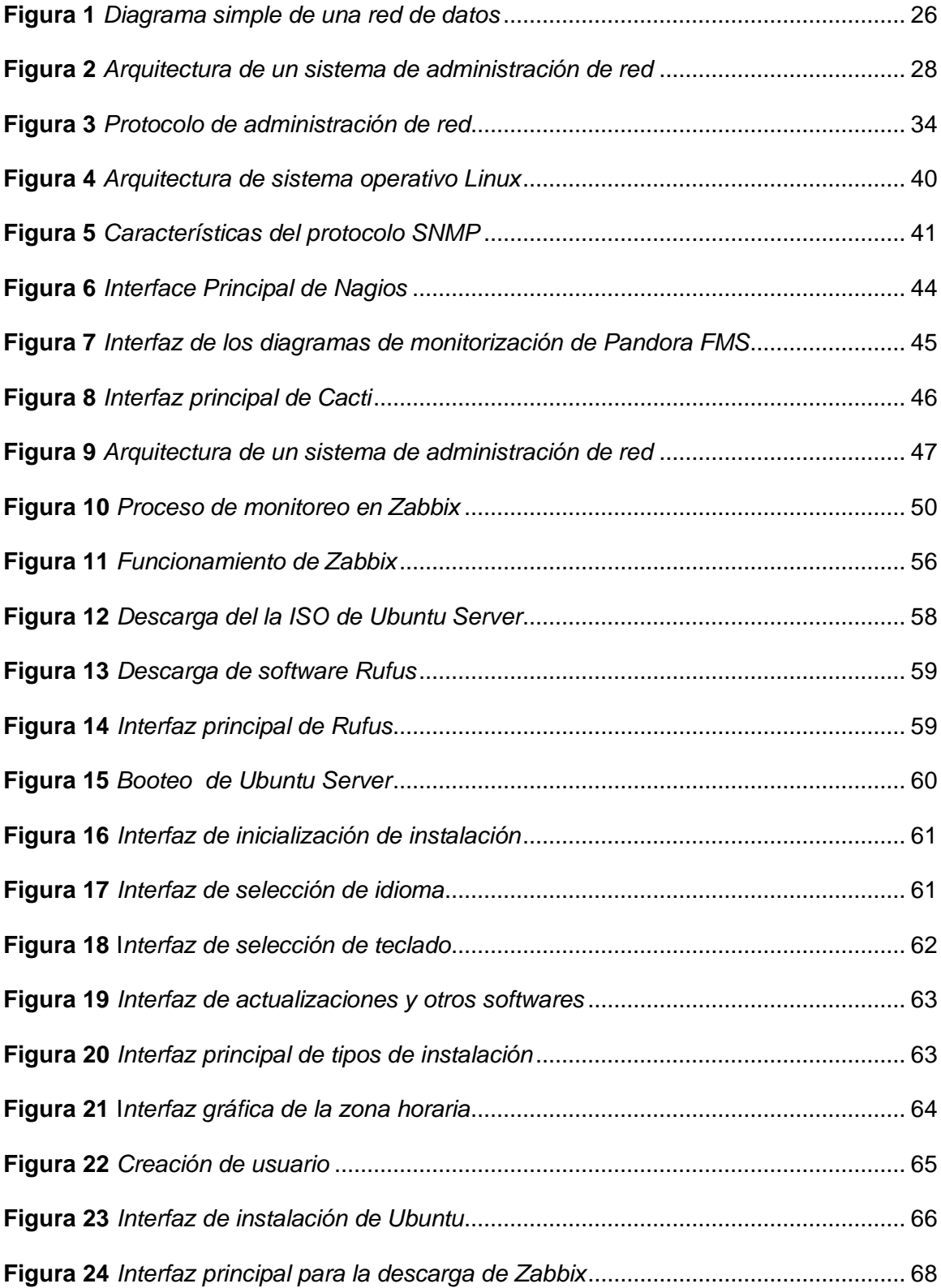

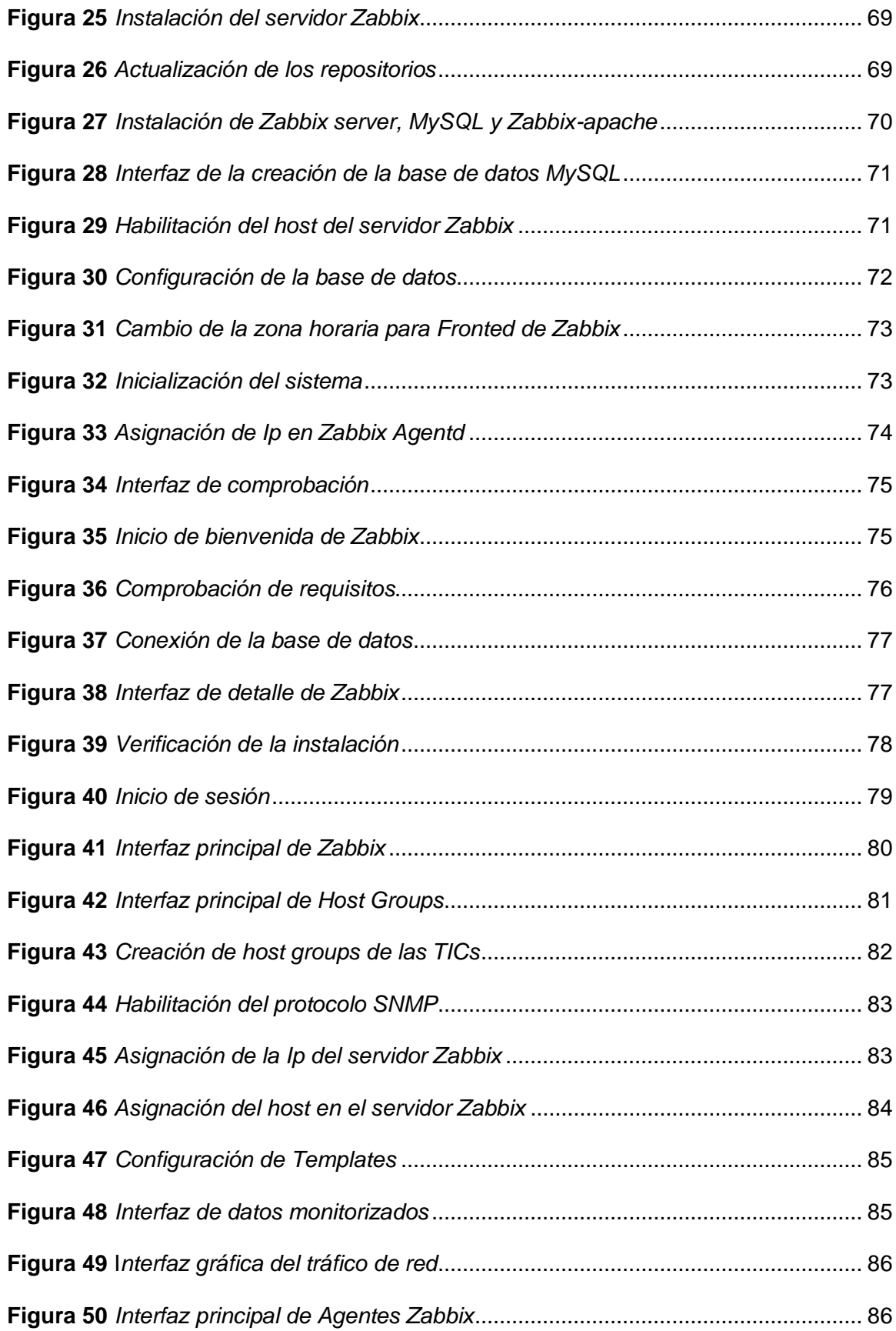

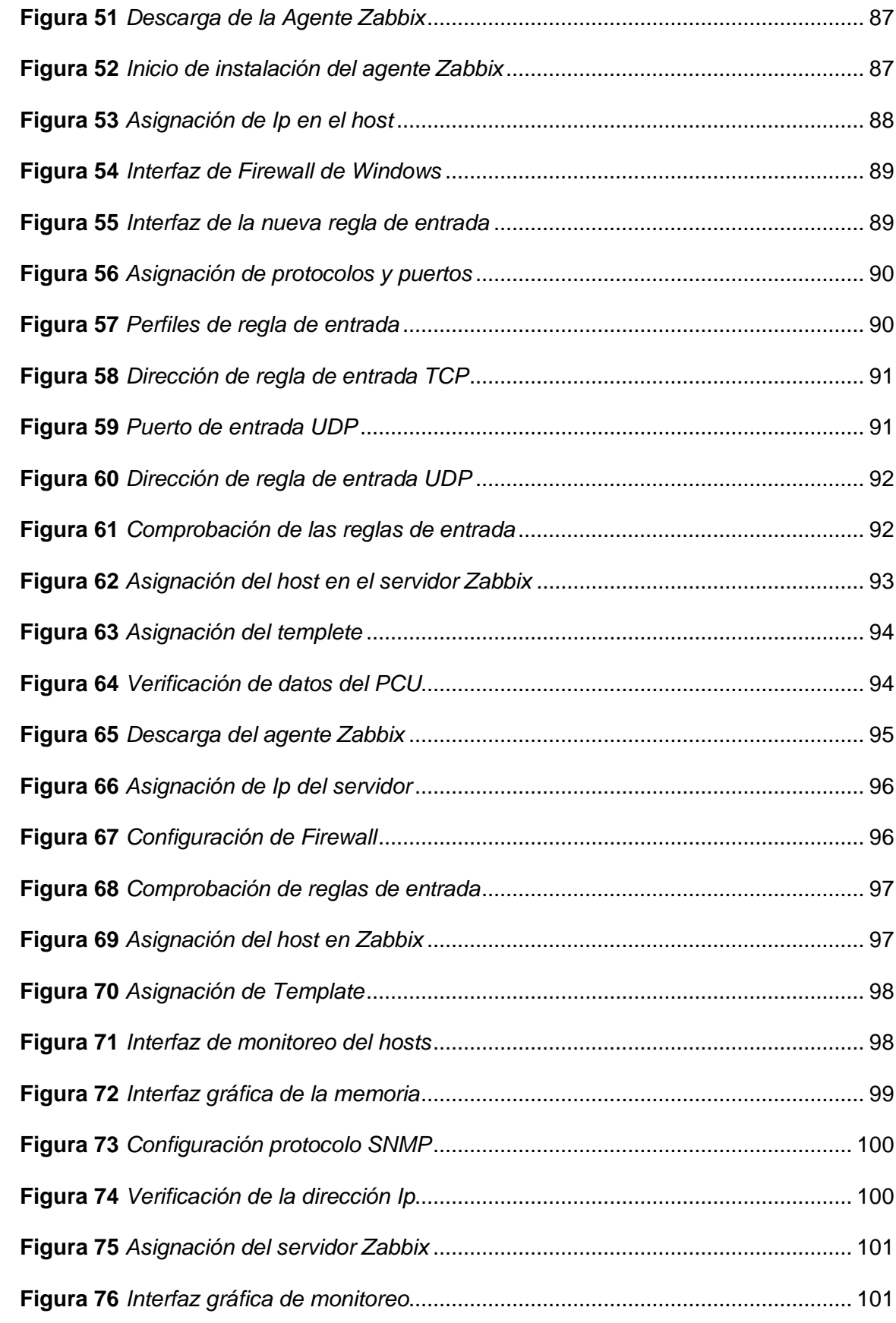

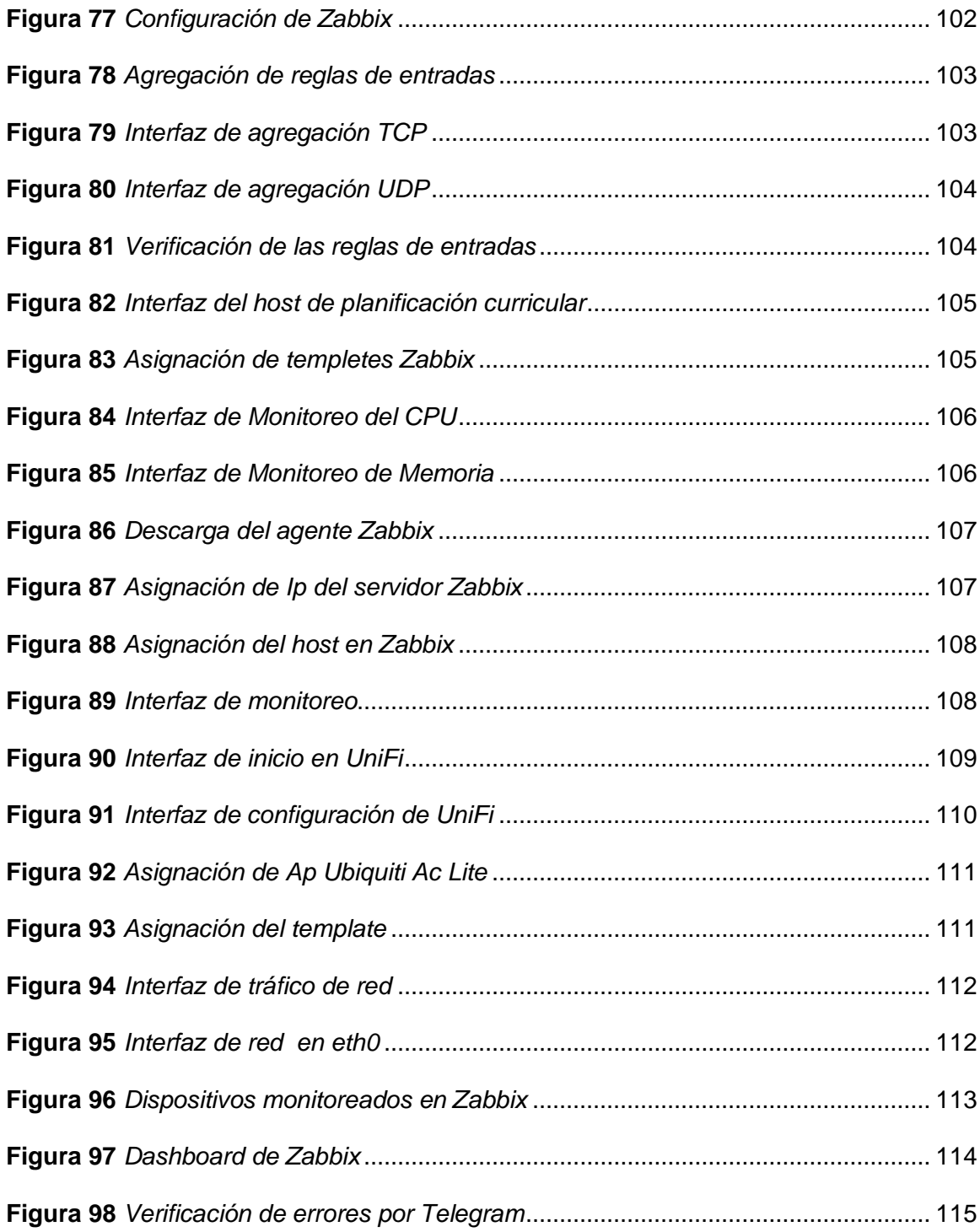

# <span id="page-16-0"></span>**Índice de tablas**

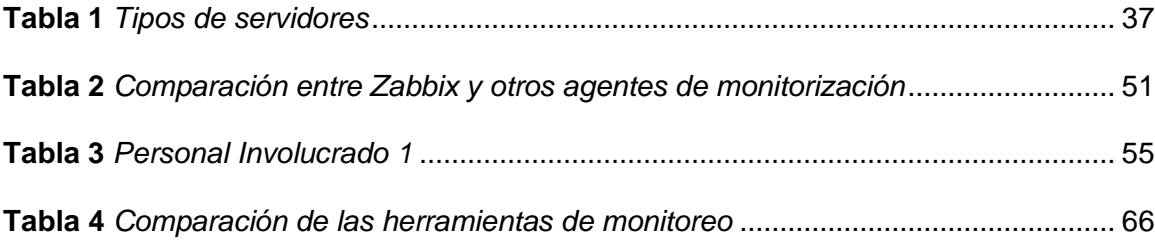

#### <span id="page-17-0"></span>**Resumen**

En la actualidad, el servidor de administración y monitoreo de la red de datos es un componente básico, proactivo, y buscará evitar problemas a los administradores y gerentes, ya que mejorar la escalabilidad actual de la red de datos de la Escuela de Formación de Soldados Vencedores del Cenepa "ESFORSE". En la Escuela de Formación de Soldados Vencedores del Cenepa "ESFORSE" se desconoce el estado actual del servidor, el consumo de ancho de banda y el estado del enlace de comunicación entre las diferentes dependencias de la Escuela. Lo cual ha generado la presencia del virus debido al uso de dispositivos de almacenamiento, que forman parte de la Escuela de Formación de Soldados Vencedores del Cenepa "ESFORSE", lo que ha provocado problemas con la configuración de las máquinas entregadas a los usuarios. En donde la necesidad del uso de software le da más confidencialidad y viabilidad, de manera que se puede monitorear y controlar los recursos de la red en los equipos de comunicación. Se implementará un servidor para administrar y monitorear los equipos y servicios de la red de datos y controlar el estado de todos los enlaces de conexión y detectar si hay congestión, de tal forma que el servidor envíe una alarma cuando los recursos estén saturados.

Palabras clave:

- **SERVIDOR DE ADMINISTRACIÓN**
- **MONITORIZACIÓN DE LA RED**
- **SOFTWARE LIBRE**
- **CONTROL DE RED**

#### <span id="page-18-0"></span>**Abstract**

Currently, the administration and monitoring server of the data network is a basic, proactive component, and will seek to avoid problems for administrators and managers, since it will improve the current scalability of the data network of the Escuela de Formación de Soldados Vencedores del Cenepa "ESFORSE". The current status of the server, the bandwidth consumption and the status of the communication link between the different units of the School is unknown at the Escuela de Formación de Soldados Vencedores del Cenepa "ESFORSE". This has generated the presence of the virus due to the use of storage devices, which are part of the Training School of Soldiers Victors of the Cenepa "ESFORSE", which has caused problems with the configuration of the machines delivered to users. Where the need for the use of software gives more confidentiality and viability, so that you can monitor and control the network resources in the communication equipment. A server will be implemented to manage and monitor the equipment and services of the data network and control the status of all the connection links and detect if there is congestion, so that the server will send an alarm when the resources are saturated, and make the server load of the high bandwidth and services.

Key words:

- **ADMINISTRATION SERVER**
- **NETWORK MONITORING**
- **FREE SOFTWARE**
- **NETWORK CONTROL**

#### **Capítulo I**

#### **1 Generalidades**

#### <span id="page-19-1"></span><span id="page-19-0"></span>**1.1 Introducción**

El presente proyecto técnico se desarrolla en la Escuela de Formación de Soldados Vencedores del Cenepa, con el objetivo de implementar un servidor de administración de redes con software libre, para el monitoreo y administración de la red de datos de la institución, de esta manera se podrá obtener información acerca del sistema, recursos, servicios, rendimiento, estadísticas entre otros datos que ayuden a la organización, planeación y control de actividades que se involucran en el funcionamiento de la red de datos dentro de la ESFORSE.

La implementación de administración de redes asegura el uso eficiente de la misma, en la actualidad se lo implementa para adaptarse a las nuevas necesidades que presenta los usuarios de la red, como la detección y aislamiento de fallas, evaluación de tráfico de datos, mantener un histórico de los problemas encontrados, además se puede tener un mejor control de acceso a la red.

Siguiendo el desarrollo, en el avance de la administración de la redes de datos se debe determinar un software open source, conocido como software de código abierto adaptando a las necesidades de la red de datos de la ESFORSE, al implementar un sistema basado en código abierto, se lo hace en el sistema operativo Ubuntu para poder integrar todo el sistema a la red, además al tener software abierto permite que varios programadores de la internet puedan leer, modificar, mejorar y reescribir el código fuente por lo que esto ayuda a que el programa elegido para la administración evolucione constantemente, cumplido con el desafío de esta proyecto que es monitorear y administrar los datos de la red, lo único que se tiene en cuenta que al ser un software de código abierto pueden existir algunos que son pagados por lo que al escoger se debe considerar esto.

El fin de utilizar software libre en la administración de datos de la red de la ESFORSE es debido a que ofrece cualidades como estabilidad, es seguro, confiable, no ocupa mucho espacio en la memoria (liviano) y muchos de ellos son multiplataforma por lo que al aprovechar todas estas cualidades se decide realizar el proyecto con el software Zabbix, el cual tiene como principal trabajo es la monitorización y registro del estado de varios servicios de red, de los servidores de la misma y adicionalmente el estado de hardware de la red.

#### <span id="page-21-0"></span>**1.2 Antecedentes**

La administración de redes de datos empezó en la década de los 60 y a partir de ahí se lo aplicado en la mayoría de instituciones privadas y públicas con el fin de mejorar la gestión de la red, seguridad, acceso a la red entre otros aspectos, en consecuencia a todo esto se plantea que en la Escuela de Formación de Soldados Vencedores del Cenepa "ESFORSE", se implemente la administración de su red ya que hasta ahora la institución no cuenta con una herramienta que permita monitorear los datos de la misma, por lo que no se tiene información o históricos de la red sobre funcionamiento y problemas que haya presentado durante su tiempo de operación.

Dado que la tecnología informática se ha desarrollado de una manera tan asombrosa que la información procesada en ellas y en las redes institucionales no ha sido manejada de la mejor manera posible durante estos años de funcionamiento, esta iniciativa nace a partir de la propuesta y ejecución del proyecto de implementación de una red sistema de gestión para mejorar su rendimiento, disponibilidad y servicios de red convergentes.

#### <span id="page-22-0"></span>**1.3 Justificación e importancia**

Es indiscutible la importancia que tiene la red que opera actualmente en la Escuela de Formación de Soldados Vencedores del Cenepa ESFORSE, desde que entró en funcionamiento no presenta problemas graves, pero tiene una pequeña deficiencia siendo la falta de un sistema que monitoreo de la red, debido a esto se desea implementar la administración de la red, la cual aprovechará al máximo los recursos tanto físicos como internos de la misma, de esta manera se la mantendrá operativa y segura para cada usuario ya que incluirá un monitoreo constante, debido a todo lo expuesto anteriormente se evidencia y se justifica la importancia por la cual la institución de la ESFORSE debe contar con un sistema de administración en redes, además que a futuro se desarrolle más proyectos e investigaciones en esta área dentro de la institución.

# <span id="page-23-0"></span>**1.4 Objetivos**

# <span id="page-23-1"></span>*1.4.1 Objetivo General*

• Implementar un servidor de administración de redes mediante software libre para el monitoreo y administración de la red de datos de la Escuela de Formación de Soldados Vencedores del Cenepa (ESFORSE).

# <span id="page-23-2"></span>*1.4.2 Objetivos Específicos*

- Determinar un servidor Open Source de administración de red de datos que sea más factible para ser aplicado en la ESFORSE.
- Establecer los requerimientos de administración y monitoreo en el departamento de TICS de la ESFORSE.
- Instalar el servidor de administración de redes y configurar los diferentes dispositivos de red para establecer comunicación con el servidor mediante el protocolo SNMP.
- Realizar pruebas de funcionamiento del servidor de administración de redes implementado.

#### <span id="page-24-0"></span>**1.5 Alcance**

La mayoría de servidores no cuentan con un software de monitoreo que ayude a optimizar la seguridad, monitoreo de tráfico de datos para el control de datos en el Data Center, por lo que se ha convertido en un problema en la vulnerabilidad en el departamento de TICs.

El presente proyecto tiene como finalidad la implementación de un servidor de administración de redes mediante software libre, para el monitoreo y administración de la red de datos de la Escuela de Formación de Soldados Vencedores del Cenepa ESFORSE.

El desarrollo e implementación del monitoreo nos ayudará a controlar las redes del departamento de TICs para el beneficio de la ESFORSE y sus demás departamentos en la cual aplicará el control de monitoreo y verificación del ancho de banda de los dispositivos que se encuentren monitorizados por el servidor Zabbix.

En conclusión, se elaboró la propuesta en base a los fundamentos obtenidos en la observación de la vulnerabilidad de datos en el departamento de TICs, para que sirvan para la verificación de todos los controles de la usabilidad y facilidad del monitoreo y verificación del ancho de banda en el departamento de TICs de la ESFORSE.

### **Cápitulo II**

# **2 Marco teórico**

#### <span id="page-25-1"></span><span id="page-25-0"></span>**2.1 Historia de redes de computadora**

Desde el inicio de la era informática de las computadoras o computadores, se ha hecho una distinción entre dos partes básicas: el software (intangible) y el hardware (físico), aunque también se les llama dispositivos y programas, la combinación de estos dos permite, crea, Implementación, control y gestión del funcionamiento de la red **Figura 1**, las primeras redes informáticas se diseñaron pensando únicamente en los equipos, y los programas que hoy son los elementos más importantes de la red quedan en un segundo plano, ya que actualmente permiten a los usuarios realizar diversos software, por lo que se cree que ha evolucionado en los últimos años con la aparición de nuevas formas de transferir datos, servicios informáticos y cómo se presenta la web en comunidades, empresas e instituciones en cualquier parte del mundo. (Robles, 2018)

## <span id="page-25-2"></span>**Figura 1**

*Diagrama simple de una red de datos*

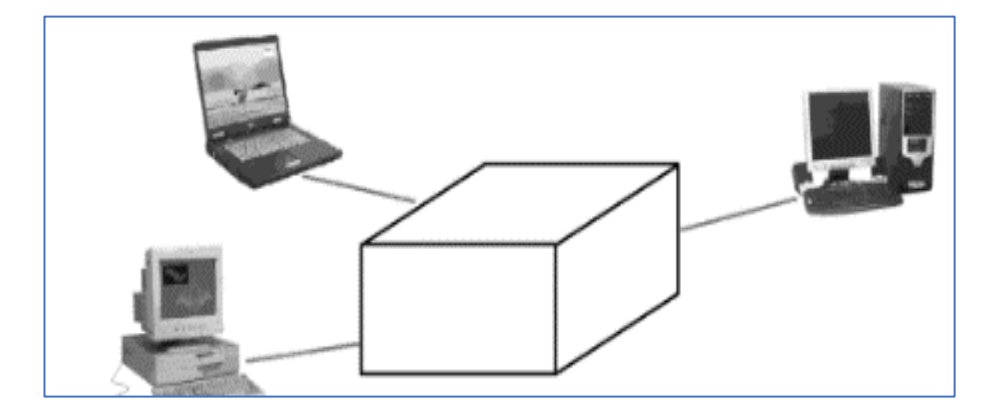

*Nota.* En la figura se observa el diagrama de bloques de una comunicación entre ordenadores. Tomando de (SANTIAGO, 2016).

En las etapas iniciales de comunicación y gestión de la red, la transferencia de datos entre dispositivos es muy lenta y las interrupciones de comunicación tienden a ocurrir con frecuencia, es decir, inestable. En la década de 1970, la Universidad de Stanford propuso el desarrollo de varios protocolos de comunicación que permitirían transferir información a velocidades más altas entre diferentes tipos de redes y dispositivos informáticos, propuesto por Vinton G. Cerf, Robert E. Kahn y un equipo de estudiantes The TCP/ Los protocolos IP utilizados hasta hoy, porque en la década de 1980 se limitaron al estándar para computadoras, lo que dio inicio a Internet, que creo que fue el comienzo de todas las redes que conocemos hoy en día, redes globales y locales.

#### <span id="page-26-0"></span>**2.2 Definición de administración de redes**

Para definir qué es la gestión de datos o red informática, se puede deducir un conjunto de diversas tareas realizadas por los profesionales de la tecnología de la información de TI en una red informática con el fin de proporcionar de manera eficiente numerosos servicios dentro de la red. usuarios, garantizando su calidad y disponibilidad para cada institución. La administración de la red involucra no solo los dispositivos asociados con ella, sino también los usuarios, el hardware y el software. Los directamente involucrados son los profesionales de TI, quienes son quienes garantizan el servicio continuo a los usuarios de la red.

El conjunto de herramientas que componen la gestión de red es principalmente software porque es el programa que realiza las tareas de gestión de red. El hardware también es una parte fundamental, y tiene que ver con los equipos de red que se utilizan para gestionar la red. la red y todos los dispositivos se unen a ella. (Valdés, 2021)

#### <span id="page-26-1"></span>**2.3 Arquitectura de un sistema de administración de redes**

Cuando hablamos de la arquitectura de un sistema de administración de red, nos referimos a la organización de servicios, la capacidad de monitorear, sondear, probar,

configurar y controlar todos los dispositivos de hardware y software en la red de una organización. Debido a que los dispositivos de red se distribuyen en diferentes ubicaciones, los administradores deben tener la capacidad de recopilar información, monitorear entidades remotas y realizar cambios en ellas para poder controlarlas. Todo lo mencionado anteriormente se puede utilizar como arquitectura para un sistema de gestión de red, se debe confiar en los siguientes elementos sin antes mencionar que existen diversas arquitecturas de gestión, por lo que las detallaremos y la razón de ser de cada una de ellas. (SALAS, 2020)

## <span id="page-27-0"></span>**Figura 2**

*Arquitectura de un sistema de administración de red*

![](_page_27_Figure_3.jpeg)

*Nota.* En la figura se observa el diagrama simplificado de un sistema de administración de redes. Tomando de (Moreno, 2015)

• **Entidad administradora** es un control humano que se ejecuta en una

estación de gestión de red centralizada, que en algunos casos puede ser un

centro de operaciones de red (Noc), que es donde se realiza la gestión de la red y se recopilan, procesan, analizan y visualizan los datos con fines de gestión.

- **Dispositivo administrado** es un dispositivo de red, incluido el software, anclado en una red administrada. Los dispositivos administrados pueden ser hosts, enrutadores, conmutadores, módems o impresoras
- **Base de información de administración** es el lugar para almacenar los datos y la información de todos los objetos de gestión involucrados en la red.
- **Agente de administración de red** este es un proceso residente que se ejecuta en todos los dispositivos de la red y se comunica con el dispositivo de administración, realizando operaciones locales bajo control de comando según sea necesario.
- **Protocolo de administración de red** se ejecuta entre el ordenador del administrador y el dispositivo, permitiendo consultar el estado del dispositivo y, en caso de ser necesario, realizar acciones indirectamente sobre dicho dispositivo a través de un proxy.

En otros casos, las arquitecturas de gestión se categorizan según servicios de gestión o áreas funcionales denominadas redes, las cuales se enfocan en la supervisión, control y mantenimiento de redes de datos y se estructuran de la siguiente manera: Valarezo Saldarriaga & Simisterra Huila (2018)

- **Administración de prestaciones** mide el rendimiento del software y el hardware en función de las necesidades del usuario.
- **Administración de fallas** usar sondas para detectar, solucionar, aislar e informar problemas de red**.**
- **Administración de contabilidad** para manejar la facturación de la red por dispositivo y por dispositivo conectado.
- **Administración de configuraciones** preparar dispositivos para inicialización ordenada, conexión y desconexión de redes y mantenimiento y edición de nuevos dispositivos.
- **Administración de seguridad** controlar el acceso a los recursos de la red y protegerlos contra daños y contra daños intencionales o no intencionales. (Valarezo Saldarriaga & Simisterra Huila, 2018)

## <span id="page-29-0"></span>**2.4 Funciones de administración de redes**

Los administradores de red atienden a los usuarios: crean un espacio de comunicación, enfócate en el asesoramiento; mantén las herramientas y el espacio que cada usuario necesita, sé puntual y en buena forma (piensa en quién quieres que sea un administrador si fueras usuario); mantén sus equipos y redes Responsables cuentan con hardware y software en buen estado, mantienen documentación que describe las redes, hardware y software que administran, respetan la privacidad de los usuarios y promueven el uso adecuado de los recursos. A cambio de tanta responsabilidad, la recompensa es el normal funcionamiento de la red, como medio de conexión de las personas, con los ordenadores y programas como herramientas para agilizar algunas tareas, dando tiempo y hora para realizar otras tareas. (Manuel, 2016)

#### <span id="page-29-1"></span>*2.4.1 Monitoreo*

El monitoreo de red le permite mostrar información sobre la conexión entre su computadora y la red, que puede ser local o externa, o de área amplia. Asimismo, pueden indicar desde qué PC se conectan, identificar su dirección IP y la cantidad de información que pasa por la red, y las conexiones que se establecen en determinadas redes. Toda esta información se utiliza para la inspección general del funcionamiento de

la red desde una perspectiva global. Un buen monitoreo de red suele ser fácil de instalar y amigable para los usuarios no expertos, por lo que hay poco o ningún consejo o capacitación externa. (SALAS, 2020)

#### <span id="page-30-0"></span>*2.4.2 Rendimiento*

Su objetivo es medir y proporcionar todos los aspectos del rendimiento de la red para que las interconexiones se puedan realizar a niveles aceptables. Las variables de rendimiento típicas son: rendimiento de la red, tiempo de respuesta del usuario, utilización de la línea, etc.

Generalmente incluye los siguientes pasos:

- Recoger datos sobre variables.
- Analizar datos para determinar valores normales (línea de base).
- Determinar los umbrales operativos apropiados para cada variable, por lo que exceder estos umbrales significa que hay un problema en la red que debe abordarse.
- Simulación de redes.

Se realiza a través de métodos reactivos o proactivos. En el tipo pasivo, el sistema reacciona enviando mensajes al sistema de gestión de la red cuando los usuarios superan los umbrales, lo que hace que la funcionalidad se vuelva inaceptable, y en el tipo activo, se utilizan simulaciones para evaluar el impacto del crecimiento de la red en los usuarios. (SALAS, 2020)

#### <span id="page-31-0"></span>*2.4.3 Fallas*

Para tener éxito en el trabajo, los administradores de red deben detectar y resolver los problemas que surgen en la red. Es importante desarrollar acciones preventivas y correctivas con anticipación, por lo que debe contar con planes de contingencia adecuados. (Machado, 2016)

Está diseñado para detectar, registrar, notificar a los usuarios y, cuando sea posible, solucionar automáticamente los problemas de la red para mantener la red funcionando de manera eficiente.

- Implica los siguientes pasos:
- Identificar los síntomas del problema.
- Aislar el problema.
- Resuelve este problema.
- Verificar el mantenimiento de todos los subsistemas críticos.
- Detección y resolución de problemas de documentos.

## <span id="page-31-1"></span>*2.4.4 Configuración*

El monitoreo de red le permite mostrar información sobre la conexión entre su computadora y la red, que puede ser local o externa, o de área amplia. Asimismo, pueden indicar desde qué PC se conectan, identificar su dirección IP y la cantidad de información que pasa por la red, y las conexiones que se establecen en determinadas redes. Toda esta información se utiliza para la inspección general del funcionamiento de la red desde una perspectiva global. Un buen monitoreo de red suele ser fácil de instalar y amigable para los usuarios no expertos, por lo que rara vez o incluso es necesario el asesoramiento o la capacitación externos. (Machado, 2016)

#### <span id="page-32-0"></span>*2.4.5 Seguridad*

Su propósito es controlar el acceso a los recursos de la red, de acuerdo a lo que se construya localmente para que la red no se interrumpa y no genere acceso a información importante sin la debida autorización. Estos sistemas funcionan al subdividir los recursos de la red en áreas autorizadas y no autorizadas, no debe confundirse con la seguridad que involucra al sistema operativo.Instala archivos, directorios protectores, también sin seguridad actividad física relacionada con la prevención del acceso no autorizado a las áreas del equipo, instale tarjetas de acceso al sistema, protectores de teclado, etc.

Implica los siguientes pasos:

- Identificar recursos de red confidenciales.
- Determinar la correspondencia entre recursos de red confidenciales y un conjunto de recursos de red
- Usuario.
- Supervise los puntos de acceso en busca de recursos de red confidenciales.
- Registrar el acceso no autorizado a recursos de red confidenciales. (Ing.Aldo N.Bianchi, 2015)

#### <span id="page-32-1"></span>**2.5 Protocolo de administración de red**

Se ejecuta entre la entidad NOC administradora y el dispositivo administrado (hardware o software); el protocolo le permite verificar el estado del dispositivo y realizar las acciones deseadas a través de los dos agentes mencionados. (UNAN, 2017). Un protocolo de red o comunicación es un conjunto de convenciones y estándares que especifican cómo realizar el intercambio de datos y comandos para enviar y recibir información entre los elementos de la red. La especificación especifica el contenido, el

formato de datos, la velocidad (emisor-receptor) y el manejo de errores en la red. Los protocolos más comunes e importantes en la gestión de redes son:

Todos los protocolos de gestión proponen una arquitectura y procedimientos para extraer, recopilar, transmitir, almacenar y reportar información de gestión de elementos gestionados.

# <span id="page-33-1"></span>**Figura 3**

*Protocolo de administración de red*

![](_page_33_Figure_4.jpeg)

*Nota.* En la figura se observa el diagrama simplificado de un sistema de administración de redes. Tomado de (Rosa, 2021)

## <span id="page-33-0"></span>*2.5.1 SNMP (Simple Network Management Protocol)*

Protocolo Simple de Administración de Red. Es un protocolo de capa de aplicación de la suite TCP/IP que ha mejorado con el tiempo en SNMPv2, SNMPv2c y la versión actual de SNMPv3. SNMP se utiliza para enviar información entre elementos, estaciones de gestión y agentes en elementos de red.

#### <span id="page-34-0"></span>*2.5.2 CMIP (Common Management Information Protocol)*

 Protocolo común de administración de información, diseñado para tener en cuenta los errores y fallas de SNMP y convertirse en un administrador de red más poderoso y detallado. CMIP consta de seis protocolos: CMISE ISO 9595/9596, ACSE ISO 8649/8650, ROSE ISO 9072 -1/2, Presentación ISO, Sesión ISO, TRANSPORT ISO.

#### <span id="page-34-1"></span>*2.5.3 CORBA (Common Object Request Broker Architecture)*

Patrón genérico de proxy en solicitudes de objetos. Fue introducido en 1991 y estandarizado por OMG (Grupo de gestión de objetos), el Grupo de gestión de objetos. CORBA es una arquitectura de programación distribuida diseñada para admitir objetos independientemente de su ubicación en una red o computadora.

#### <span id="page-34-2"></span>**2.6 Historia de los servidores de red**

Castillo (2016) establece que:

En los primeros tiempos de la computación cliente-servidor, cada aplicación tenía su propio programa cliente y su interfaz de usuario, estos tenían que ser instalados separadamente en cada estación de trabajo de los usuarios. Una mejora al servidor, como parte de la aplicación, requería típicamente una mejora de los clientes instalados en cada una de las estaciones de trabajo, añadiendo un costo de soporte técnico y disminuyendo la eficiencia del personal. (p.28)

Un servidor de red actúa como una base de almacenamiento y contiene partes de software y hardware. Como tal, su historia más corta se remonta a la llegada de las computadoras e Internet, que primero dieron paso a las páginas web. Por su parte, los servidores web actualmente mantenidos se utilizan como almacenes de información cuando se navega por Internet.

De acuerdo con IONOS (2019) el desarrollo del servidor web estuvo estrechamente relacionado con el físico e informático británico Tim Berners-Lee, quien en 1989 sugirió que el intercambio de información del CERN (Organización Europea para la Investigación Nuclear) debería realizarse a través de un sistema de hipertexto más simple y rápido. '''En 1990, junto con Robert Cailliau, propuso un proyecto que, con el tiempo, junto con el primer servidor web llamado "CERN httpd", el primer navegador web y otros elementos fundamentales de Internet, como HTML y HTTP. Este es hoy Berners-Lee es considerado el fundador de Internet.

#### <span id="page-35-0"></span>*2.6.1 Tipos de servidores de red*

Los servidores no difieren mucho en arquitectura de las PC normales, ya sean servidores o PC, tienen los mismos componentes básicos, CPU, RAM, almacenamiento, etc. La diferencia entre ellos es que generalmente tienen un hardware más potente y permiten aprovechar al máximo. Aprovecha los recursos de un servidor web dependen de sus capacidades, por ejemplo, los servidores de aplicaciones generalmente tienen mucha capacidad de RAM y CPU para manejar solicitudes, ya que generalmente implican muchas demandas computacionales. (León, 2021)

<span id="page-35-1"></span>Según Docusign (2020) "Los tipos de servidores han servido como procesadores de miles de datos como correos electrónicos, documentos de texto, audios, videos, imágenes, programas, servicios empresariales, bases de datos, y muchas". (p.1) Se observa a continuación los tipos de servidores resumidos en una tabla.
# **Tabla 1**

*Tipos de servidores*

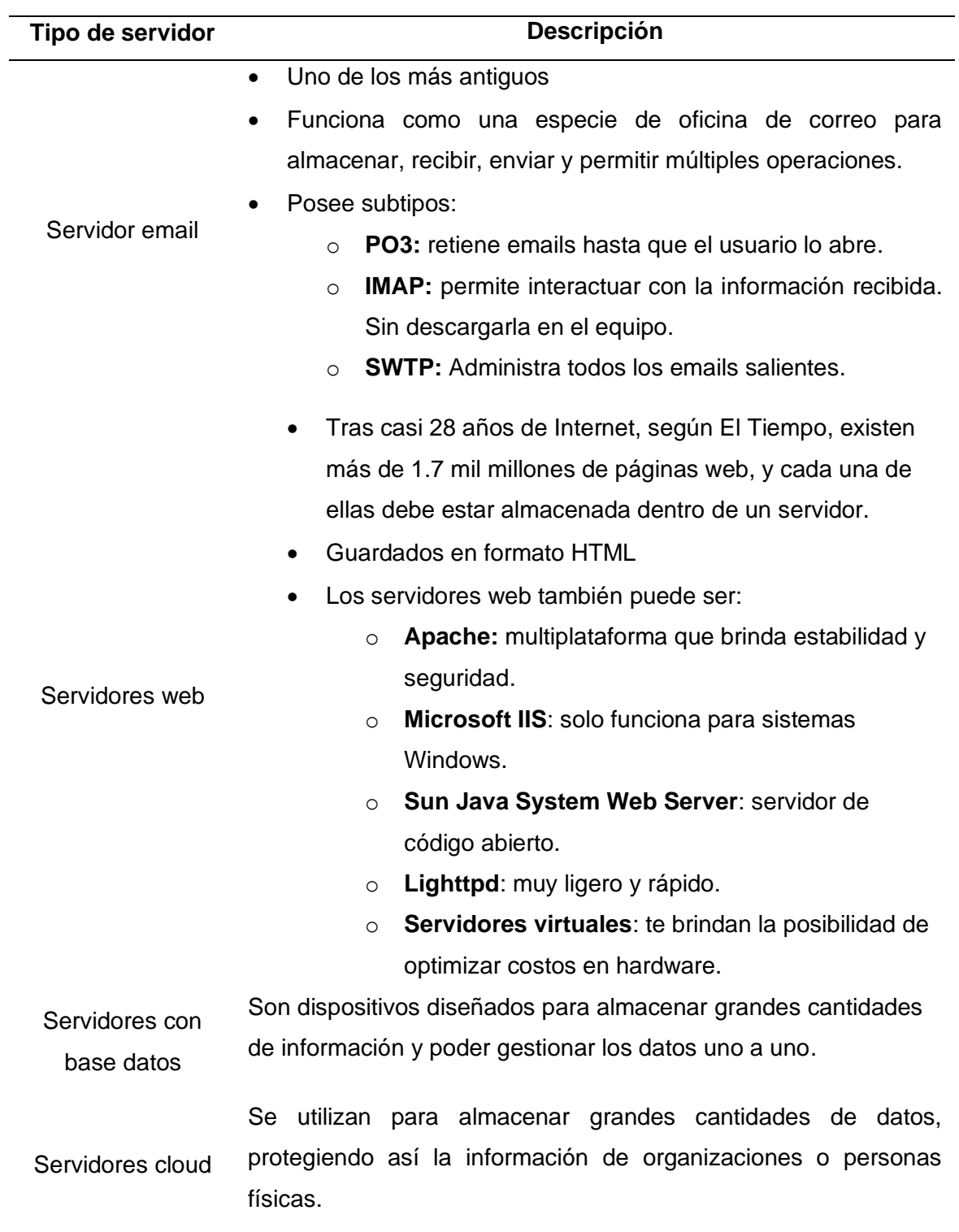

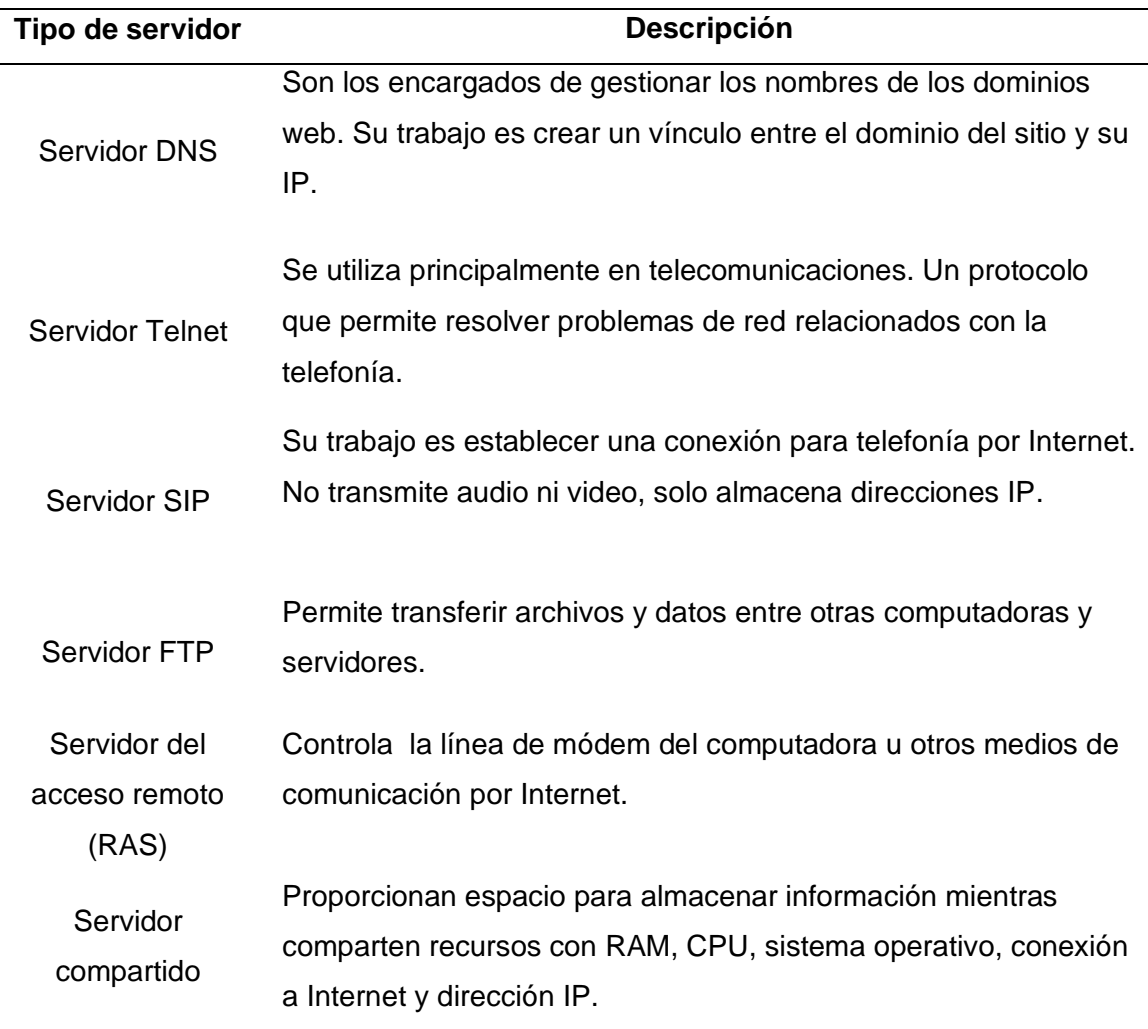

*Nota.* La tabla representa los tipos de servidores. Tomado de (Docusign, 2020)

# **2.7 Open Source y Software libre**

La idea detrás del código abierto es simple, evoluciona, se desarrolla y mejora cuando los programadores en Internet pueden leer, modificar y redistribuir el código fuente de un programa. Los usuarios pueden adaptarse a sus necesidades, corregir sus errores y más. Y esto puede suceder tan rápido que es inimaginable para aquellos que están acostumbrados a la velocidad de los procesos comerciales. A diferencia del código cerrado, el código abierto permite que varios programadores lean, modifiquen y redistribuyan el código fuente de un programa, lo que permite que el programa

evolucione con el tiempo. Las personas lo mejoran, modifican y corrigen errores a un ritmo mucho más rápido que el desarrollo de software tradicional o cerrado, lo que da como resultado un mejor software.

Todo el mundo sabe que Internet es una de las herramientas más poderosas e importantes en la actualidad, pero pocas personas se dan cuenta de que la mayoría de los sitios web que existen y los correos electrónicos que se intercambian todos los días en Internet son atendidos por programas de código abierto, incluso muy importante El sistema de dominio, que nos permite referirnos a los servidores de Internet usando palabras en lugar de números, se basa completamente en código abierto. Entonces, no hay duda de que Internet y su impacto económico y social actual en el mundo existen debido al código abierto. El código abierto está cambiando los viejos planes y las reglas rígidas de manera pragmática y lógica, a menudo amenazando a las empresas establecidas (como Microsoft) que, paradójicamente, afirman su superioridad en calidad y soporte, mientras prefieren emprender acciones legales como base para la defensa, a través patentes y patrañas, en parte de hacerlo en el plano de la excelencia técnica. (Altavoz.net, 2021)

#### *2.7.1 Sistema operativo Linux*

Linux es un sistema operativo completamente libre y por lo tanto gratuito. A diferencia de Windows o macOS, el producto no es propiedad de una empresa y, por lo tanto, tiene un carácter gratuito, sino que es propiedad de un gran número de empresas o personas que contribuyen a su desarrollo y crean sus propias distribuciones de Linux. En definitiva, Linux es un sistema formado por varios proyectos, entre los que destacan GNU y la Free Software Foundation, y el propio kernel de Linux, liderado por Linus Torvalds. Su desarrollo es uno de los mejores ejemplos de software libre, y cualquiera

puede usar, modificar y distribuir libremente todo su código fuente bajo los términos de

GPL o GNU General Public License y otras licencias. (Adeva, 2021)

# **Figura 4**

*Arquitectura de sistema operativo Linux*

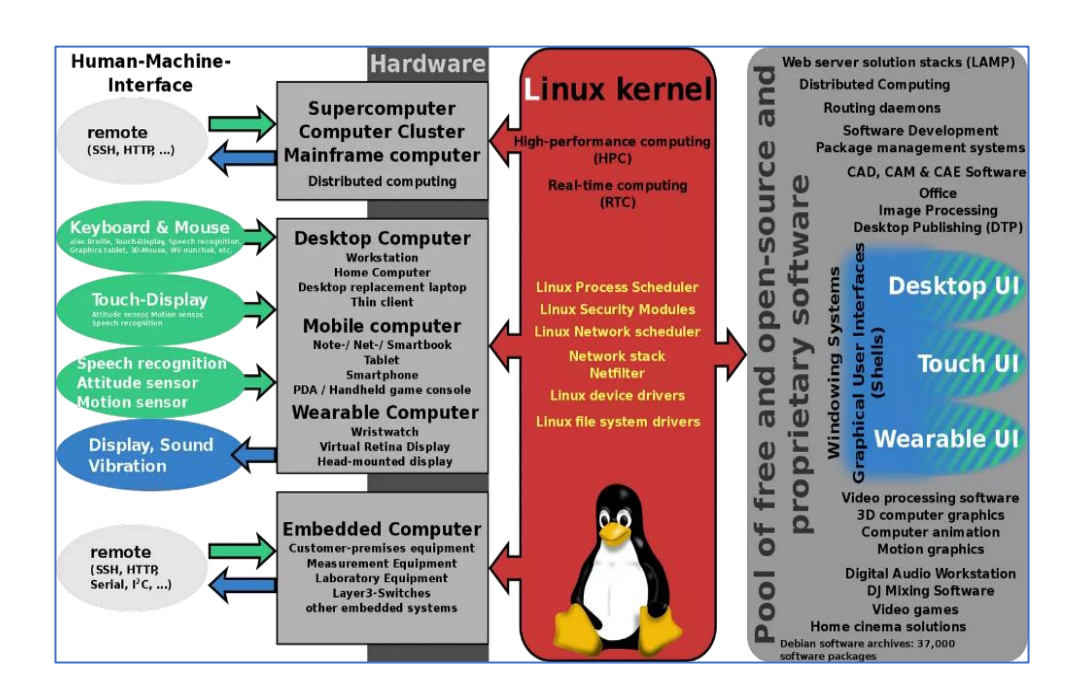

*Nota.* En la figura se observa la estructura de Linux. Tomada de (Adeva, 2021)

### *2.7.2 Componentes de Linux*

El sistema operativo Linux sigue un diseño modular, que es clave para sus múltiples variantes y distribuciones. El cargador de arranque es responsable de iniciar el kernel de Linux. El kernel es el corazón del sistema Linux, gestiona el acceso a la red, programa los procesos o las aplicaciones, gestiona los periféricos básicos y supervisa los servicios del sistema de archivos.

Pero en realidad son muchos desarrolladores de terceros y proyectos GNU los que proporcionan al kernel de Linux características avanzadas para proporcionar un sistema operativo completamente implementado. Por ejemplo, hay módulos para proporcionar una interfaz de línea de comandos, implementar una interfaz gráfica de

usuario, administrar la seguridad, proporcionar servicios de entrada de video o audio y muchos otros, cada uno de los cuales puede modificarse y optimizarse para formar una distribución única para una tarea específica.

El software del gestor de paquetes suele agregar, actualizar o eliminar componentes de software bajo el sistema operativo Linux. Ejemplos de gestores de paquetes incluyen dpkg, OpenPKG, RPM Package Manager y Zero Install. (Bigelow, 2021)

# *2.7.3 SNMP en Linux*

En una red configurada con SNMP, consistirá principalmente en dispositivos que contienen agentes SNMP. Un agente es un programa que recopila información sobre el hardware, la organiza en entradas predefinidas y responde a las consultas mediante el protocolo SNMP. El núcleo de un sistema de gestión SNMP es leer y escribir parámetros operativos de dispositivos remotos. Estos parámetros se denominan OID (Object Identifiers). (COMPILAR, 2021)

# **Figura 5**

*Características del protocolo SNMP*

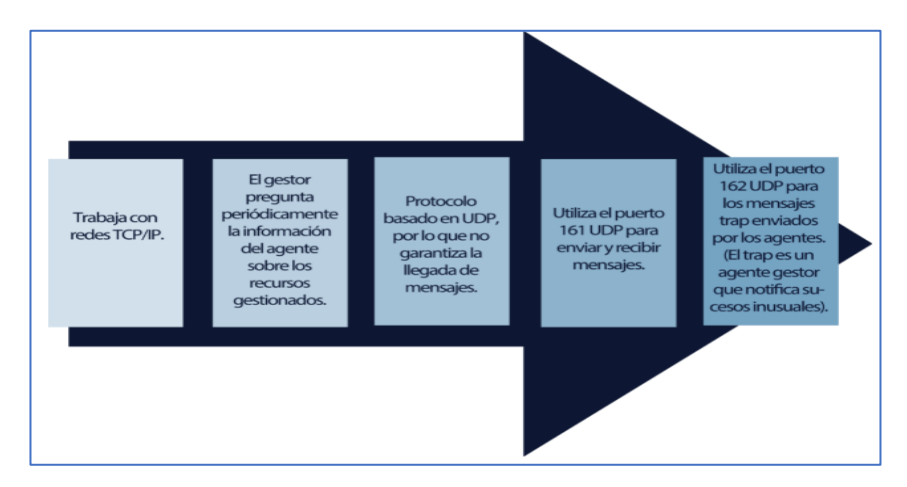

*Nota.* En la figura se detallan las principales características del protocolo. Tomado de

(UNAN, 2017)

Al usar SNMP para acceder a los datos de administración de la red (como paquetes por segundo, índices de error de la red, etc.), los administradores de la red pueden administrar el rendimiento de la red y solucionar los problemas de la red. Hay dos versiones de SNMP, la versión 1 es el SNMP original, desarrollado por Case, McGlorie, Rose y Waldbuser, la versión 2 contiene: mejoras de seguridad y mejoras en la arquitectura de administración y operación del protocolo. (Ing.Aldo N.Bianchi, 2015)

#### **2.8 Versiones de SNMP**

Las versiones del protocolo SNMP más utilizadas son SNMPv1 y SNMPv2. La última versión de SNMPv3 tiene cambios importantes en comparación con su antecesor, especialmente en lo que respecta a temas de seguridad, sin embargo, no es muy utilizado por la comunidad internacional.

#### *2.8.1 SNMPv1*

Fue la versión inicial del protocolo y sigue siendo muy utilizado, principalmente por la sencillez del esquema de autenticación que emplea, aunque no es especialmente seguro. La primera versión se diseñó en un momento en que se prioriza la regulación de equipos de red en rápido crecimiento y no se le prestaba la atención que merecía al aspecto de seguridad. En este sentido, por ejemplo, la autenticación del dispositivo se realiza únicamente mediante una cadena de octetos transmitida en texto plano. (Ing.Aldo N.Bianchi, 2015)

#### *2.8.2 SNMPv2*

Incluye mejoras en rendimiento, seguridad, confidencialidad y comunicación entre estaciones de gestión. Se ha introducido un nuevo tipo de mensaje para la gestión de dispositivos. Debido a varias clases (tipos), la segunda versión de SNMP no fue aceptada inicialmente debido a su complejidad y poca compatibilidad con la versión

anterior del protocolo; sin embargo, su última actualización logró la compatibilidad, y simplificó su uso y mejorando la seguridad de la anterior versión, por lo que es la más utilizada en la actualidad. (Ing.Aldo N.Bianchi, 2015)

## *2.8.3 SNMPv3*

Proporciona importantes funciones de seguridad y configuración remota y constituye la mejor variante en cuanto a las medidas de seguridad que contiene y su rendimiento. También incorpora comprobaciones de integridad y criptográficas a la hora de autenticarse. Desafortunadamente, aún no está ampliamente implementado en la mayoría de las organizaciones, aunque se recomienda esta versión.

## **2.9 Herramientas para el monitoreo de redes**

### *2.9.1 Nagios*

Nagios es una herramienta de monitoreo de red de código abierto que controla dispositivos y servicios (software) e informa su estado. Su función principal es el monitoreo de servicios de red (SMTP, POP3, HTTP, SNMP), que se puede ver en el monitoreo de recursos (carga del procesador, disco uso), memoria, estado del puerto. (Robledo, 2021)

# Características

- Programación de capacidad
- Control del rendimiento
- Gestión del cambio
- Almacenamiento en la nube
- Virtualización de host
- Alta disponibilidad para equipos
- Mejora remota

*Interface Principal de Nagios*

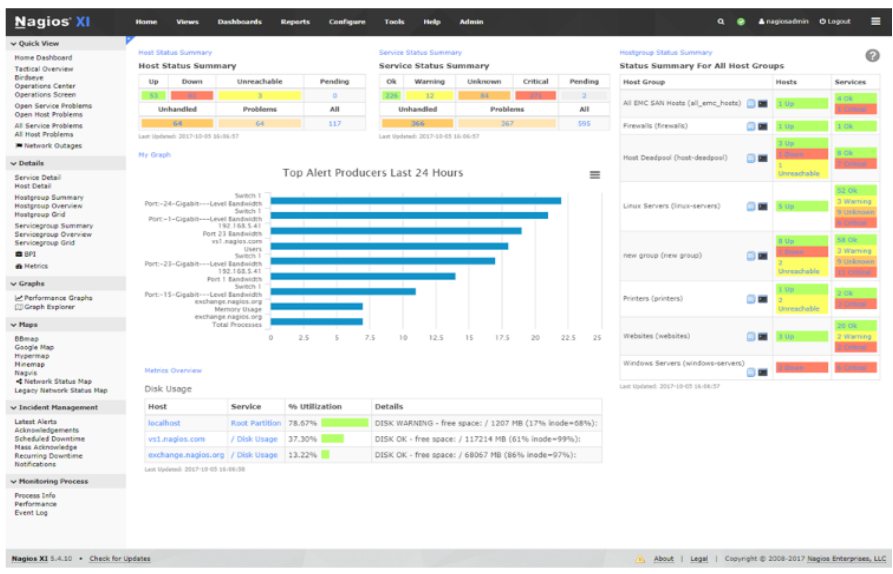

*Nota.* El gráfico representa la monitorización principal en Nagios. Tomado de (Open IT Networks, 2021)

#### *2.9.2 Pandora FMS*

Existen diferentes tipos de herramientas de monitorización de red, como Pandora FMS para empresas de distintos tamaños. Por ejemplo, las herramientas de monitoreo de red tradicionales son adecuadas para redes pequeñas y medianas, tanto cableadas como inalámbricas. Sin embargo, es posible que se requiera un conjunto más amplio de herramientas para entornos de redes distribuidas y redes empresariales que requieran servicios de monitoreo y visibilidad de varias cosas, como redes definidas por software, redes basadas en la nube y enlaces WAN. Y monitoreo de red de dispositivos móviles. (PANDORAFMS, 2021)

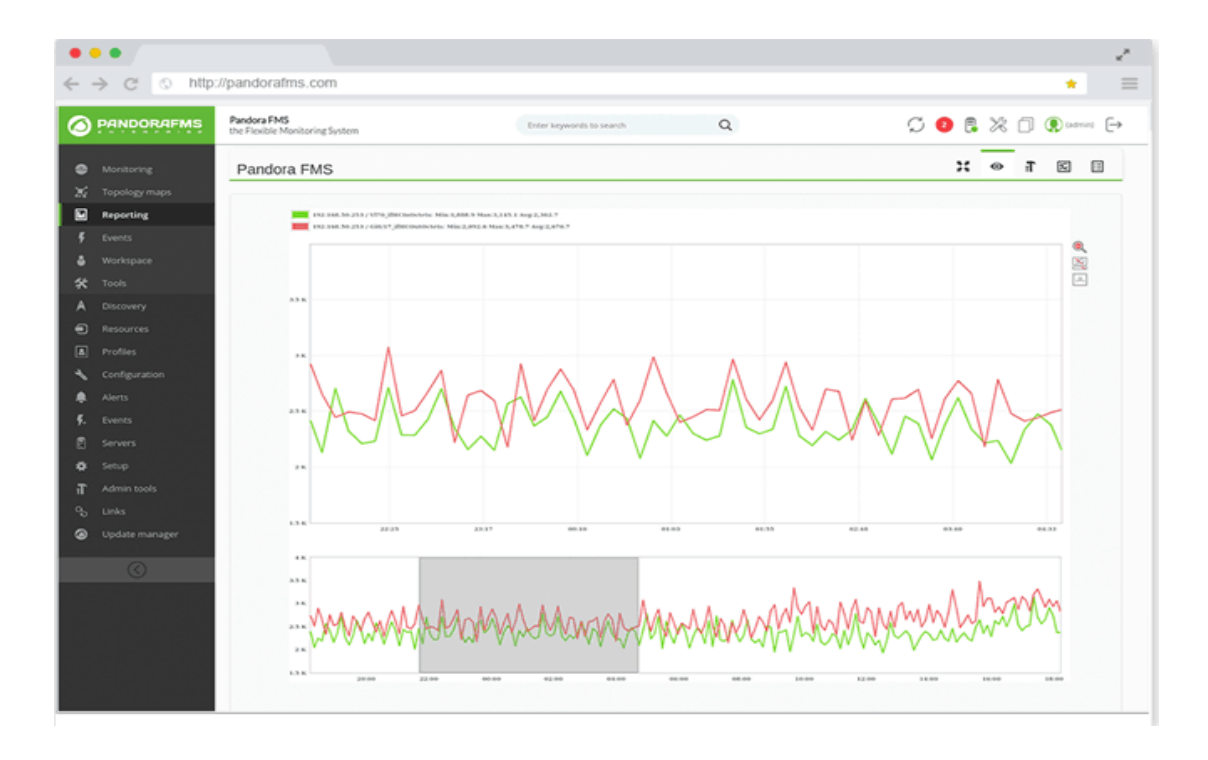

*Interfaz de los diagramas de monitorización de Pandora FMS*

*Nota.* El gráfico representa los valores obtenido en la monitorización por Pandora FMS tomado de (PANDORAFMS, 2021)

#### *2.9.3 Cacti*

Cacti es una interfaz gráfica conocida como RRDTool (Round Robin Date Tool), que es una herramienta para obtener gráficos de datos de series temporales y probar dispositivos de red para que respondan a algunas variables. equipo.

Existen diferentes tipos de herramientas de monitoreo. Una vez que se monitorea el dispositivo, cacti identificará la fuente de datos y su frecuencia de recopilación de datos. También puede generar diferentes tipos de gráficos. Para una mejor comprensión, cacti utiliza un diagrama de estructura de árbol. (Ramírez , 2017)

*Interfaz principal de Cacti*

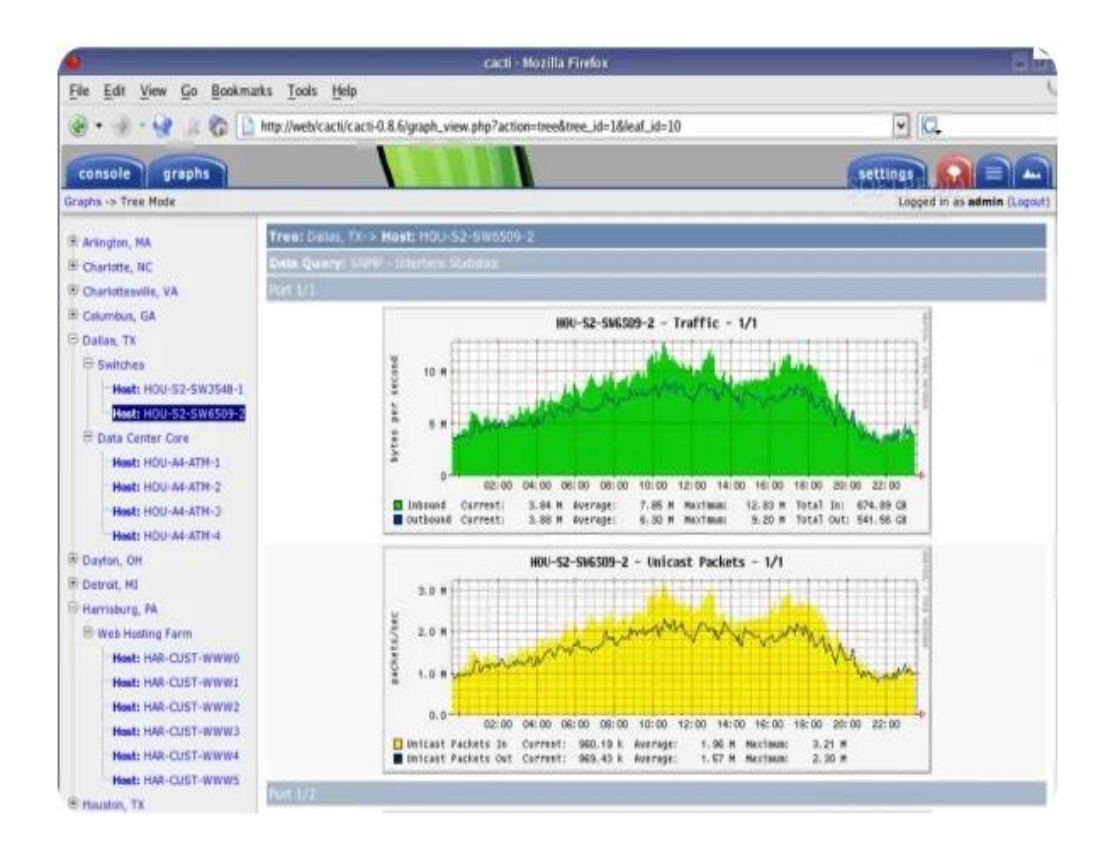

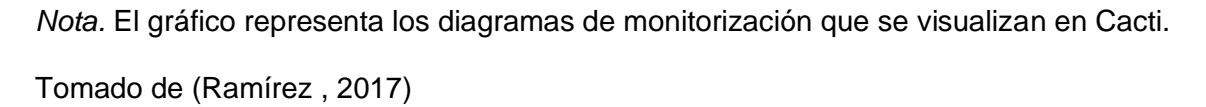

### *2.9.4 Zabbix*

Zabbix es una plataforma profesional de nivel empresarial sin concesiones creada para el monitoreo en tiempo real de miles de métricas recopiladas de decenas de miles de computadoras/servidores, dispositivos de red y máquinas virtuales, todos los cuales se pueden escalar fácilmente a entornos más grandes. mayor. La plataforma recopila y analiza con precisión estadísticas, métricas de rendimiento de la computadora, visualiza, recibe notificaciones sobre problemas actuales de la red y los habilita de inmediato, además utiliza soporte y desarrollo profesional. (Sri, 2018)

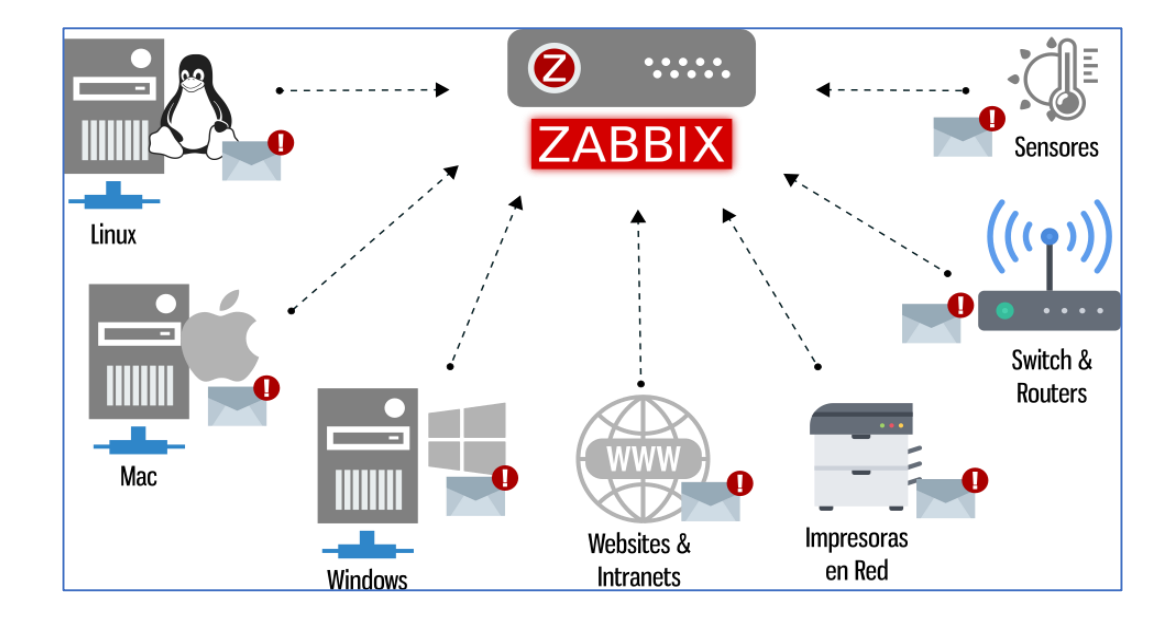

*Arquitectura de un sistema de administración de red*

*Nota.* En la figura se observa cómo interactúa Zabbix con dispositivos y ordenadores en la red. Tomado de (Sri, 2018)

Se puede identificar además características principales:

- Alto rendimiento y capacidad de monitoreo de dispositivos (Servidores, Hardware como Impresoras, Routers, entre otros)
- Monitoreo centralizado a través del administrador Web (FrontEnd)
- Agentes que puede instalarse en diferentes sistemas operativos ejemplo: Linux, Solaris, HP-UX, AIX, FreeBSD, OpenBSD, OS X, Tru64/OSF1, Windows 2000, Windows Server 2003, Windows XP, Windows Vista, Windows Server 2008, Windows 7, Windows 8 y recientemente Windows 2012.
- SLA que le permite analizar la calidad de los servicios prestados de su IT a su organización.

Zabbix ofrece monitoreo para "LAN, Redes locales" y "WAN, redes de área amplia". La aplicación se instala en un servidor (Linux) y luego es dedicada a "Recolectar información".

También se pueden determinar las principales características:

- Alto rendimiento y capacidades de monitoreo de dispositivos (hardware como servidores, impresoras, enrutadores, etc.)
- Monitoreo central a través del administrador web (front end)
- Agentes que se pueden instalar en diferentes sistemas operativos, por ejemplo: Linux, Solaris, HP-UX, AIX, FreeBSD, OpenBSD, OS X, Tru64/OSF1, Windows 2000, Windows Server 2003, Windows XP, Windows Vista, Windows Server 2008 , Windows 7, Windows 8 y, más recientemente, Windows 2012.
- SLAs que le permiten analizar la calidad del servicio que su TI brinda a su organización.

Zabbix proporciona monitoreo de "LAN, red local" y "WAN, red de área amplia". La aplicación se instala en el servidor (Linux) y luego se dedica a "recolectar información".

Proporciona una interfaz WEB en la que se muestra gráficamente toda la información que recopila. Tiene instalados agentes Linux, Mac y Windows en el "servidor" o "estación de trabajo" que le interesa monitorear. Además, esta solución le permite ver el estado de las impresoras, enrutadores, interruptores, sensores de temperatura y humedad, y más. (Hernández, 2020)-

#### **2.10 Zabbix con otros agentes de monitorización**

El servidor es el componente principal de Zabbix porque el servidor puede Inspección remota de servicios de red (como servidores web y servidores de servidor) correo) a través de una simple verificación de servicio, además el agente informará Toda la información y estadísticas sobre la disponibilidad e integridad del servidor Esto convierte al servidor en un componente central ya que almacena todos los datos. Configuración, Estadísticas y Operadores.

Es una entidad del software Zabbix que Alerte proactivamente a los administradores cuando surjan problemas cualquier sistema monitoreado. Es decir, es el componente central. Responsable de recibir la información del reporte enviado por el agente, todos Se organizan la configuración, las estadísticas de datos y la manipulación de datos por el servidor. (Hernández, 2020)

#### *2.10.1 Agente Zabbix*

Los agentes de Zabbix son agentes que recopilan información operativa del sistema, donde se está ejecutando y reportando estos datos a los servidores para sus respectivos demandar. En caso de error (como un disco duro lleno el proceso de servicio está bloqueado), el agente Especialmente mal.

Los agentes de Zabbix son muy eficientes debido al uso de llamadas. El sistema recopila estadísticas de forma nativa. Es decir, se implementa en el host monitoreado (cliente), que es el encargado de recopilar los datos del host monitoreado, como CPU, memoria, base de datos y otros datos y luego envíarlos al servidor. (Hernández, 2020)

#### *2.10.2 Interfaz Web*

Para un fácil acceso a los datos de monitoreo y configuración Zabbix desde cualquier lugar y en cualquier plataforma, interfaces proporcionadas Basado en la web. La interfaz es parte del servidor, por lo general (pero no necesariamente) corriendo y corriendo servidor zabbix. (Hernández, 2020)

## **2.11 ¿Cómo funcionan los agentes en los servidores?**

El agente es muy liviano y consume mínimos recursos en la computadora donde está instalado. Los agentes deben estar instalados de acuerdo a la versión del sistema operativo así como su base de datos y su respectivo Apache. (Hernandez, 2013)

# *2.11.1 Funcionamiento de monitoreo en Zabbix*

# **Figura 10**

*Proceso de monitoreo en Zabbix*

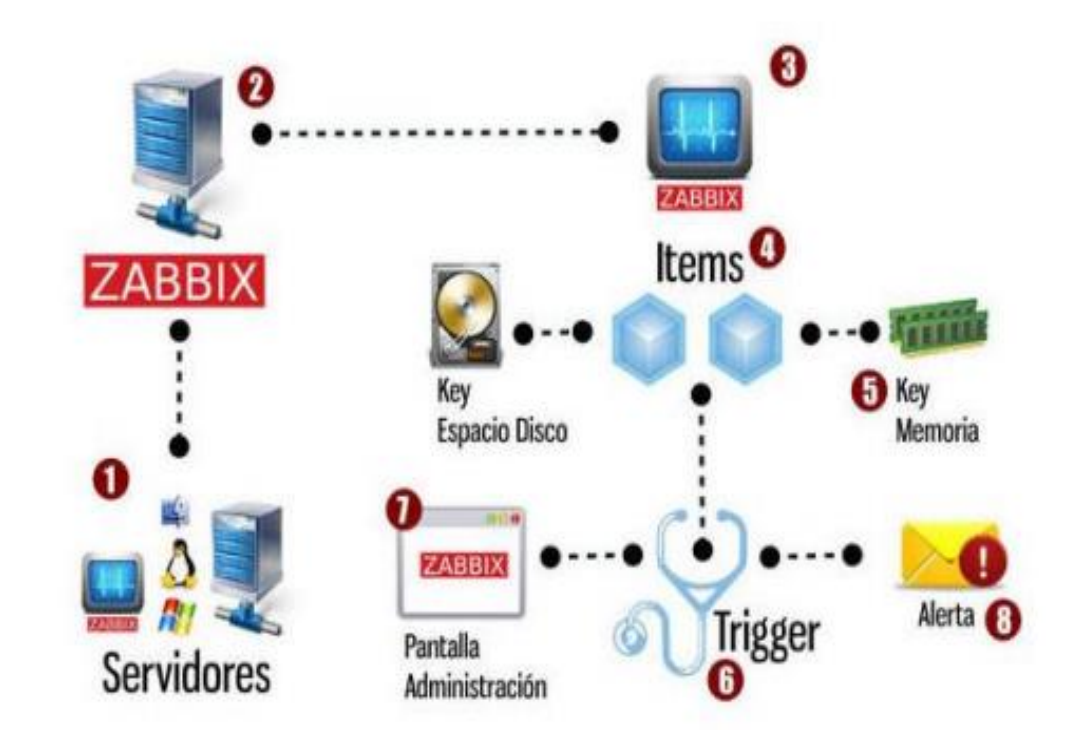

*Nota.* El gráfico representa el proceso del funcionamiento del monitoreo en zabbix. Tomado de (Hernandez, 2013)

# **2.12 Zabbix con otros agentes de monitorización**

# *Tabla 2*

*Comparación entre Zabbix y otros agentes de monitorización*

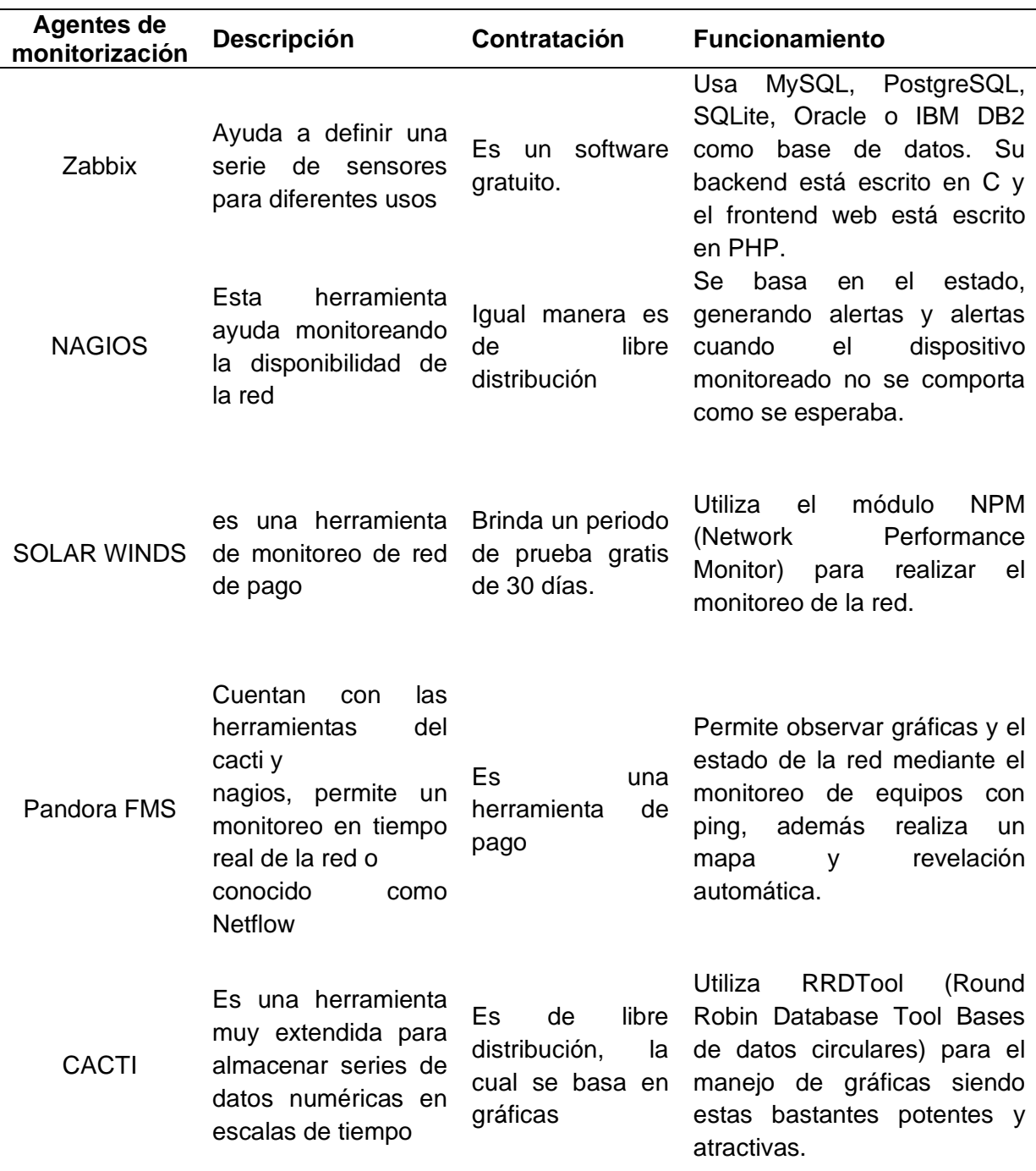

*Nota.* Información Tomado de (Vega, 2018)

#### **2.13 Qué es Gns3**

GNS3 es el software utilizado por cientos de miles de ingenieros de redes en todo el mundo para simular, configurar, probar y solucionar problemas de redes virtuales y reales. Le permite ejecutar pequeñas topologías que consisten en unos pocos dispositivos en una computadora portátil, así como alojar muchos dispositivos en múltiples servidores o incluso en la nube. (Telectronia, 2018)

#### *2.13.1 Característica de Gns3*

Para Carate & Pozo (2019) las características principales que se pueden destacar del simulador GNS3 son las:

- Funciona en cualquier plataforma de sistema operativo.
- Permite el diseño de redes complejas.

Permite simular una conexión de red real hacia Internet.

- Permite emular varias plataformas: Cisco IOS, IPS, Firewalls ASA y PIX, Junos.
- Tiene embebido los módulos: Dynamips, Dynagen, Qemu.
- Permite capturar paquetes mediante Wireshark. (p.20)

#### **2.14 Qué es Vmware WORKSTATION PRO**

Según Carate & Pozo (2019) es un software de virtualización que permite ejecutar múltiples sistemas operativos en una sola computadora. Esto significa que le permite ejecutar múltiples entornos en su escritorio sin reiniciar. VMware reconoce la interoperabilidad entre los sistemas operativos y también permite el aislamiento y la protección de entornos operativos individuales, lo cual es útil al evaluar soluciones de TI, pruebas de aplicaciones o demostraciones de productos.

Las características que presenta son:

- Herramientas y funcionalidades para entornos empresariales.
- Permite compartir fácilmente archivos entre host y sistemas virtualizados.
- Es compatible con lectores de tarjetas inteligentes.
- Admite USB 3.0.
- Le permite crear instantáneas para restaurar fácilmente el estado de una máquina virtual
- Tiene una facilidad para compartir máquinas virtuales.
- Integración con vShepere7ESXi y vCloud Air.

#### **Capítulo III**

#### **3 Desarrollo del proyecto**

#### **3.1 Introducción**

La implementación de este servidor de administración de red es con fines de facilitar el control y administración de la red datos de la Escuela de Formación de Soldados Vencedores del Cenepa "ESFORSE" la cual será utilizada como una herramienta de trabajo, misma que ayudará a mejorar el tiempo de respuestas los equipos que se encuentren en la red monitoreada.

El objetivo principal para la implementación del servidor de administración de red es mejorar el tiempo de respuesta en el manejo del control y administración de la red de datos, la cual facilitara la resolución de los problemas de equipos que se encuentre monitorizados.

A continuación, se presenta el proceso de la implantación del servidor de administración de redes basado en software libre.

### **3.2 Planificación**

#### *3.2.1 Propósito*

El presente documento tiene como finalidad definir y cumplir con los requerimientos funcionales y no funcionales para la implementación del servidor de administración de red de datos de la Escuela de Formación de Soldados Vencedores del Cenepa "ESFORSE", permitiendo gestionar el control y administración al área de las TICs.

Una vez cumplido con todos los requerimientos funcionales y no funcionales de la implementación del servidor de administración, se realizan pruebas de monitoreo en los equipos conectados a la red.

#### *3.2.2 Alcance*

En el control de los dispositivos que se encuentran conectados a la red, el cual permite la administración de la red de datos para la Escuela de Formación de Soldados Vencedores del Cenepa "ESFORSE".

### *3.2.3 Personales involucrados*

**Tabla 3**

*Personal Involucrado 1*

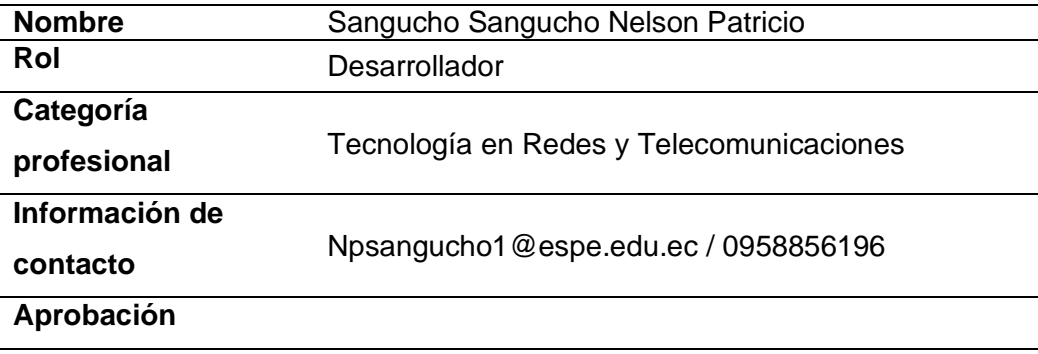

*Nota.* Datos del personal involucrado en la implementación del servidor

### *3.2.4 Perspectiva del producto*

La Escuela de Formación de Soldado Vencedores del Cenepa "ESFORSE" cuenta con una red interna de la Escuela, la cual engloba los dispositivos que se encuentran conectados a la red. El presente documento se encargará de la monitorización del hardware y software, lo que permite facilidad y eficacia al momento de hacer la monitorización de la red.

### **3.3 Requisitos funcionales**

En esta sección se dará una descripción global de la implementación del servidor de monitorización Zabbix el cual se ha desarrollado, permitiendo dar una visualización de los dispositivos monitorizados.

## **3.4 Servidor Zabbix**

En la investigación del servidor Zabbix se sabe que se utiliza para monitorear y administrar dispositivos o dispositivos de red, servidores, sistemas operativos, se puede agregar como host activando el protocolo SNMP, y a su vez también se puede instalar el agente Zabbix. como en el dispositivo en el servidor. Para llevar a cabo su implementación se verifican los componentes a instalar como agente Zabbix, server Zabbix, interfaz web y bases de datos requeridas para su funcionamiento.

# **Figura 11**

### *Funcionamiento de Zabbix*

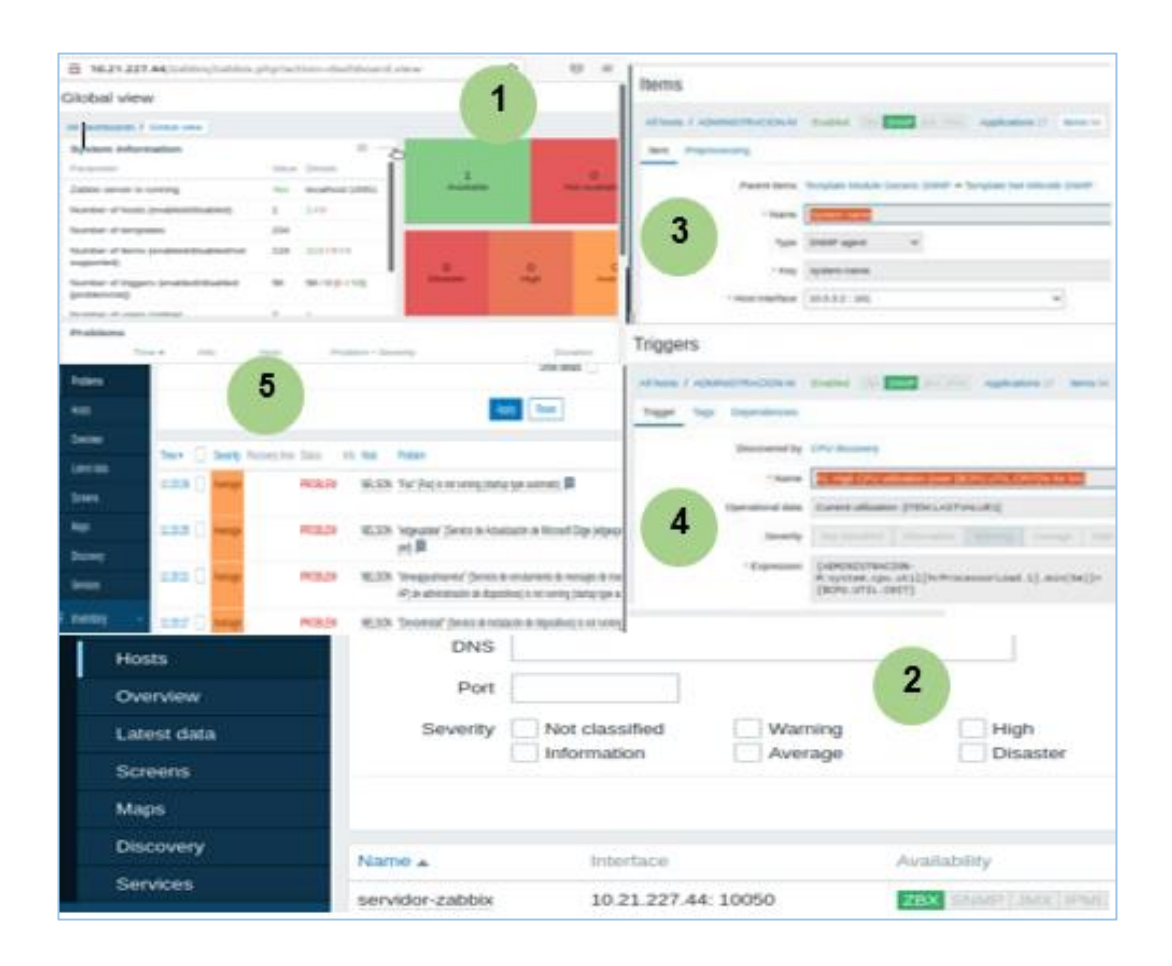

*Nota.* El gráfico representa las funciones principales para el monitoreo de un dispositivo de red.

- **1.** Una vez instalado el agente Zabbix y todos sus repositorios, representa el entorno gráfico del servidor.
- **2.** El host es la opción donde colocamos el dispositivo que queremos monitorear. Los dispositivos monitoreados a través del protocolo snmp, a su vez, pueden tener instalados agentes Zabbix.
- **3.** Estos elementos recopilan información sobre los dispositivos de red, como la memoria, el tamaño del disco y la carga de la CPU, utilizando claves como parámetros del servidor.
- **4.** Los disparadores son datos recopilados de elementos que representan el estado del sistema, donde los parámetros creados en los elementos son condicionales.
- **5.** Las notificaciones son problemas presentados por las condiciones establecidas en el disparador y se mostrarán en el tablero.

### *3.4.1 Descarga del sistema operativo Ubuntu server*

En la página de inicio de Ubuntu accedemos a las opciones de descarga, aquí elegiremos el tipo de sistema operativo que puede ser Ubuntu Desktop, Ubuntu Server, en este caso se descarga la ISO de Ubuntu Server usando la opción de instalar manualmente el servidor.

*Descarga del la ISO de Ubuntu Server*

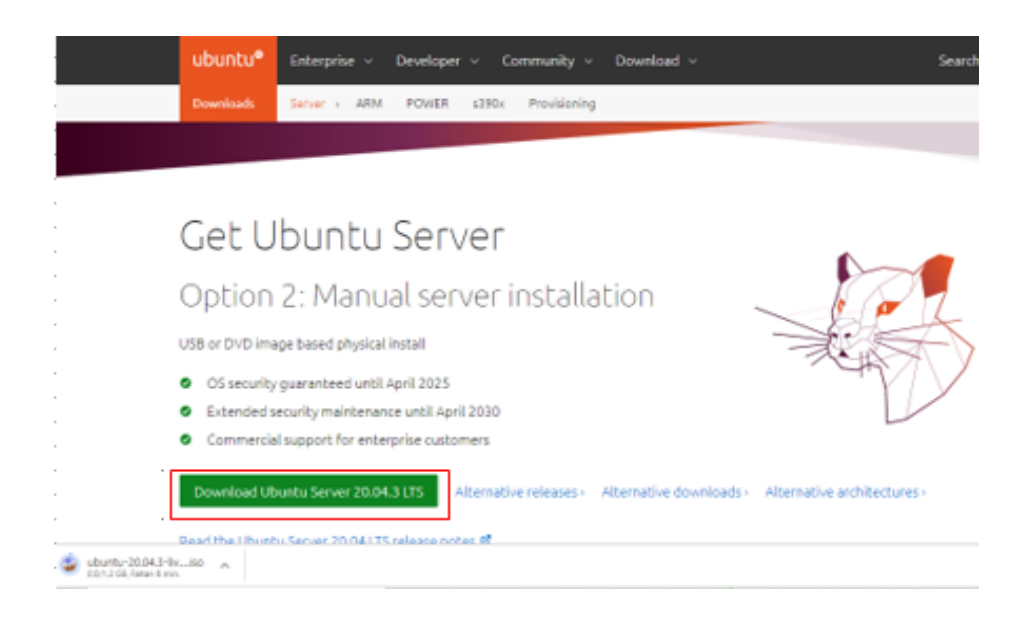

*Nota.* El gráfico representa la descarga de la ISO de Ubuntu Server. Tomada de (Ubuntu, 2022)

# *3.4.2 Descarga del programa Rufus portable*

Accedemos en el navegador de Google a la página principal de Rufus, en donde en su interfaz principal encontraremos las opciones de descarga, en esta cuestión se instalará de forma portable y luego se procederá a ejecutar el programa.

*Descarga de software Rufus*

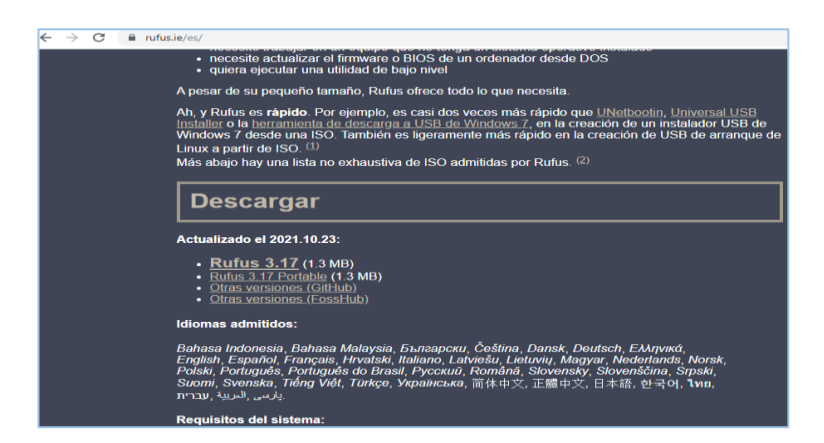

*Nota.* La figura representa la interfaz principal para la descarga de Rufus. Tomado de (Rufus, 2022)

# *3.4.3 Ejecución del programa Rufus*

Una vez descargada la imagen ISO del sistema operativos Ubuntu Server 20.04 se procede a ejecutar el programa Rufus, el cual nos permitirá crear una USB de arranque la misma que será utilizada en la instalación del servidor.

# **Figura 14**

*Interfaz principal de Rufus*

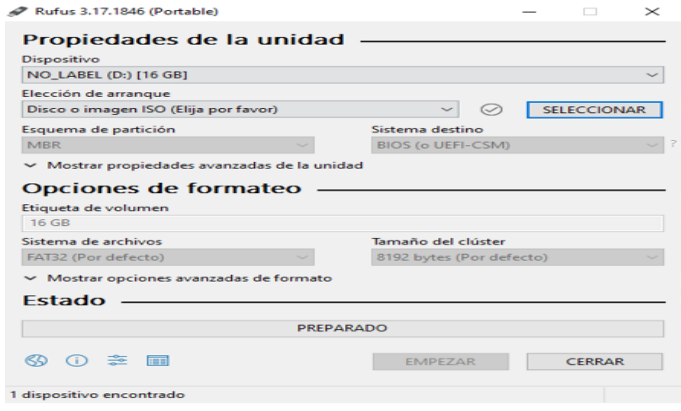

*Nota.* El gráfico representa la interfaz principal de Rufus para el inicio del booteo

#### *3.4.4 Selección de la ISO de Ubuntu y booteo en Rufus*

En la opción elección de arranque, seleccionamos la imagen ISO de Ubuntu Server 20.04, teniendo en cuenta el esquema de partición que se va utilizar para realizar el arranque. En la opción de formateo seleccionamos el sistema de archivo que se va utilizar "NTFS", y seleccionamos la opción empezar para que inicie el Booteo.

# **Figura 15**

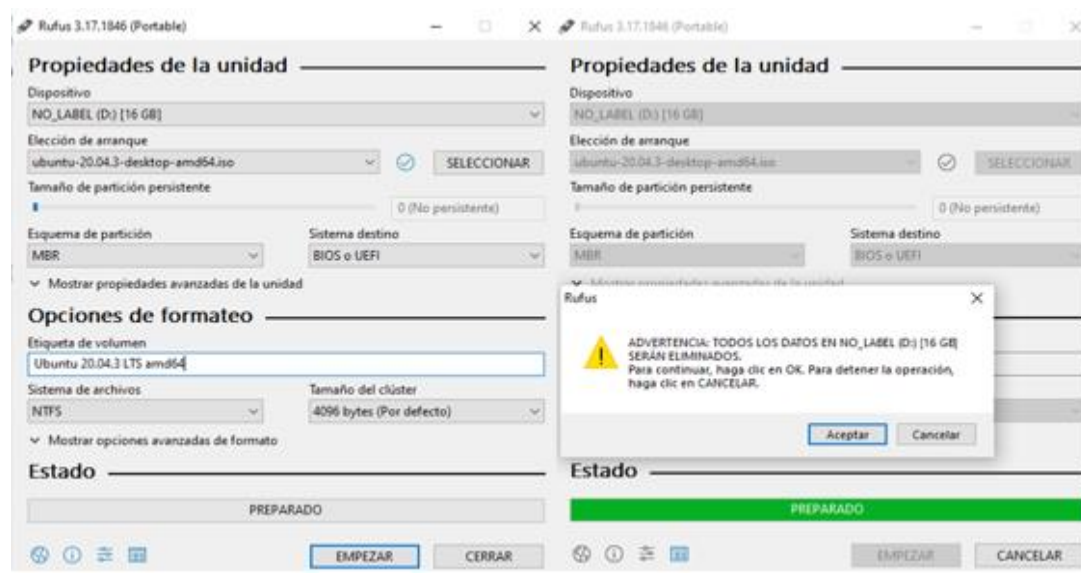

*Booteo de Ubuntu Server*

*Nota.* El gráfico representa los pasos a seguir para empezar el booteo en la USB.

## *3.4.5 Inicio de la instalación de Ubuntu Server*

Una vez finalizado el booteo de la USB se ejecuta el arranque del sistema operativo, donde automáticamente nos muestra la interfaz de instalación del sistema operativos en el monitor. En este paso el disco es verificado para una correcta instalación.

*Interfaz de inicialización de instalación*

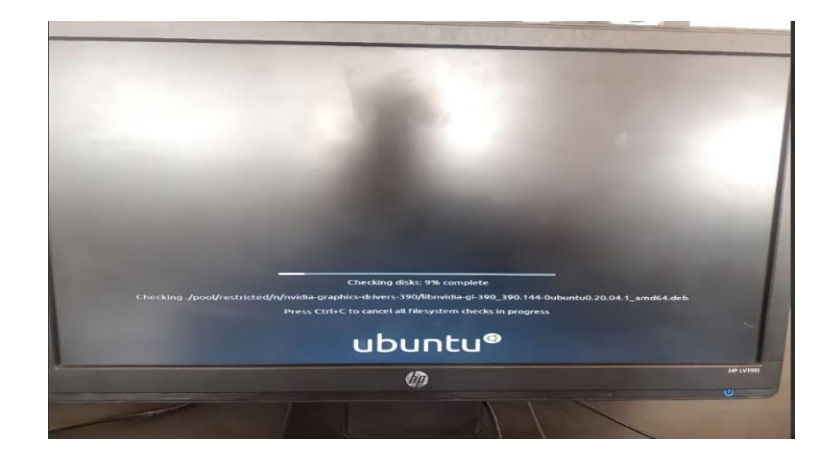

*Nota.* El gráfico representa la interfaz de instalación y el chequeo del disco.

# *3.4.6 Selección de idioma de instalación de Ubuntu Server*

Una vez verificado los archivos del disco, el instalador del sistema operativo permite al usuario la elección del idioma en que se va a instalar Ubuntu Server, en este caso elegiremos el español. Ubuntu facilita dos opciones al momento de la instalación los cuales son probar el sistema operativo y otro instalarlo.

# **Figura 17**

*Interfaz de selección de idioma*

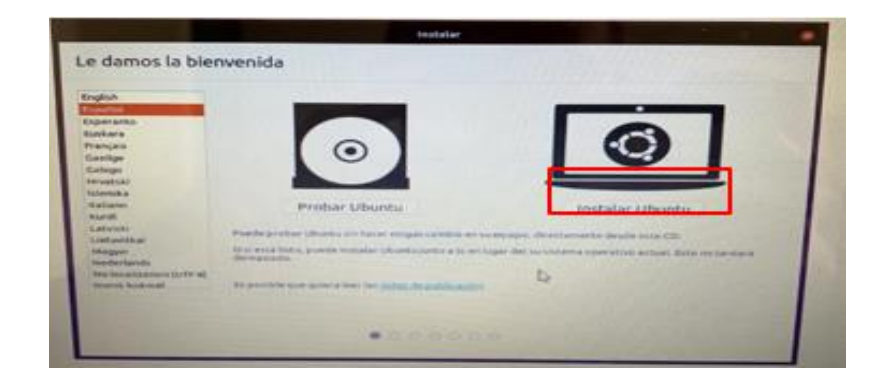

*Nota.* El gráfico representa los idiomas opcionales para la instalación de Ubuntu.

### *3.4.7 Disposición del teclado*

El siguiente paso consistirá en configurar el tipo de teclado, que debería estar fijado de manera automática de acuerdo al idioma elegido. Para esta instalación seleccionaremos el teclado Latino Americano.

# **Figura 18**

*Interfaz de selección de teclado*

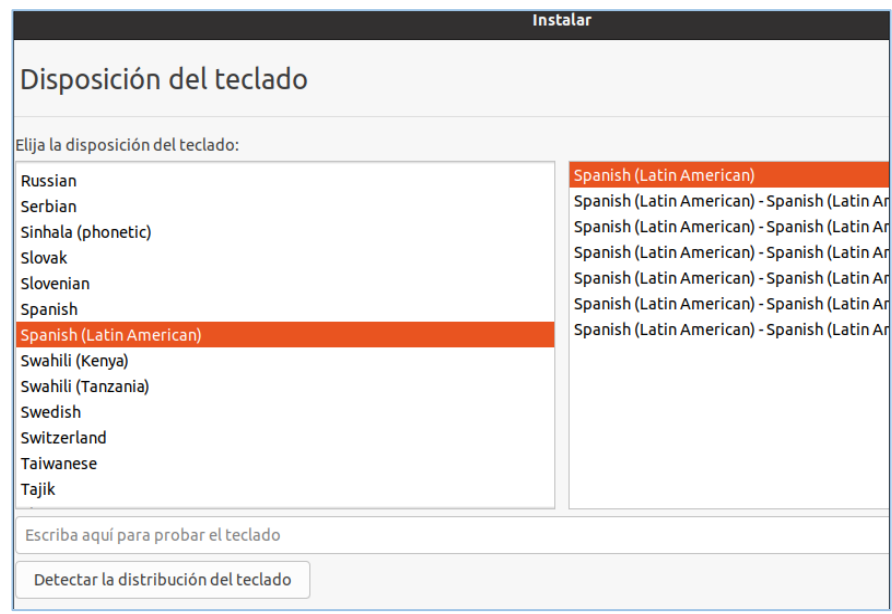

*Nota.* El gráfico representa las opciones para selección del idioma del sistema operativo.

### *3.4.8 Actualización y otro softwares*

En estas dos opciones se determina el tipo de instalación que se va a realizar, conjuntamente con las actualizaciones que se quieren descargar. La instalación de Ubuntu Server se realiza en una instalación normal, el cual permite la accesibilidad a todos sus servicios.

*Interfaz de actualizaciones y otros softwares*

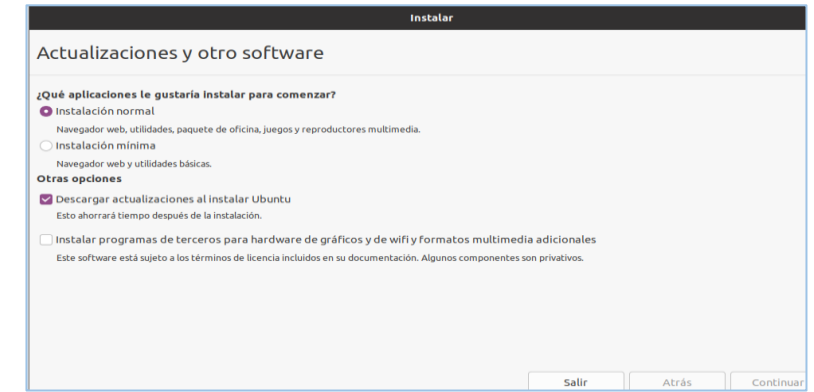

*Nota.* El gráfico representa la configuración de las actualizaciones en Ubuntu Server.

# *3.4.9 Tipo de instalación*

En el tipo de instalación se muestran las dos opciones que nos permite Ubuntu realizar, en donde la opción elegida será borrar disco e instalar Ubuntu server. Asimismo se puede elegir más opciones en donde podremos instalar ya sea en una solo partición de disco o borrar todas las particiones que tenga.

# **Figura 20**

*Interfaz principal de tipos de instalación*

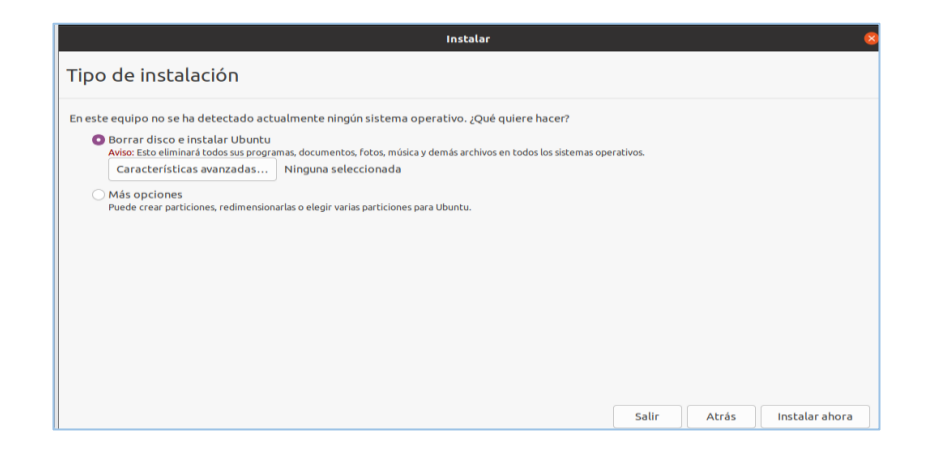

*Nota.* El gráfico representa las opciones de instalación del sistema operativo.

# *3.4.10 Localización*

Para que nuestro Ubuntu server tenga un funcionamiento adecuado elegiremos la zona horaria en donde nos encontremos, ya que mediante esta acción el sistema operativo fija la hora en el sistema de acuerdo al zona horaria y lugar elegido.

# **Figura 21**

*Interfaz gráfica de la zona horaria*

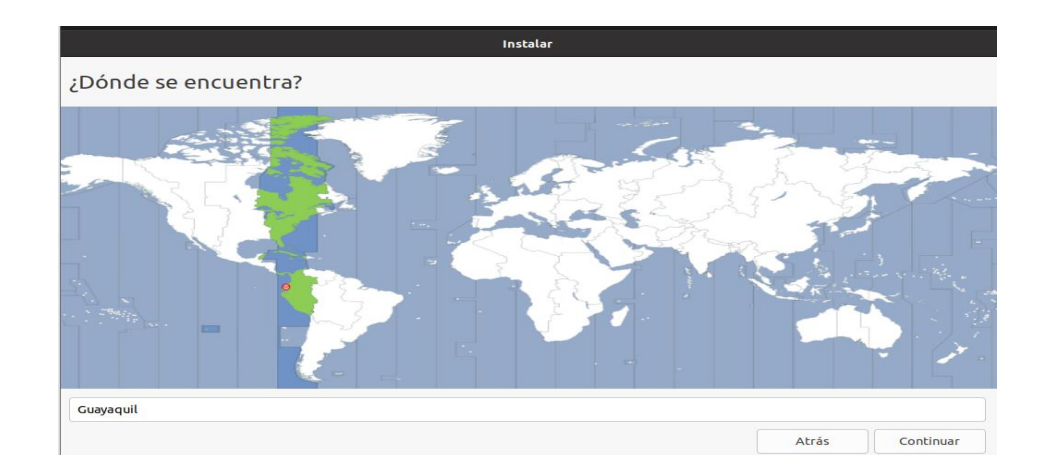

*Nota.* El gráfico representa el lugar y la zona horaria en donde nos encontramos.

# *3.4.11 Creación de usuario y asignación del nombre del servidor*

En esta interfaz colocaremos el nombre de usuario y el nombre del servidor como se lo va asignar, es necesario asignar una contraseña que brinde la seguridad de nuestro servidor Ubuntu, y activar la opción solicitar mi contraseña para iniciar sesión.

*Creación de usuario*

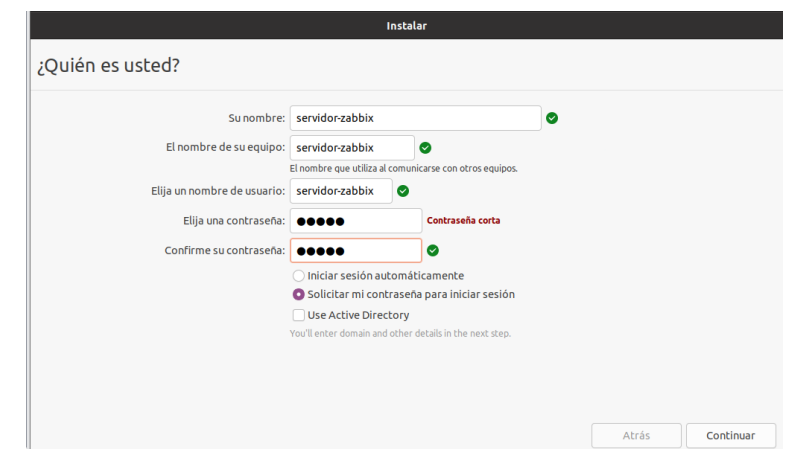

*Nota.* El gráfico representa las opciones en donde se puede colocar el nombre del servidor y asignar su respectiva contraseña.

## *3.4.12 Visualización del proceso de instalación*

La interfaz de bienvenida del proceso de instalación del Ubuntu Server, tiende a demorar por tal razón es necesario esperar unos minutos mientras se instala todos los paquetes necesarios para la funcionalidad de Ubuntu.

*Interfaz de instalación de Ubuntu*

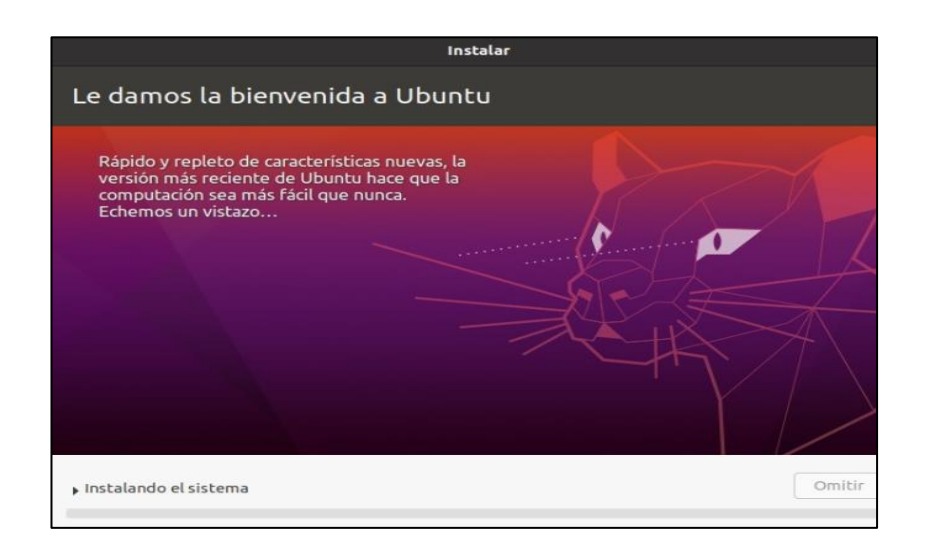

*Nota.* El gráfico representa el inicio de la instalación de los paquetes de Ubuntu

## **3.5 Instalación de Zabbix en el servidor Ubuntu Server**

Al momento de elegir el mejor software de monitoreo entre Nagios, Cacti, Zabbix y Pandora FMS se escogió Zabbix, ya que es una herramienta open source donde se puede administrar mediante una interfaz web, además posee una gran cantidad de pantallas y gráficos que se pueden crear de forma sencilla. Todas estas y más características se muestran en la Tabla 4 de forma detallada para dar una visión global de las 4 herramientas de monitorización.

## **Tabla 4**

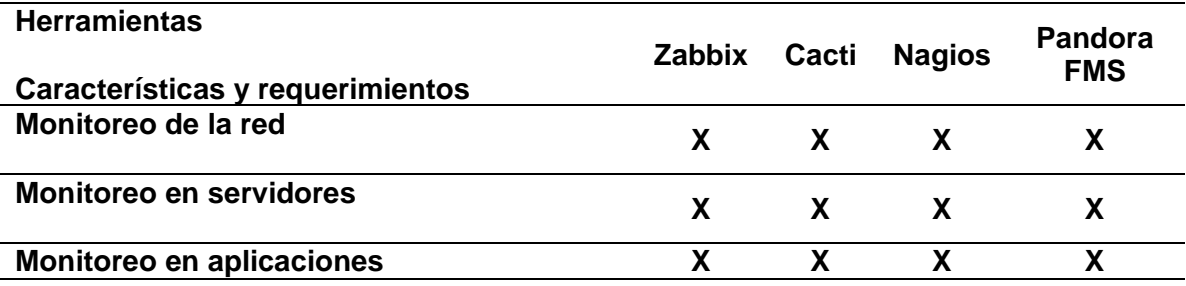

*Comparación de las herramientas de monitoreo*

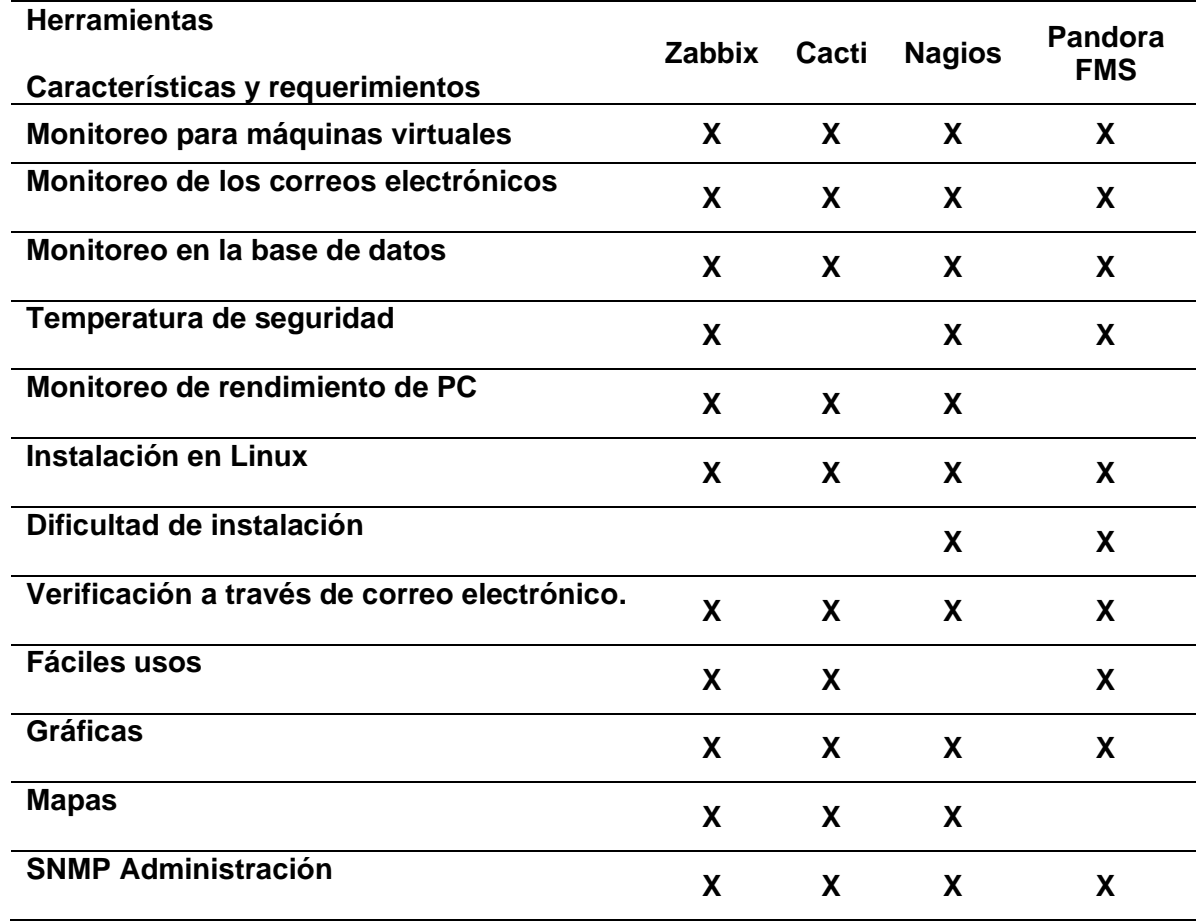

*Nota.* La tabla representa la comparación de las características y requerimientos de las herramientas de monitorización.

# *3.5.1 Requerimientos para la instalación del servidor Zabbix*

Para la utilización de Zabbix es necesario verificar el espacio de la memoria en el disco duro ya que Zabbix requiere una memoria física de 128 MB y 256 MB, igualmente requiere tener un sistema operativo Linux ya instalado para su ejecución. La cantidad de memoria que debe poseer el disco dependerá del número de dispositivos a monitorear.

### *3.5.2 Selección de la versión de Zabbix*

Para instalar Zabbix en Ubuntu 20.04 acceder a la página oficial y en la sección de descargas seleccionar la versión de Zabbix 5.0 LTS en distribución de SO Ubuntu,

versión del sistema operativo 20.04 con una base de datos MySQL y un servidor web Apache.

# **Figura 24**

*Interfaz principal para la descarga de Zabbix*

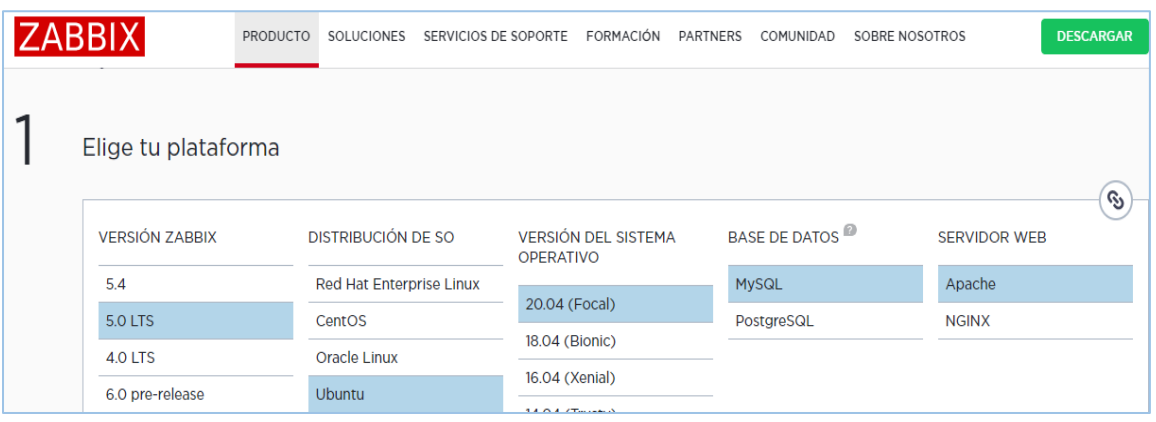

*Nota.* El gráfico representa la versión de Zabbix y componentes a instalar. Tomado de (ZABBIX, 2022)

### *3.5.3 Instalación del repositorio de Zabbix en Ubuntu*

En el servidor Ubuntu 20.04 ingresamos al terminal colocamos el comando sudo su con la respectiva contraseña, para acceder al directorio raíz root. Instalar el repositorio de Zabbix desde la página principal, el cual hay que copiar y ejecutar los enlaces para descargar los paquetes que contiene la información del repositorio de Zabbix.

Instalado el primer código se procede a instalar el segundo código del enlace, el mismo que actualiza los paquetes que no se hayan instalado y los paquetes rotos que se encuentre en el repositorio de Zabbix, y por último copiamos el tercer código del enlace en la terminal de Ubuntu, para actualizar todos los repositorios locales que se encuentre en el sistema operativo.

*Instalación del servidor Zabbix*

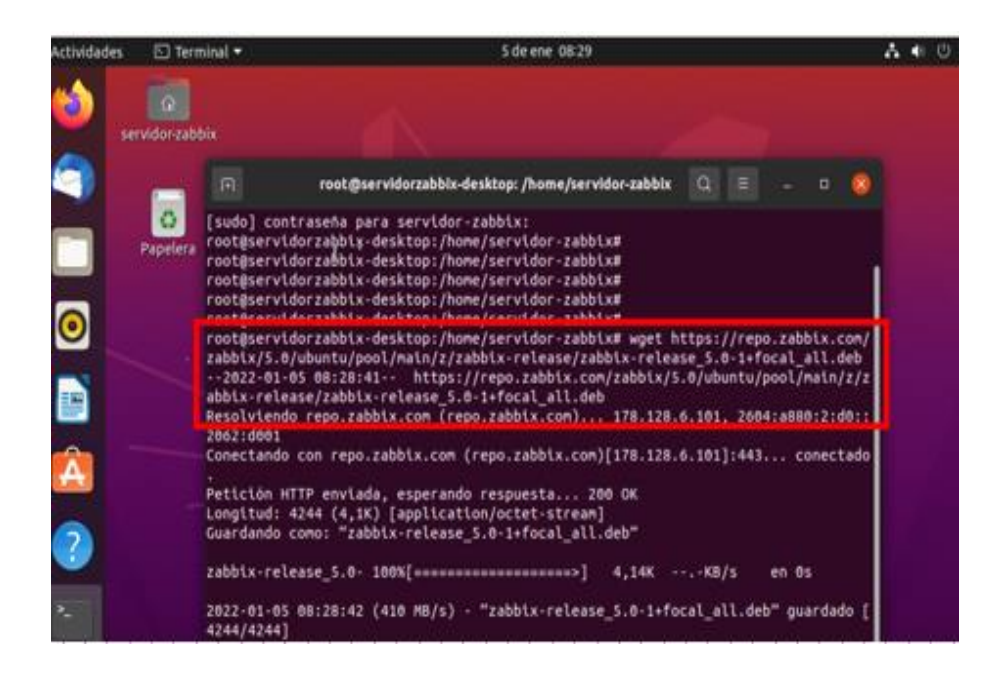

*Nota.* El gráfico representa la instalación del repositorio de Zabbix con sus paquetes.

### **Figura 26**

*Actualización de los repositorios*

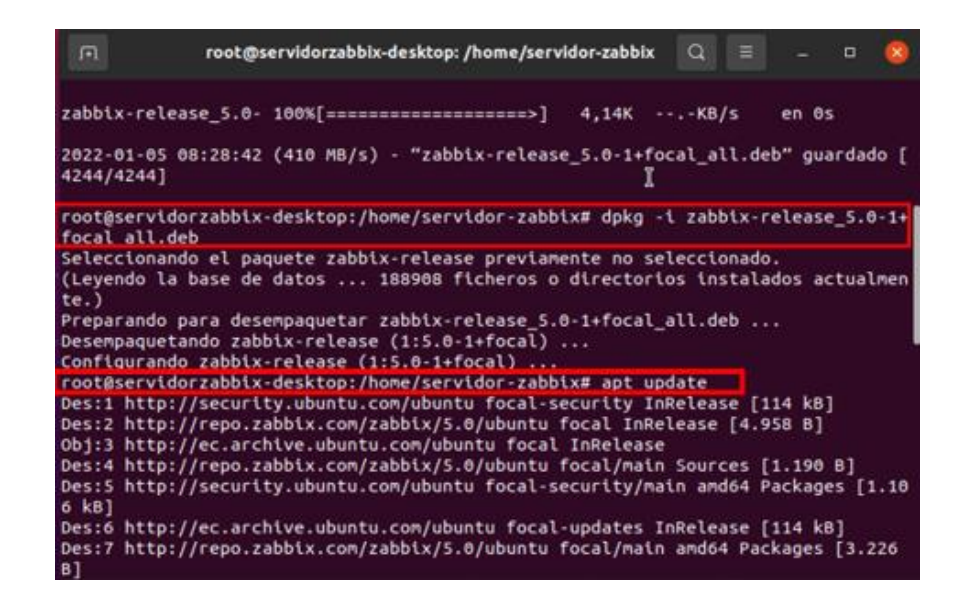

*Nota.* El gráfico representa las actualizaciones de los paquetes de datos en Zabbix.

### *3.5.4 Instalación del servidor, con su respectivo agente Zabbix*

En la instalación del servidor, interfaz, agente Zabbix y conjuntamente con el soporte de la base de datos MySQL permite la recolección de los datos sobre el estado de nuestro servidor, donde posteriormente se podrá visualizar en la interfaz gráfica de monitorización. En la ejecución se preguntará si quiere continuar y presionar yes para continuar.

## **Figura 27**

*Instalación de Zabbix server, MySQL y Zabbix-apache*

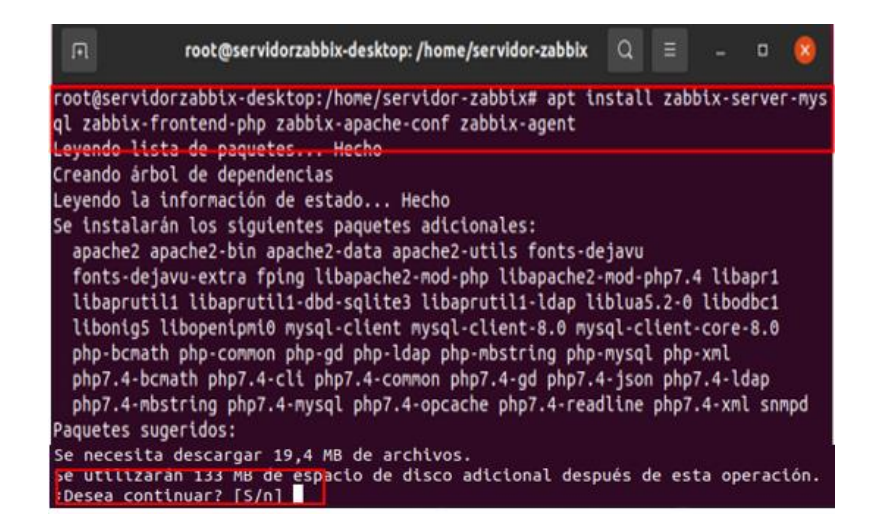

*Nota.* El gráfico representa la instalación del servidor Zabbix con su respectivo agente.

### *3.5.5 Instalación de la base de datos de Zabbix*

Para el monitoreo con el servidor Zabbix es necesario tener un base de datos, el servidor recoge los datos de los agentes y los almacena para posteriormente utilizarlos, para el ingreso de la creación de la base de datos, primero ingresamos a la terminal de host con la contraseña password. Después se realiza la creación de la base de datos MySQL, completando la información requerida por Zabbix, también se crea un usuario para la base de datos y se establece una contraseña o se lo podría dejar por defecto.

*Interfaz de la creación de la base de datos MySQL*

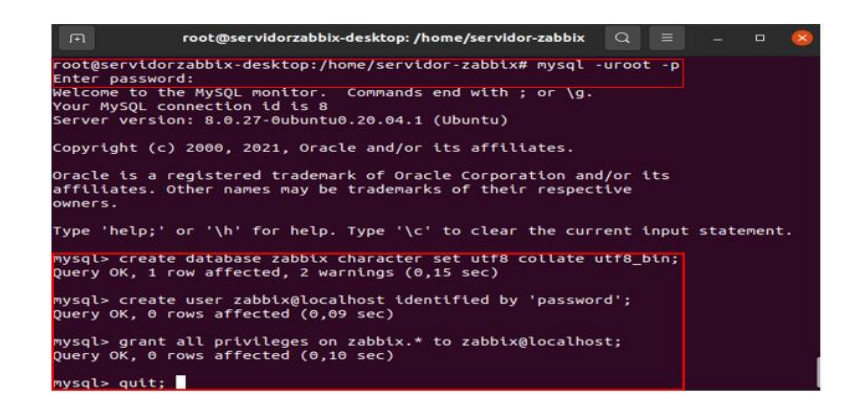

*Nota.* El gráfico representa la creación de la base de datos MySQL con su respectivo usuario.

### *3.5.6 Importación del esquema y los datos iniciales*

En este paso configurar el esquema inicial e importar los datos de la base de datos de Zabbix e introducir la contraseña para el usuario MySQL Zabbix que se configuró en el paso anterior y utilizar zcat porque los datos en el archivo están comprimidos. Adicional al ejecutar el comando puede tardar 1 minuto.

### **Figura 29**

*Habilitación del host del servidor Zabbix*

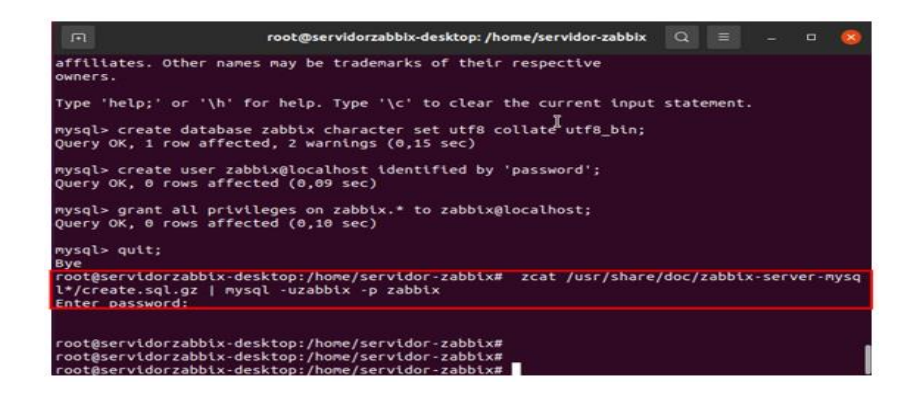

*Nota.* El gráfico representa la habilitación del host en el servidor Zabbix.

### *3.5.7 Configuración de la base de datos del servidor Zabbix*

Para la utilización de la base de datos del servidor Zabbix, es necesario la configuración de la contraseña, para lo cual se debe establecer en la interfaz principal la línea de comando sudo nano /etc/zabbix/zabbix\_server.conf. Al ejecutar el comando una vez iniciado buscamos el parámetro DBpassword=password, finalmente guardamos los cambios realizados.

### **Figura 30**

*Configuración de la base de datos*

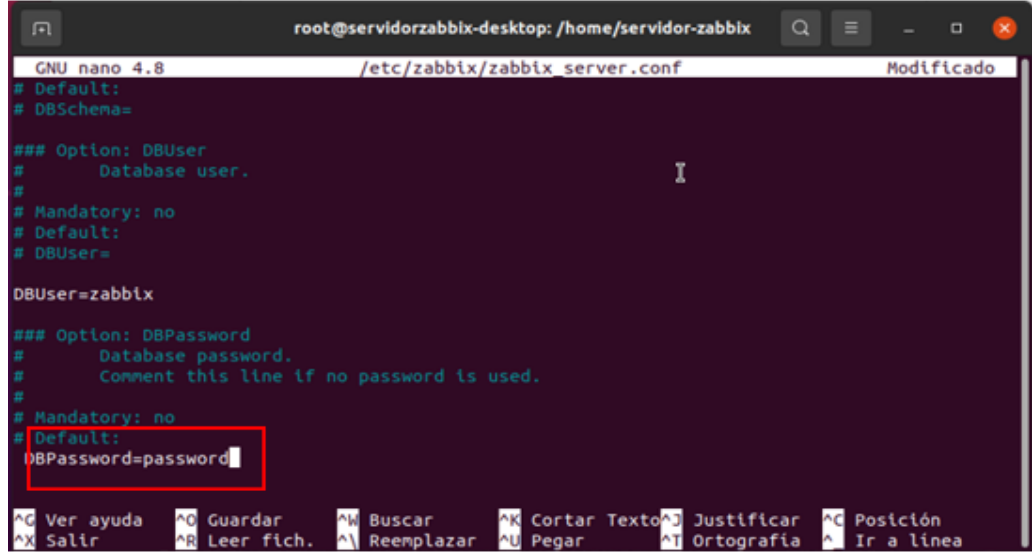

*Nota.* El gráfico representa el cambio de la contraseña en la base de datos de Zabbix.

#### *3.5.8 Configuración de la zona horaria para Fronted de Zabbix*

En la configuración de la interfaz de Zabbix necesitas configuraciones especiales, ya que Zabbix está vinculado a php, posteriormente se accede al directorio que se encuentra ubicado en sudo nano /etc/zabbix, en donde nos permite cambiar la zona horaria del servidor Zabbix.
*Cambio de la zona horaria para Fronted de Zabbix*

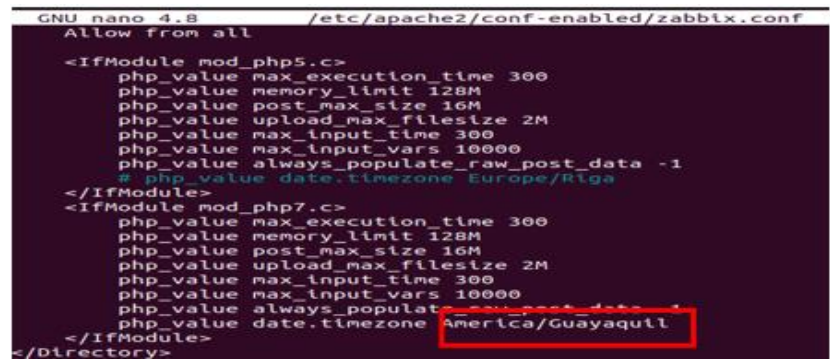

*Nota.* El gráfico representa el cambio de la zona horaria.

### *3.5.9 Iniciación del agente y del servidor Zabbix*

Ejecutar los comandos restart el cual reiniciará el servidor de Zabbix y los

procesos de agent para aplicar la nueva configuración realizada, digitamos el comando

enable para habilitar el sistema para su inicialización.

## **Figura 32**

#### *Inicialización del sistema*

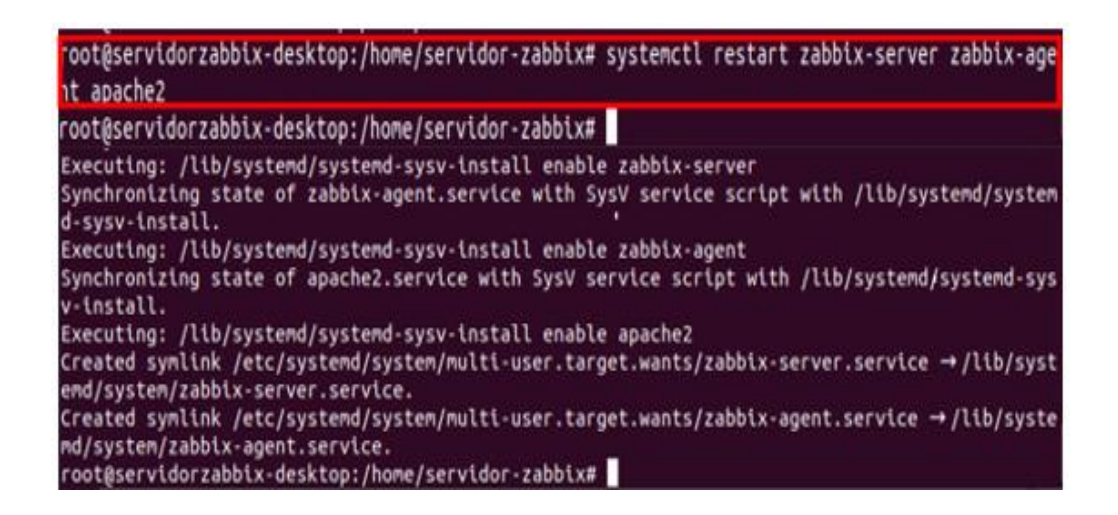

*Nota.* El gráfico representa la inicialización y habilitación de los servicios del servidor

Zabbix.

### *3.5.10 Asignación de la Ip del servidor en el Zabbix Agentd*

El servidor Zabbix necesita la configuración y asignación de la ip del servidor en sus por parámetros que son Server, Server Active, en donde a través del comando sudo nano /etc/zabbix/zabbix\_agentd.conf, buscamos los dos parámetros señalados, y se asigna la ip de nuestro servidor Zabbix, el cual se encarga de la recopilación de datos de los servicios monitorizados.

## **Figura 33**

*Asignación de Ip en Zabbix Agentd*

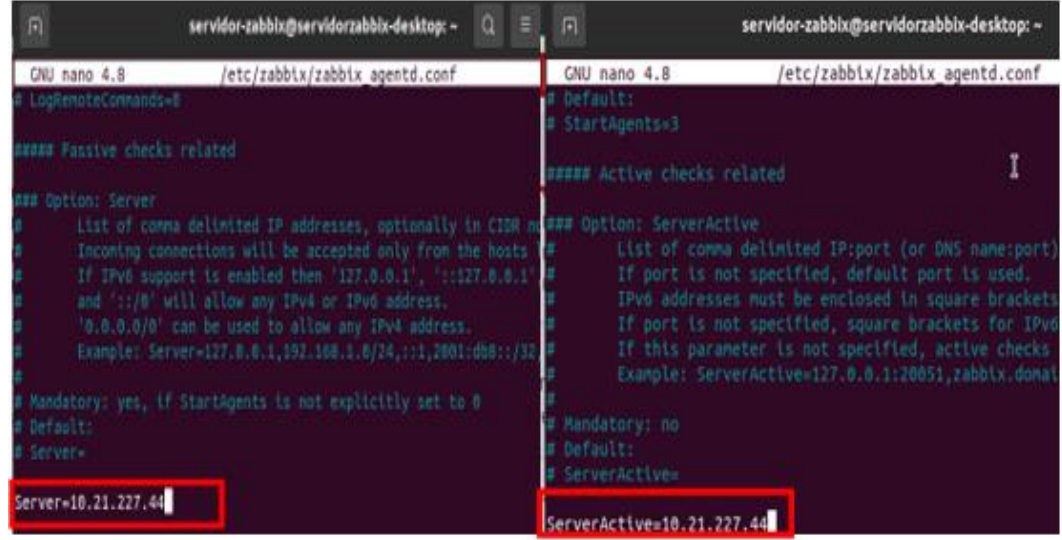

*Nota.* El gráfico representa la asignación de ip en las interfaces de Zabbix.

### *3.5.11 Comprobación de la ejecución Zabbix Agentd y Zabbix Server*

Una vez finalizado la instalación del repositorio de Zabbix, se comprueba la ejecución de Zabbix Agentd y Zabbix Server, estos dos parámetros son factores importantes para la monitorización, y el acceso al interfaz web a través de un navegador.

*Interfaz de comprobación*

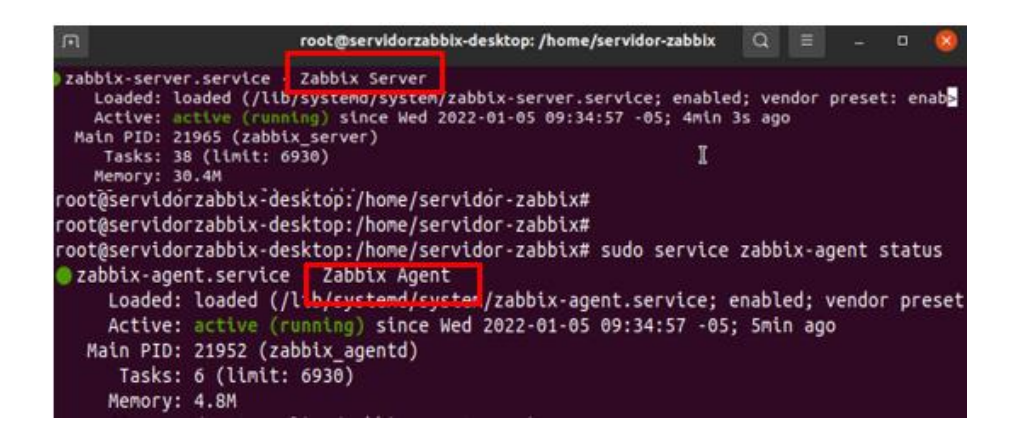

*Nota.* Se visualiza la ejecución de Zabbix Agentd y Zabbix Server en el servidor Zabbix.

### *3.5.12 Inicio de instalación de la interfaz web del servidor Zabbix*

Una vez comprobados la ejecución de Zabbix Agentd y Zabbix Server, en el navegador de Firefox colocamos la dirección IP 10.21.227.44 y el nombre del servidor configurado.

## **Figura 35**

*Inicio de bienvenida de Zabbix*

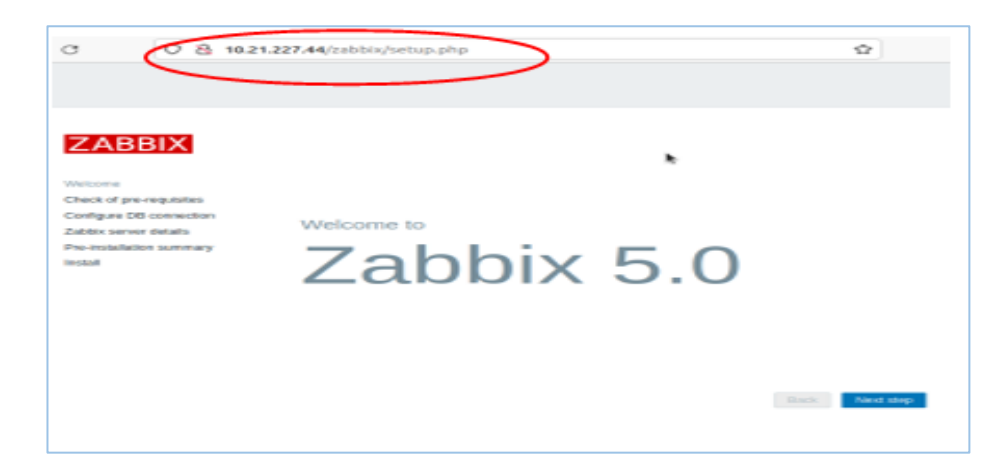

*Nota.* Visualización del ingreso a la interfaz web de Zabbix con la dirección IP y el nombre del servidor.

#### *3.5.13 Requisitos previos para la instalación de la interfaz Web*

En la interfaz de verificación de requisitos previos del servidor web Zabbix comprobar que todos los componentes estén en OK ya que es importante para continuar con el proceso de instalación y no tener errores al momento del funcionamiento del servidor.

### **Figura 36**

*Comprobación de requisitos*

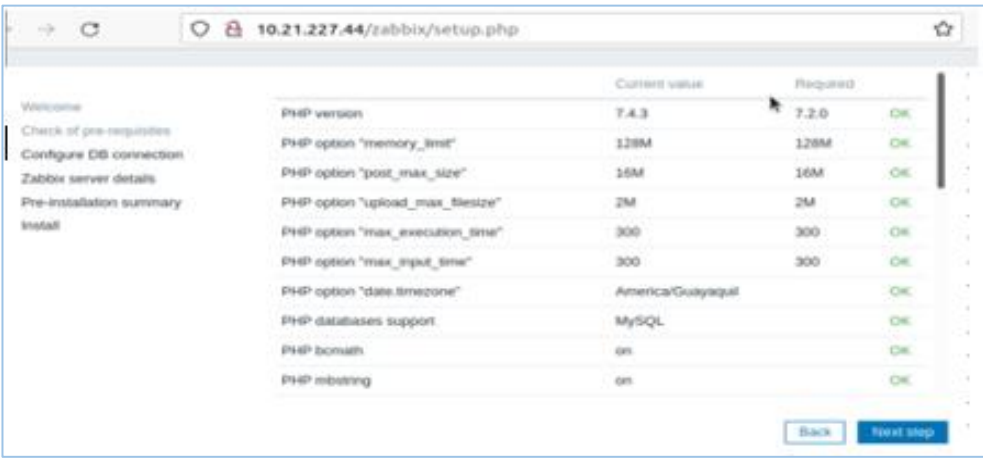

*Nota.* Se observa el chequeo de los requisitos en el servidor Zabbix.

### *3.5.14 Configuración de la base de datos de Zabbix*

En Zabbix es necesario la configuración de la base de datos, en la interfaz principal se debe verificar que los pasos ya realizados con anterioridad, introducimos en nombre de la base de datos, usuario y su respectiva contraseña password.

*Conexión de la base de datos*

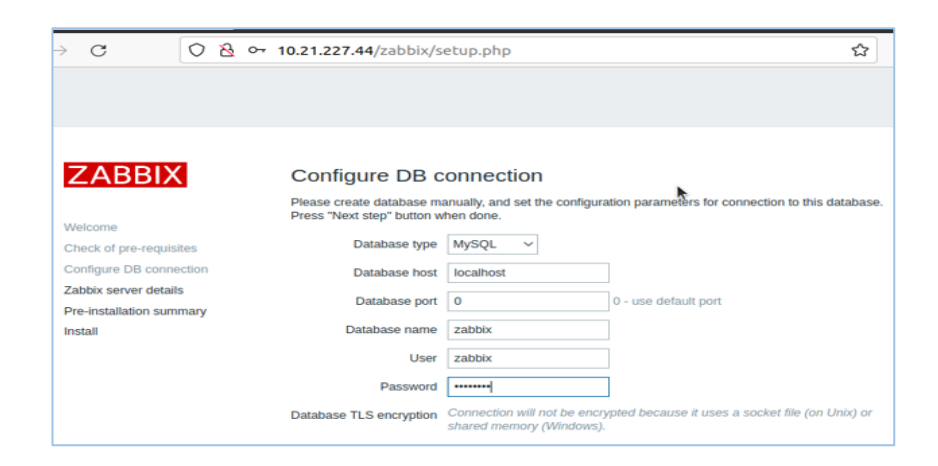

*Nota.* Se visualiza la conexión de la base de datos y asignación de su contraseña.

## *3.5.15 Aspectos importantes del servidor Zabbix*

En esta interfaz se revisa el nombre y las opciones que nos brinda Zabbix, las conexiones y la monitorización se hará por el puerto 10051. Especificamos el nombre de la interfaz web, el cual distinguirá qué servidor se está monitorizando.

## **Figura 38**

*Interfaz de detalle de Zabbix*

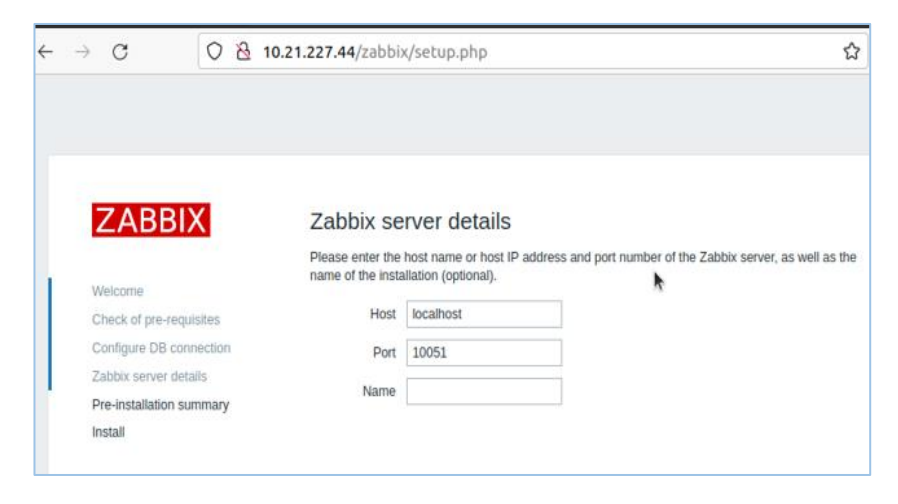

*Nota.* Se observa la configuración predeterminada del servidor Zabbix y la asignación del nombre.

### *3.5.16 Resumen de la Instalación*

Después de la ejecución de la interfaz web en el servidor, Zabbix facilita la función de observar los parámetros que han sido asignados, verificar que las configuraciones estén acorde a su configuración realizada en los pasos anteriores.

### **Figura 39**

*Verificación de la instalación*

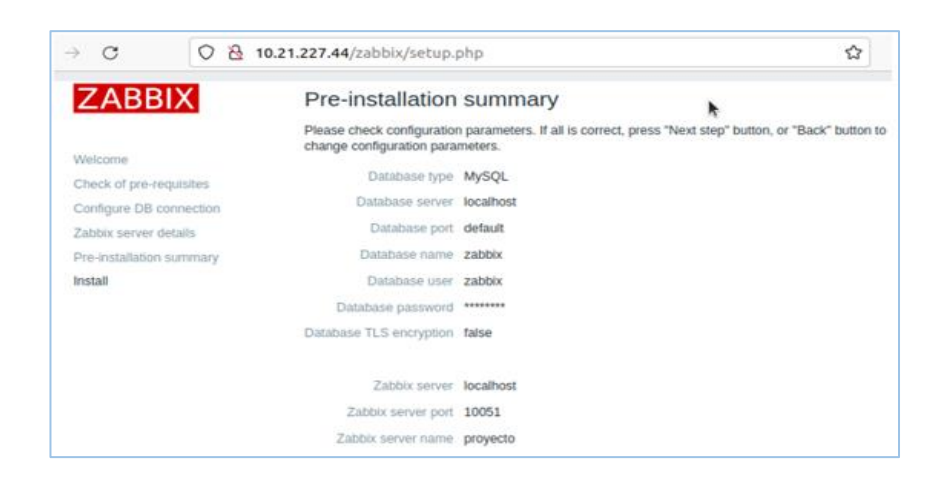

*Nota.* Se visualizan las configuraciones realizadas en la instalación del servidor Zabbix.

### *3.5.17 Inicio de sesión del servidor*

Instalado y configurado todos los parámetros de Zabbix, se coloca en la interfaz de inicio de sesión el usuario Admin y la contraseña zabbix, luego presione en Sign in para acceder a la interfaz

*Inicio de sesión*

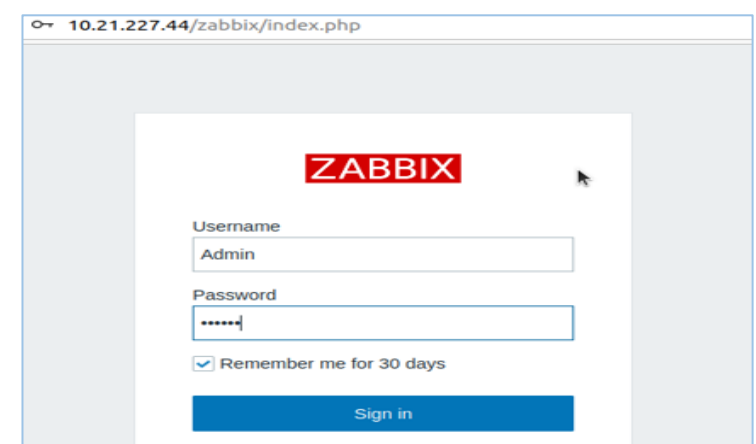

*Nota.* El gráfico representa la interfaz para la colocación del usuario y la contraseña*.* 

## *3.5.18 Panel de control de Zabbix*

Terminado el proceso de la instalación de Zabbix, configuración, asignación de usuario y contraseña, finalmente se podrá visualizar la interfaz gráfica de Zabbix, permitiendo realizar el monitoreo de red en su entorno principal. También se observa la habilitación del servidor conjuntamente con su puerto de salida.

*Interfaz principal de Zabbix*

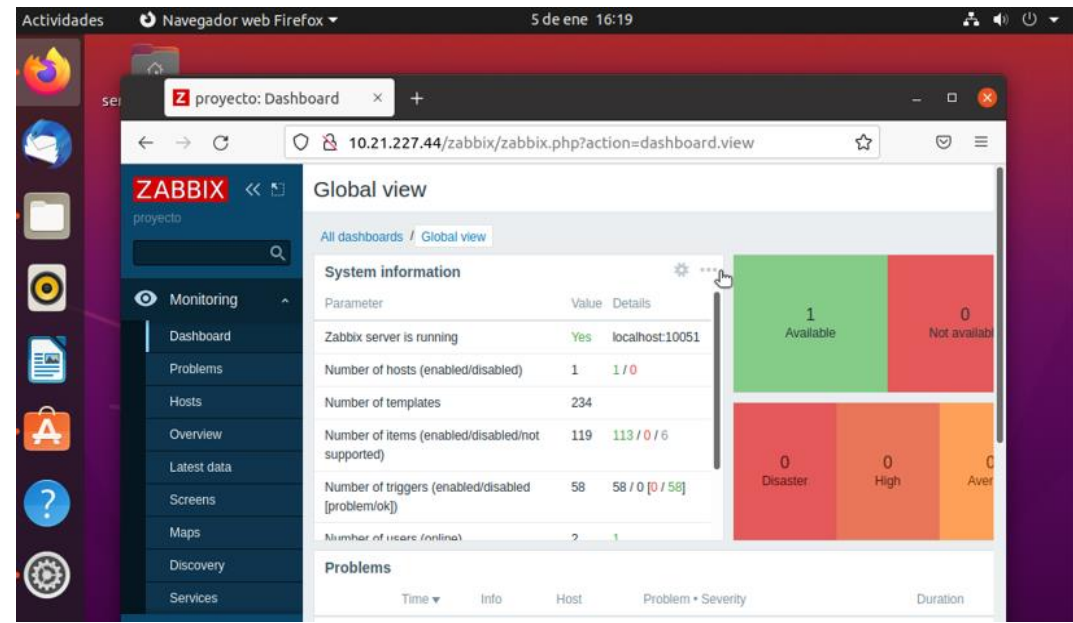

*Nota.* Se visualiza la interfaz principal de Zabbix conjuntamente con el sistema de información y sus parámetros.

### **3.6 Monitoreo de los equipos de la red de datos de la "ESFORSE"**

#### *3.6.1 Host groups para Zabbix*

Para el control de la red de la Escuela de Formación de Soldados Vencedores del Cenepa "ESFORSE", se deben crear ciertos grupos de host para una administración más detallada de los equipos de cada departamento que se va a monitorear. Por tal razón el parámetro configuración, presionamos en la opción Host groups y se elige la opción crear new groups.

*Interfaz principal de Host Groups*

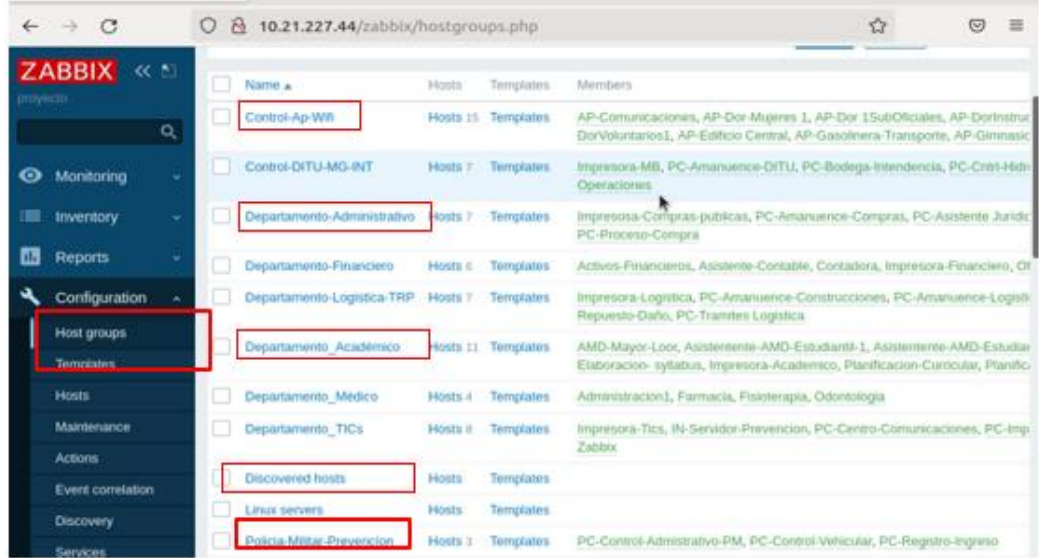

*Nota.* El gráfico representa la creación de los grupos de los departamentos monitoreados.

### *3.6.2 Creación de host groups del departamento de TICs.*

El departamento de TICs consta de varios equipos conectados a la misma red, en donde a cada equipo se asigna a un grupo de monitorización, permitiendo un mejor control al momento de la verificación de errores. En el panel de navegación de Zabbix en la opción configuración se selecciona host groups y se crea un nuevo grupo.

Para la monitorización de este departamento se realiza mediante el protocolo SNMP, y la utilización de Zabbix agent, el mismo que se puede descargar desde su página principal.

*Creación de host groups de las TICs*

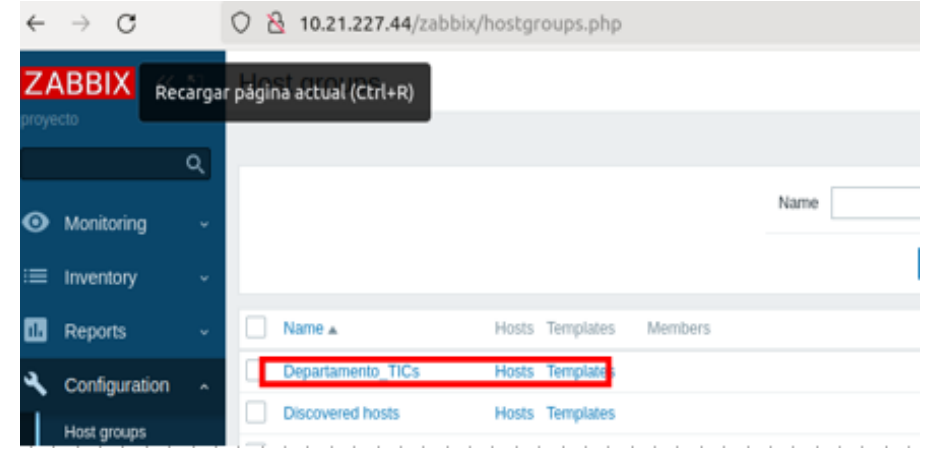

*Nota.* Se observa la creación del grupo del departamento de TICs de la ESFORSE.

#### *3.6.3 Habilitación del protocolo SNMP*

En la máquina principal del jefe administrativo del departamento de las Tics, se procede a descargar los paquetes SNMP en la computadora, ingresamos a configuración y seleccionamos aplicaciones, se escoge la opción características opcionales y se descarga los archivos del protocolo SNMP. Se abre el protocolo SNMP en la opción servicios, en el parámetro seguridad se agrega el nombre de la comunidad public. En la opción configuración de SNMP se agrega la dirección IP del servidor Zabbix.

*Habilitación del protocolo SNMP*

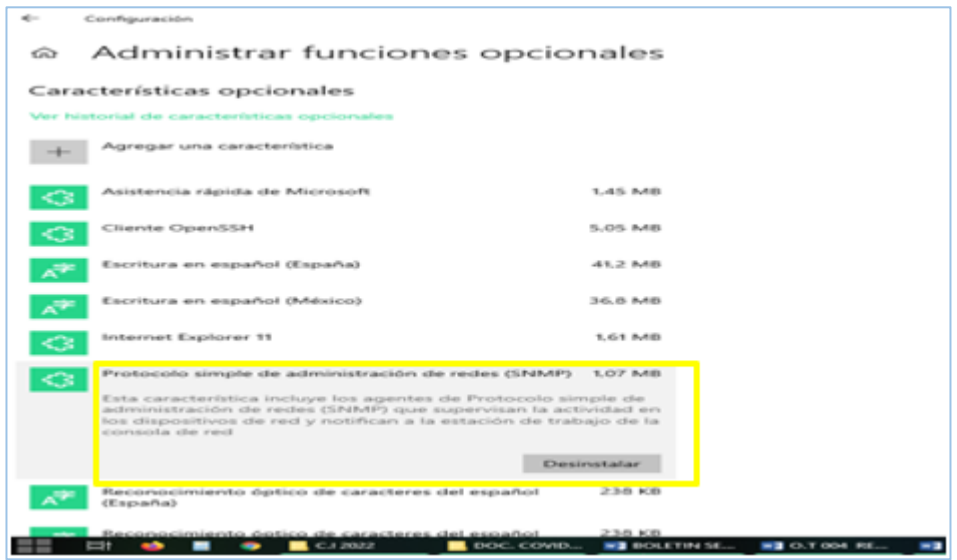

*Nota.* Se observa la instalación del protocolo SNMP en la computadora.

# **Figura 45**

*Asignación de la Ip del servidor Zabbix*

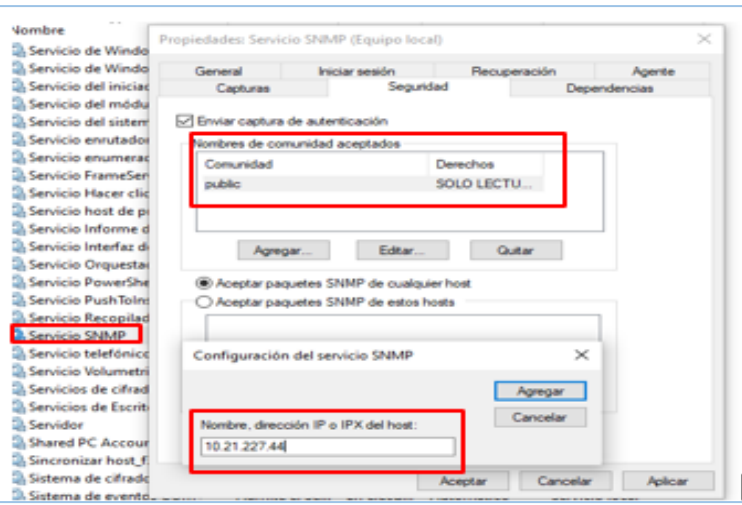

*Nota.* Asignación de la dirección Ip, en el servicio SNMP de la máquina del jefe administrativo de las TICs,

#### *3.6.4 Registro de la computadora en el servidor Zabbix.*

Con la asignación de la dirección Ip en servicio SNMP, se registra el host a ser monitorizado, en la opción de interfaces colocamos la dirección Ip del computador y asignamos su respectivo template y la versión de SNMP que se va utilizar. En el parámetro de templates se escoge la opción del template Net Network Device SNMP, para que envié los datos del monitoreo al servidor, una vez que se configura los parámetros para el monitoreo se añade el equipo al presionar la opción Add.

## **Figura 46**

*Asignación del host en el servidor Zabbix*

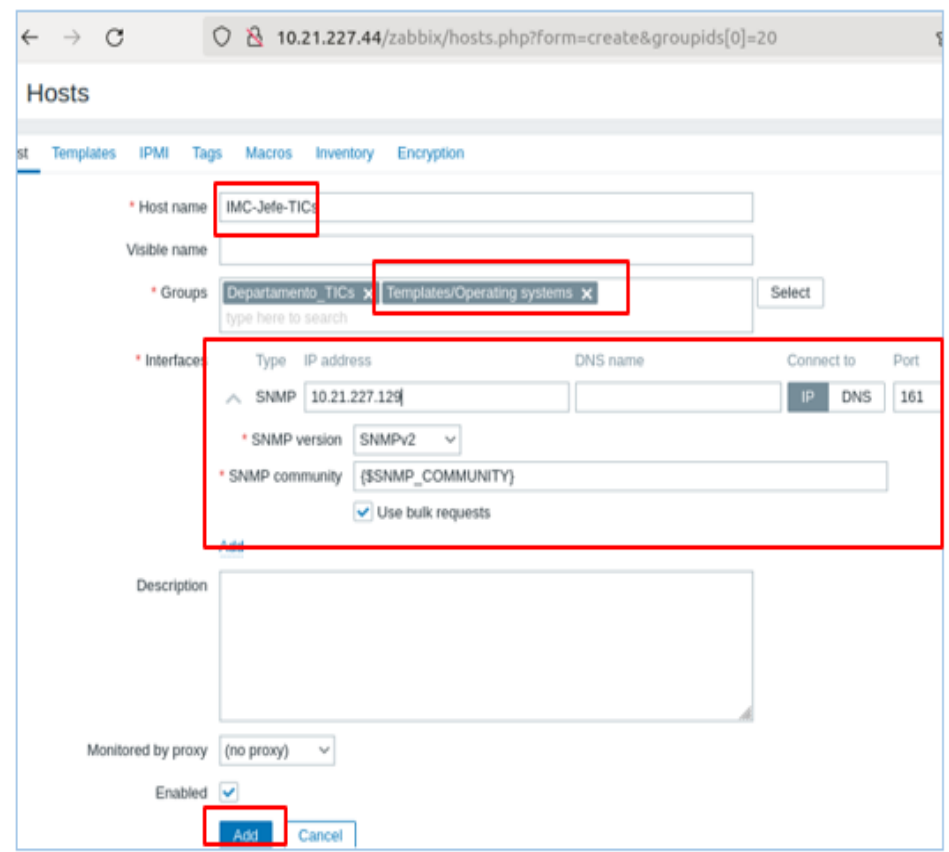

*Nota.* El gráfico representa el registro de la PC en el servidor Zabbix con su respectico template.

*Configuración de Templates*

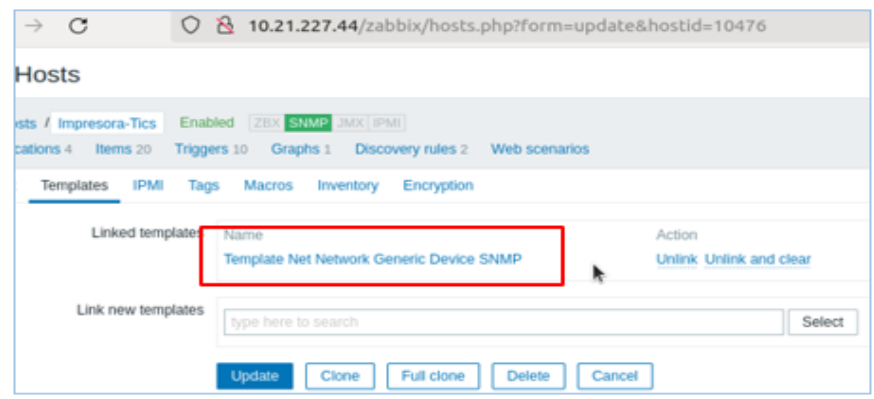

*Nota.* Se observa la asignación del template Net Network Device SNMP.

### *3.6.5 Verificación del host creado*

Una vez registrado en el servidor Zabbix se verifica la carga de los datos en la

opción latest data y se comprobará los gráficos de monitoreo.

### **Figura 48**

*Interfaz de datos monitorizados*

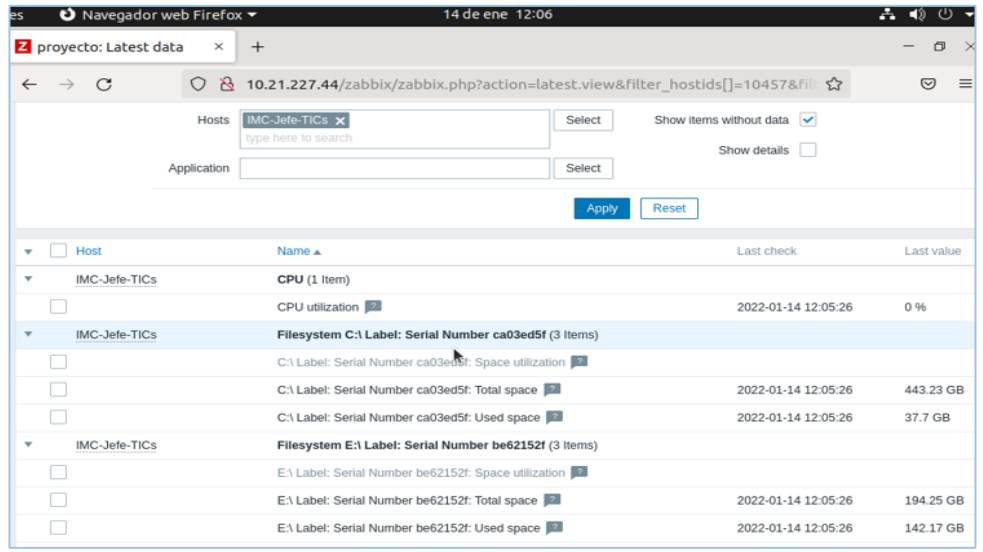

*Nota.* Se observa las características del hardware de la computadora monitoreada.

#### *Interfaz gráfica del tráfico de red*

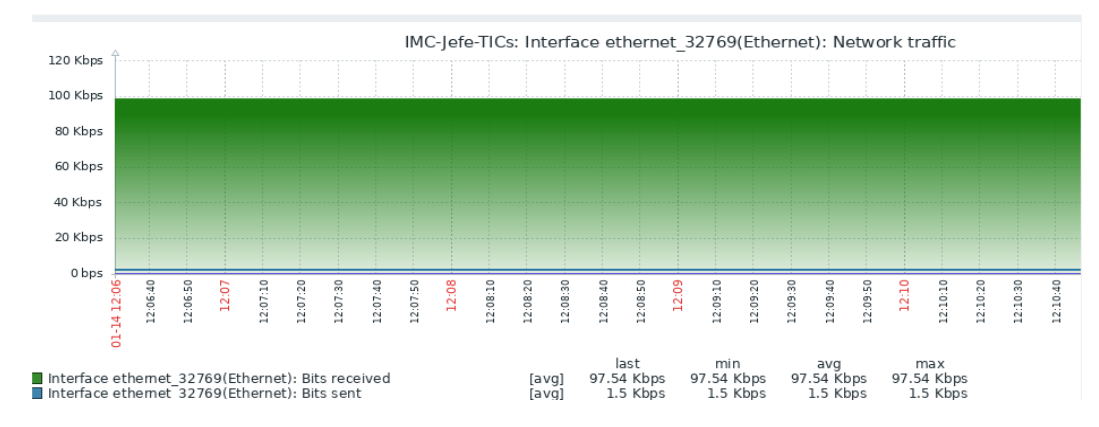

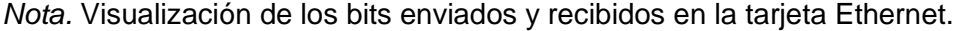

### **3.7 Descarga del Agente Zabbix para la monitorización**

Para el monitoreo con el agente Zabbix en el servidor de la prevención, se elige el sistema operativo en el que se instalará el agente, se debe elegir la versión del servidor Zabbix. En el parámetro Zabbix reléase se selecciona la versión acorde al servidor Zabbix, y se descarga el agente desde su página oficial.

#### **Figura 50**

**ZABBIX** SERVICIOS DE SOROITE ECONOMICAÇÃO PARTICULES COMUNICAD SORRE NOSCERCI Zabbix Imágenes Imágenes Zabbix Códigos Agente<br>Zabbix de nube<br>Images nnagenes<br>Zabbix Fuentes de<br>Zabbix Paquetes Appliance Descarga e instala agentes Zabbix precompilados adı gacy do ഭൂ EMBALAJE HARDWARE **ENCRIPTACIÓN** VERSIÓN DEL SISTEMA<br>ORERATOR **JÓN ZABB**  $5.4$ HSI. Amy  $\epsilon$ 5.0 LT

*Interfaz principal de Agentes Zabbix*

*Nota.* Se observa los parámetros para la descarga de Agentes Zabbix. Tomada de (ZABBIX, 2022)

*Descarga de la Agente Zabbix*

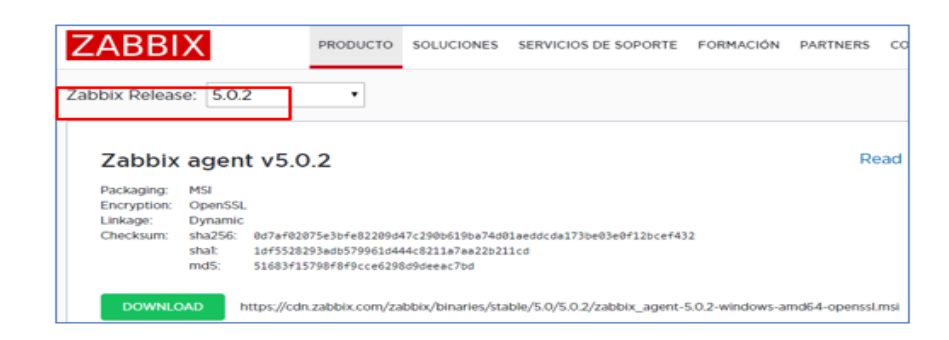

*Nota.* Se observa la descarga de la versión de Zabbix reléase. Tomado de (ZABBIX, 2022)

## *3.7.1 Instalación de agente Zabbix*

Finalizado la descarga en el host servidor-prevención se ejecuta el instalador del agente, se mostrará una interfaz en donde se colocará la dirección IP del servidor Zabbix, se debe dar clic en todas las opciones de siguiente sin cambiar ningún parámetro.

## **Figura 52**

*Inicio de instalación del agente Zabbix*

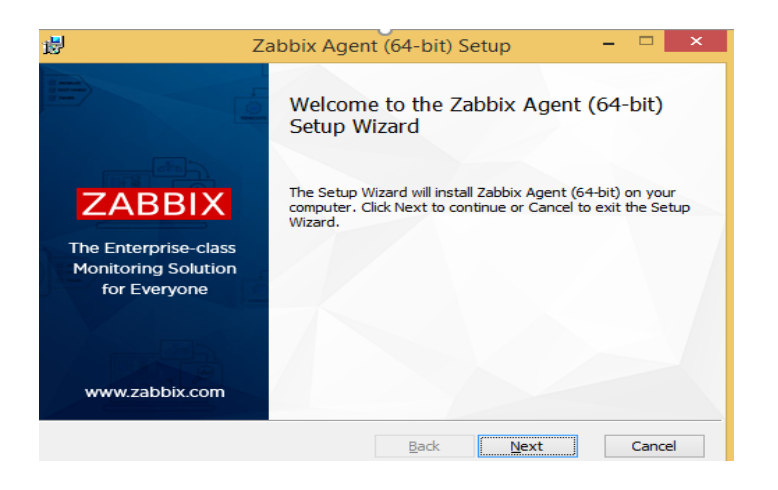

*Nota.* El gráfico representa la interfaz principal para la instalación de Zabbix.

### *3.7.2 Asignación de Ip del servidor Sabir*

En interfaz Zabbix Agent se coloca la dirección IP del servidor Zabbix en los parámetros, Zabbix server, Zabbix Proxy y el listen puerto 10050 por defecto. Colado la dirección IP se presiona en Next y se carga el archivo, por último, se dará clic en finalizar.

### **Figura 53**

*Asignación de Ip en el host*

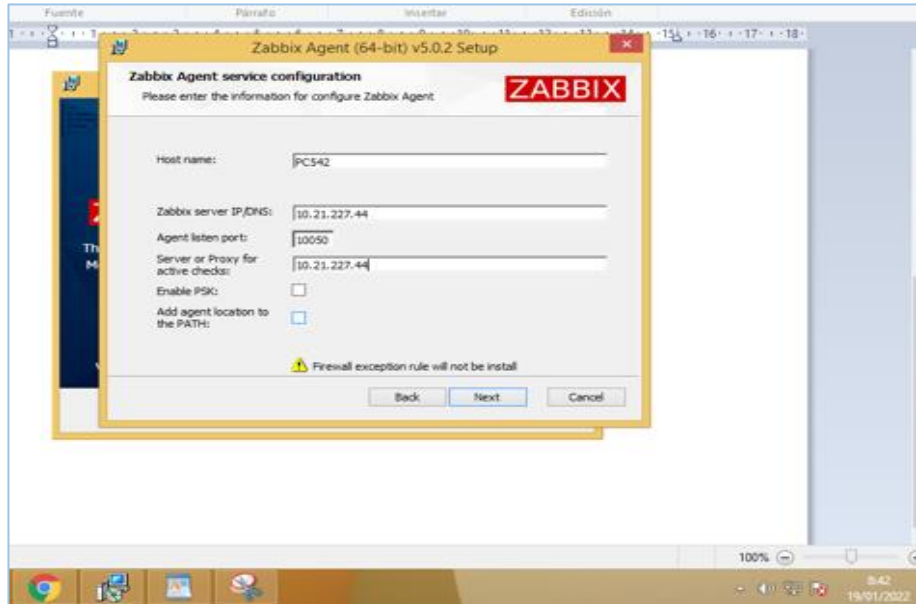

*Nota.* El gráfico representa la asignación de la Ip del servidor Zabbix en el host servidor de la prevención.

### *3.7.3 Configuración de Firewall de Windows*

En esta opción se creará reglas de entradas para la habilitación de Zabbix, clic en el parámetro reglas de entradas seleccione nueva regla y en la lista de selección, habilite la opción puerto y configure los respectivos parámetros de entrada.

*Interfaz de Firewall de Windows*

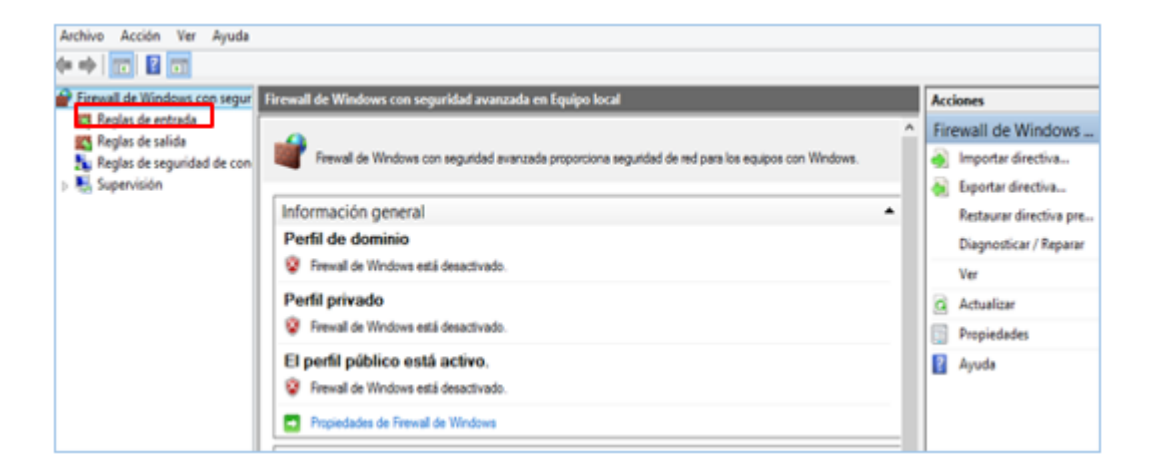

*Nota.* Se observa la interfaz principal de Firewall de Windows y la selección de del parámetro reglas de entrada.

### **Figura 55**

*Interfaz de la nueva regla de entrada*

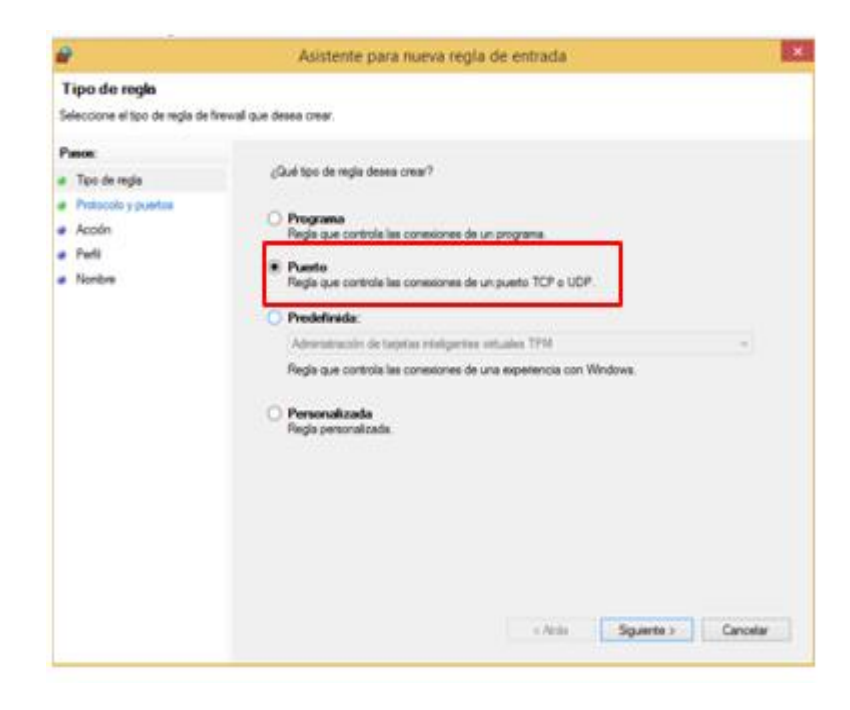

*Nota.* El gráfico representa la selección de la regla puerto como tipo de entrada.

*Asignación de protocolos y puertos*

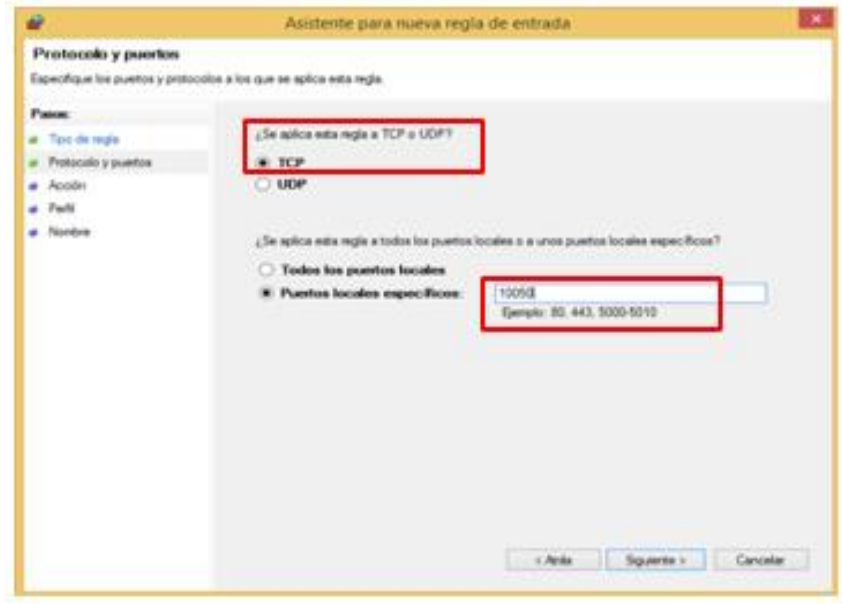

*Nota*. El gráfico representa la activación de la regla TCP y asignación del puerto 10050.

# **Figura 57**

*Perfiles de regla de entrada*

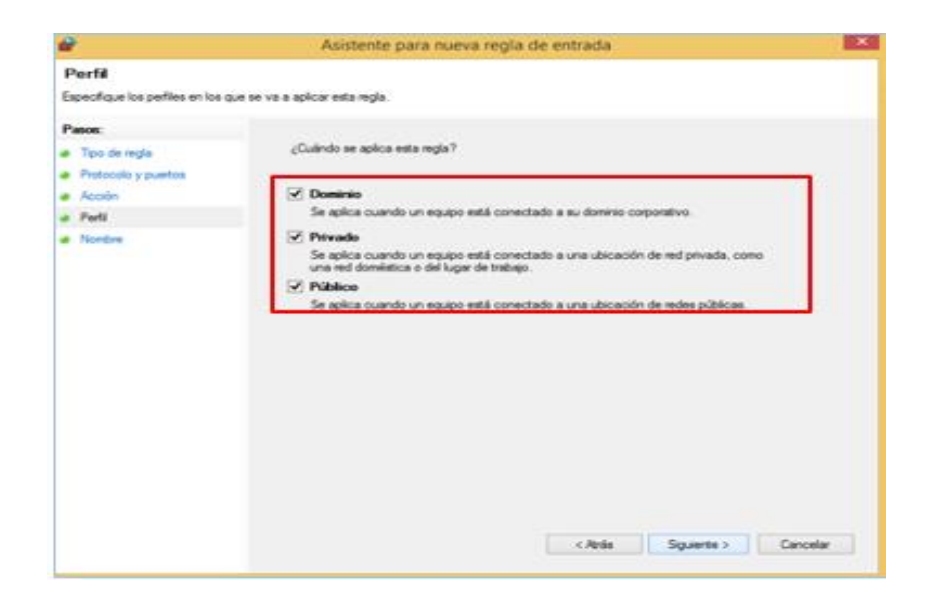

*Nota.* El gráfico representa la activación de los perfiles de la regla de entrada.

*Dirección de regla de entrada TCP*

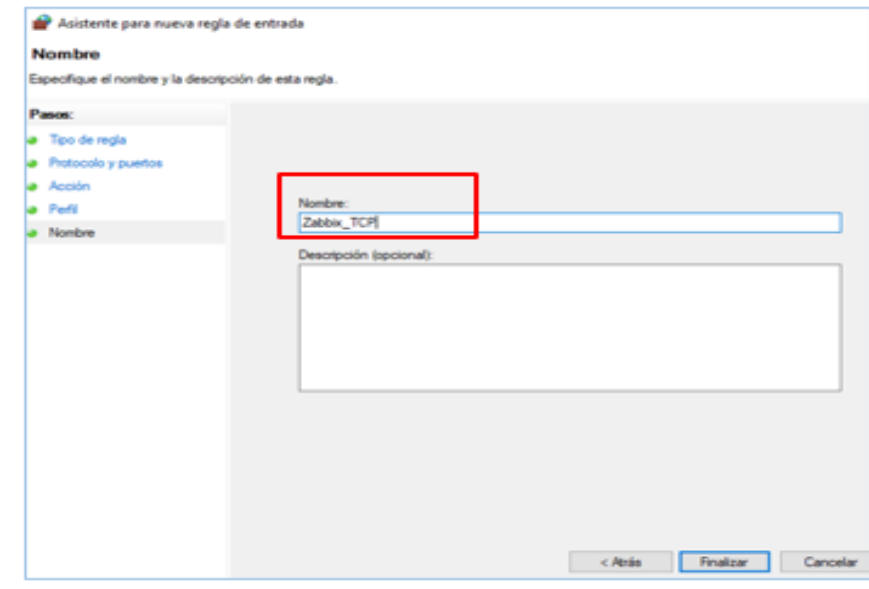

*Nota.* El gráfico representa la asignación de la dirección de entra Zabbix\_TCP.

# **Figura 59**

*Puerto de entrada UDP*

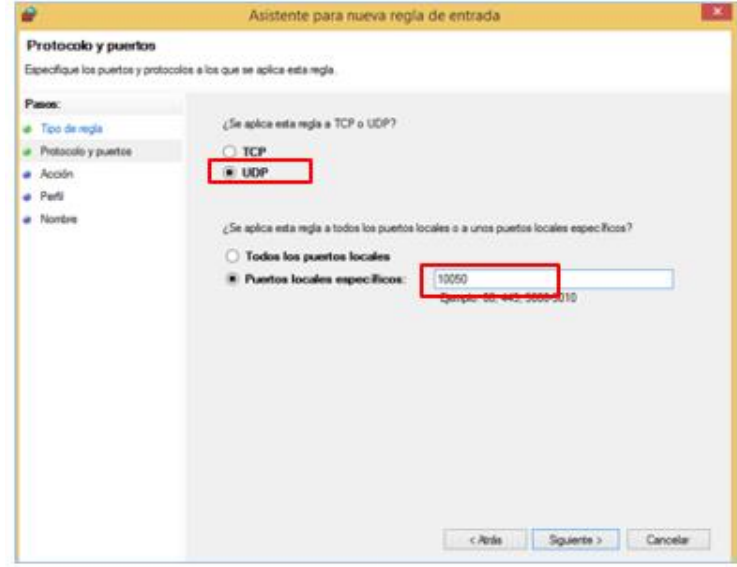

*Nota.* El gráfico representa la activación de la regla UDP y asignación del puerto 10050.

*Dirección de regla de entrada UDP*

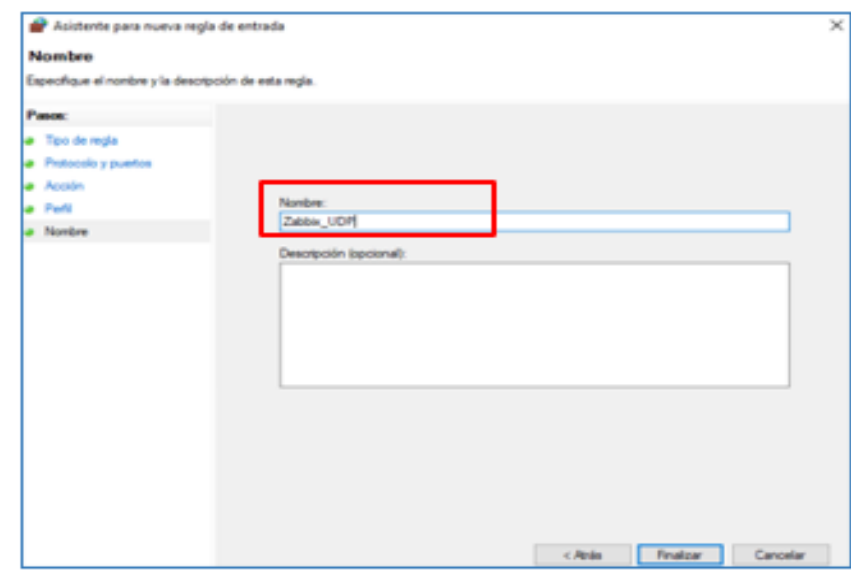

*Nota.* El gráfico representa la asignación de la dirección de entra Zabbix\_UDP.

# **Figura 61**

*Comprobación de las reglas de entrada*

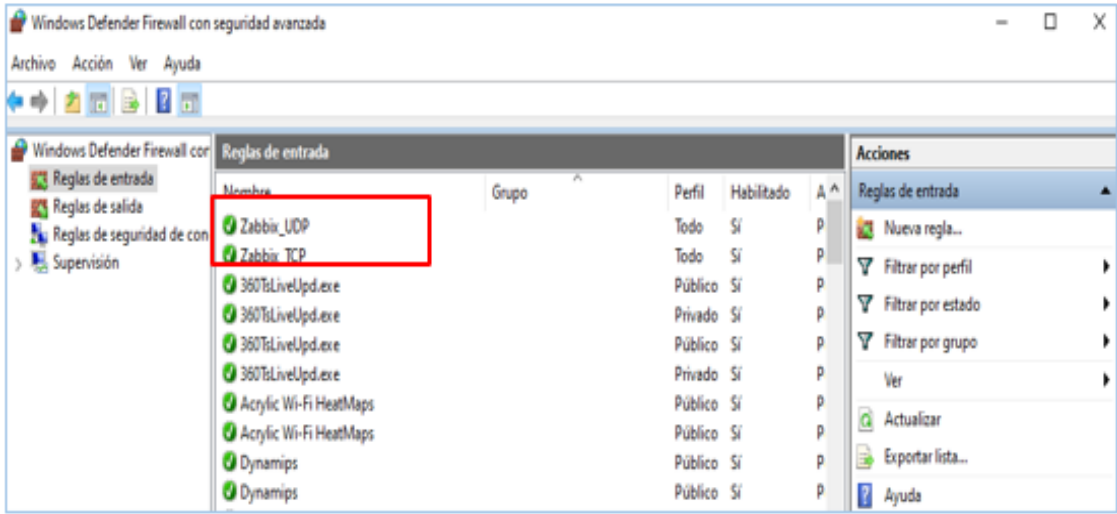

*Nota.* El gráfico representa la creación de las dos reglas de entrada en la interfaz principal de Windows Defender.

## *3.7.4 Asignación del host en el servidor Zabbix*

Para la asignación del servidor de la prevención con el agente Zabbix, los pasos a seguir son iguales, la diferencia se realiza en el cambio de los temples y la habilitación del parámetro del agent Zabbix y se coloca la dirección IP del host a ser monitoreado.

## **Figura 62**

*Asignación del host en el servidor Zabbix*

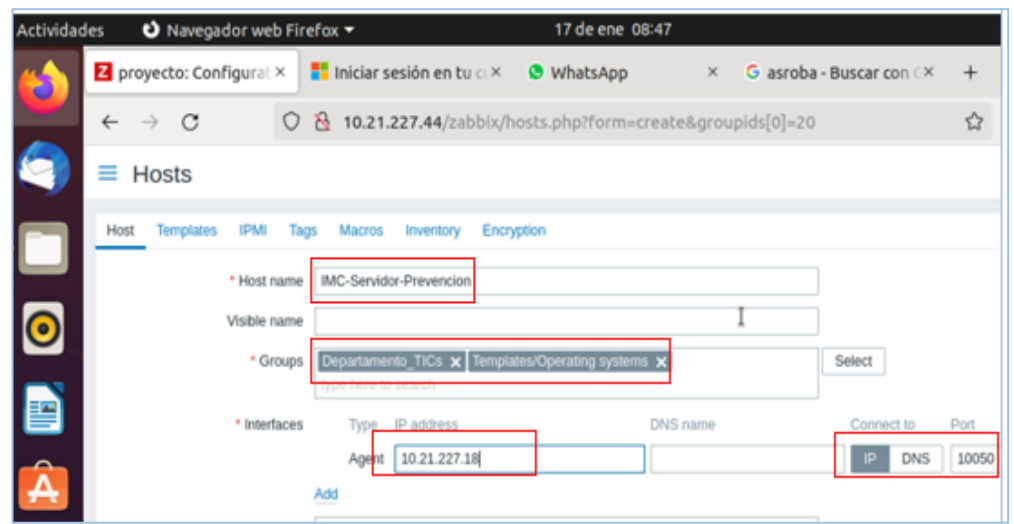

*Nota.* El gráfico representa la asignación de host al servidor Zabbix mediante el Agent Zabbix.

*Asignación del templete*

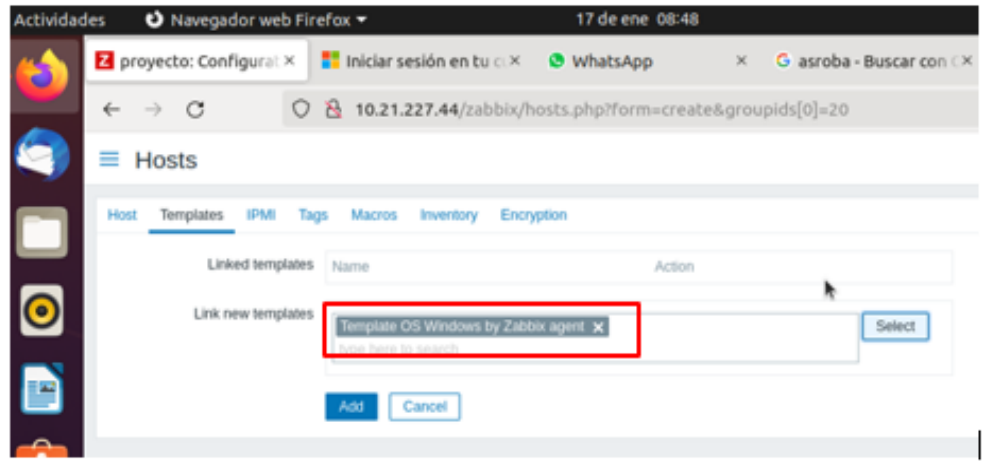

*Nota.* El gráfico representa la asignación del templete Zabbix Agent.

## **Figura 64**

*Verificación de datos del PCU*

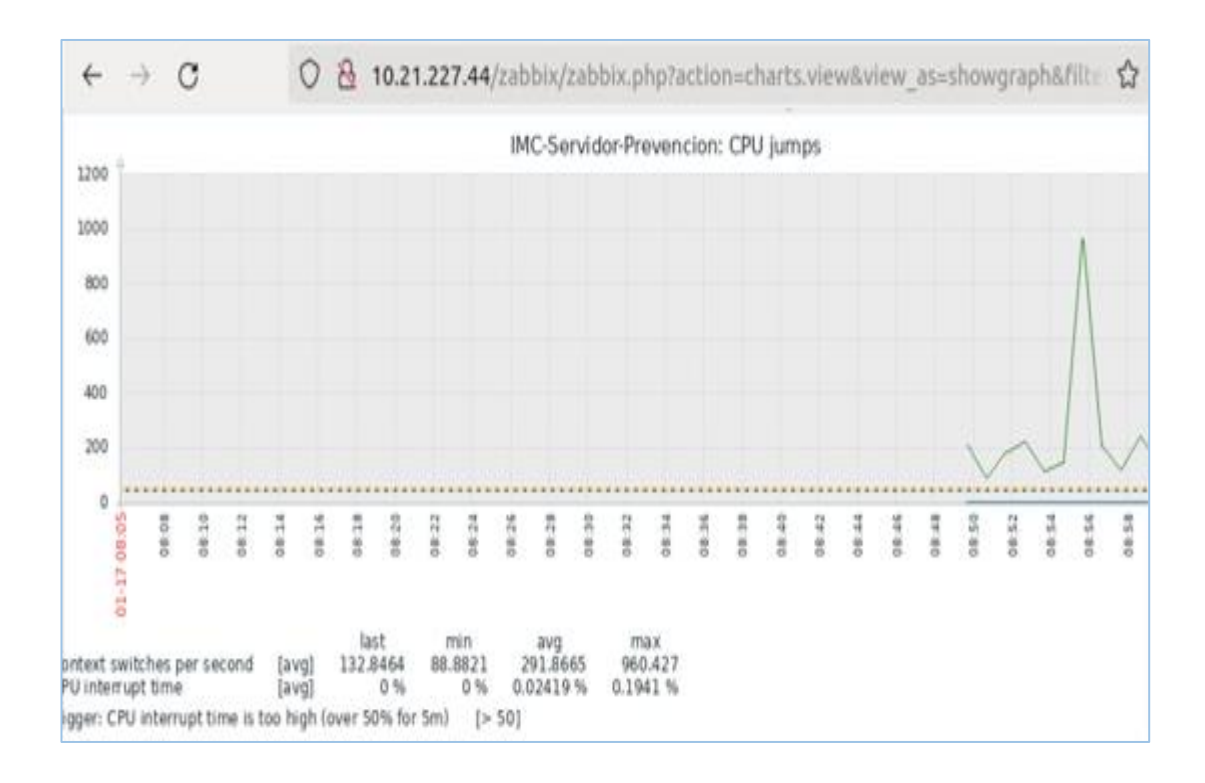

*Nota.* El gráfico representa el tiempo de interrupción del CPU en 0,1941%.

### **3.8 Monitoreo de los equipos de red del departamento Financiero**

El departamento financiero de la Escuela de Formación de soldado Vencedores del Cenepa, cuenta con varios equipos de red como computadoras e impresoras, a los cuales se realiza el monitoreo de la red, como se detalla en las siguientes figuras.

### **Figura 65**

*Descarga del agente Zabbix*

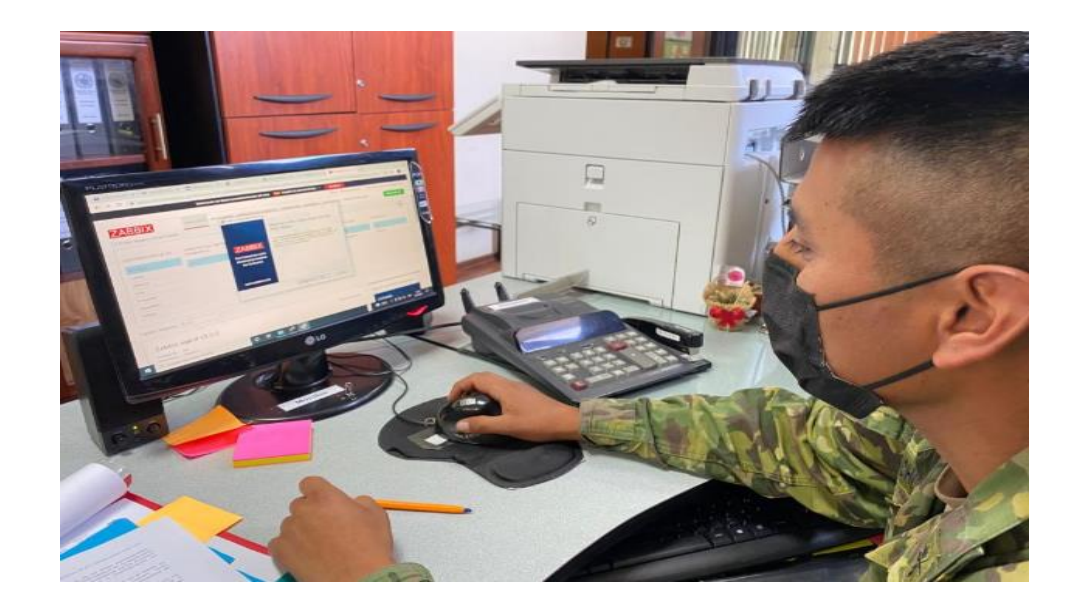

*Nota.* El gráfico representa la descarga del agente Zabbix en la computadora de contabilidad.

## *3.8.1 Instalación del Agente Zabbix*

Finalizado la descarga del agente Zabbix en la interfaz de asignación de Ip, se asigna la dirección ip del servidor Zabbix, y se presiona siguiente en todas las opciones.

*Asignación de Ip del servidor*

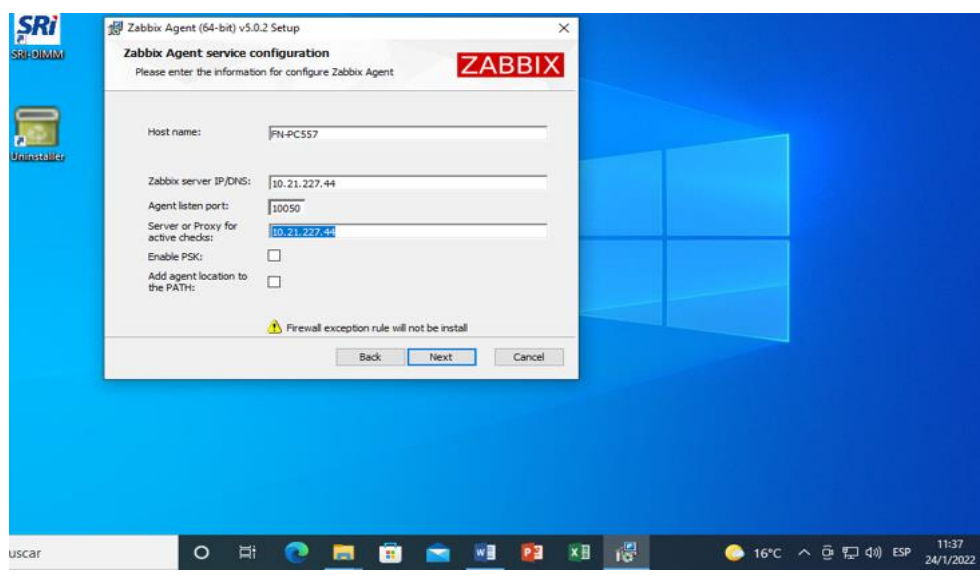

*Nota.* Se puede observar la asignación de la Ip del servidor en el host de contabilidad.

# **Figura 67**

*Configuración de Firewall*

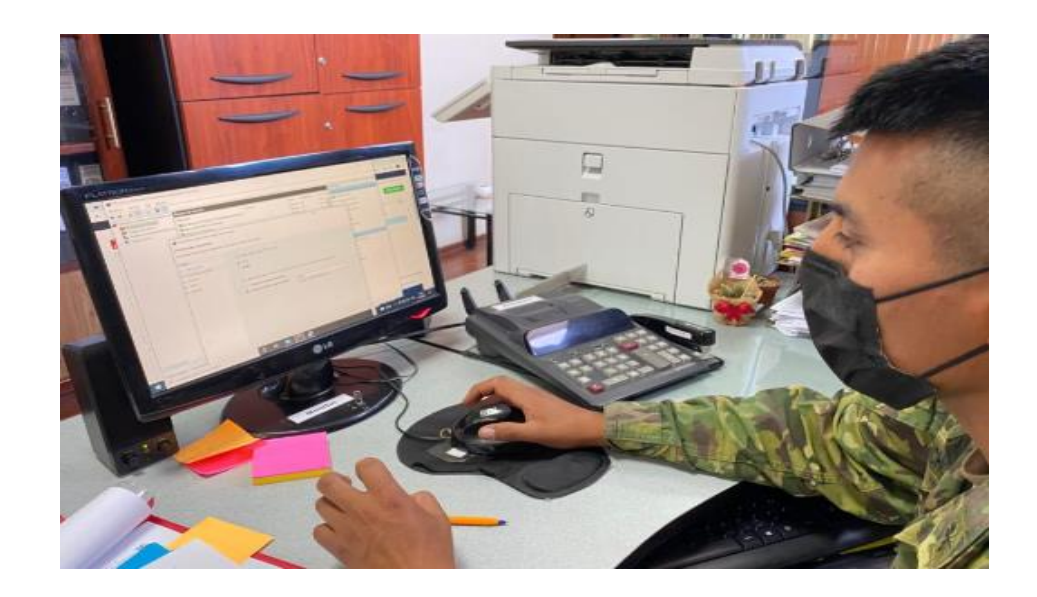

*Nota.* El gráfico representa la asignación de las reglas de entradas TCP- UDP en la seguridad de Windows

*Comprobación de reglas de entrada*

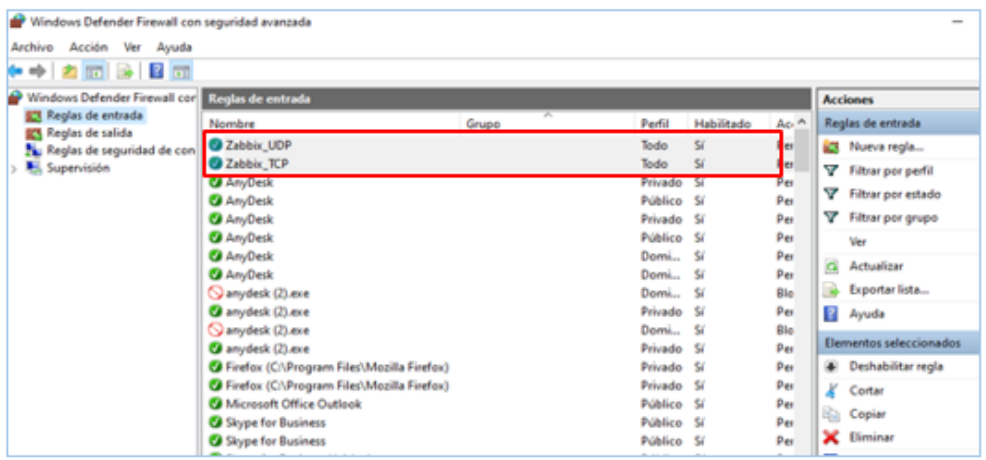

*Nota.* El gráfico representa la comprobación de las dos reglas de entradas.

# **Figura 69**

*Asignación del host en Zabbix*

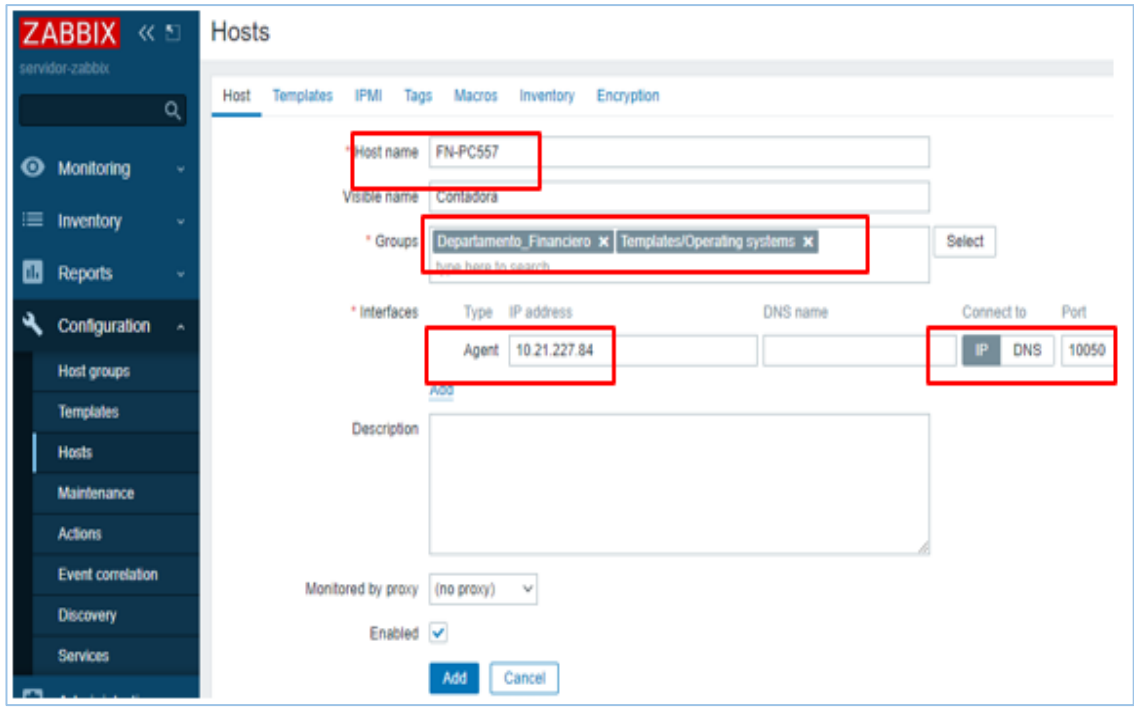

*Nota.* Se visualiza los pasos a seguir para agregar el host en la interfaz web de Zabbix.

*Asignación de Template*

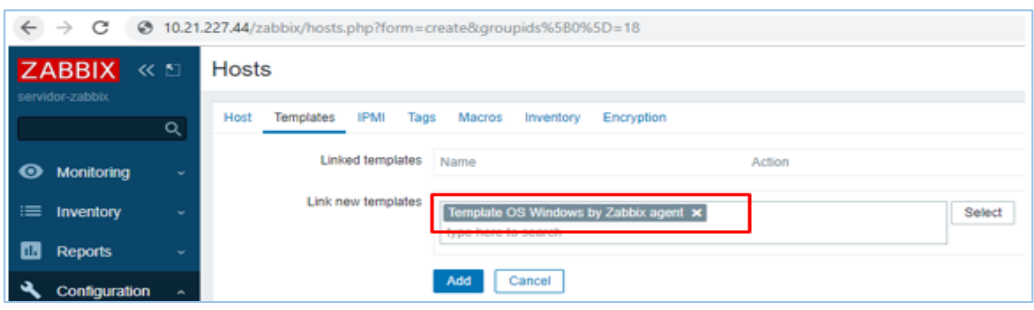

*Nota.* El gráfico representa la asignación del template para Zabbix agent.

# **Figura 71**

*Interfaz de monitoreo del hosts*

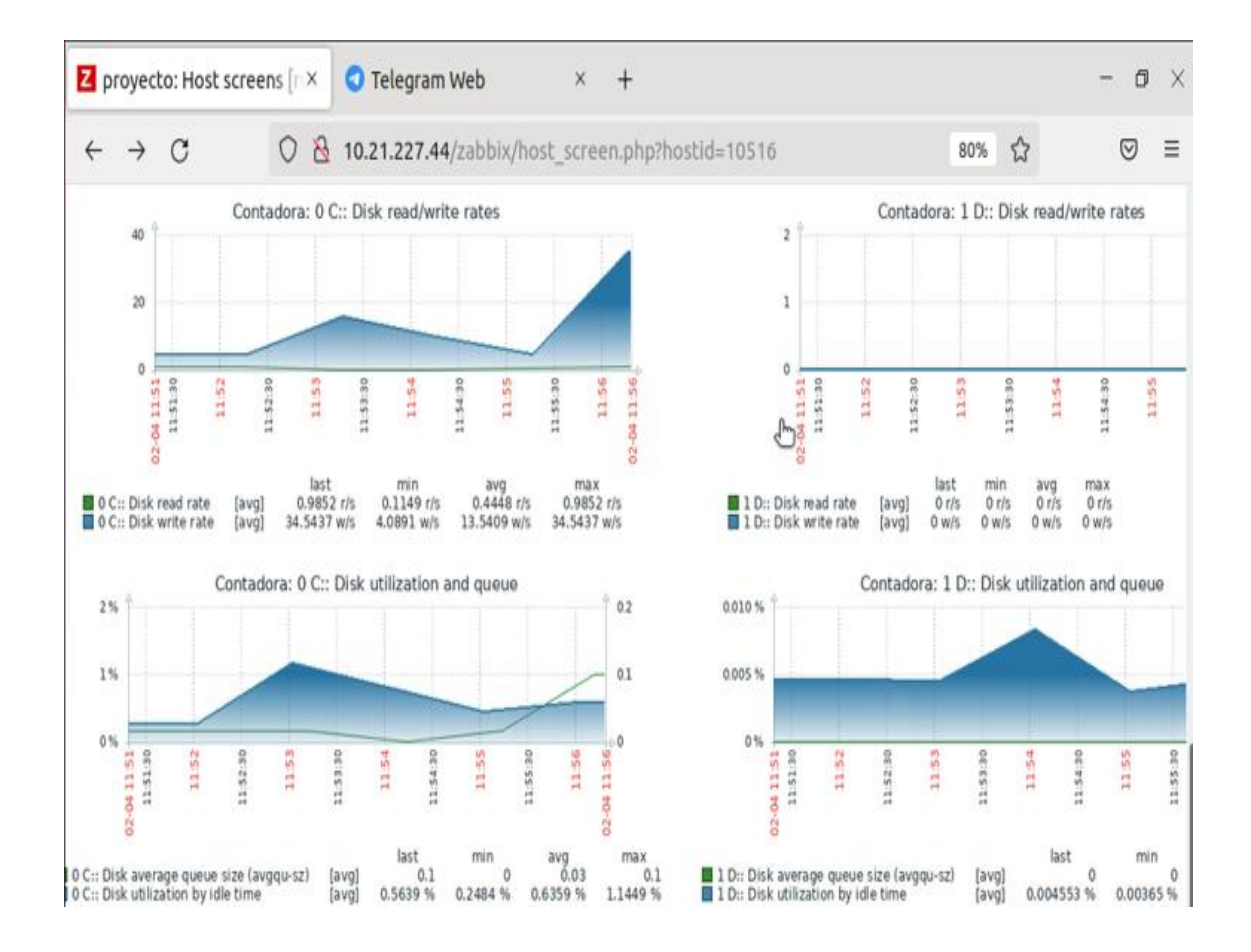

*Nota.* El gráfico representa la escritura y lectura de las unidades de disco del host.

*Interfaz gráfica de la memoria*

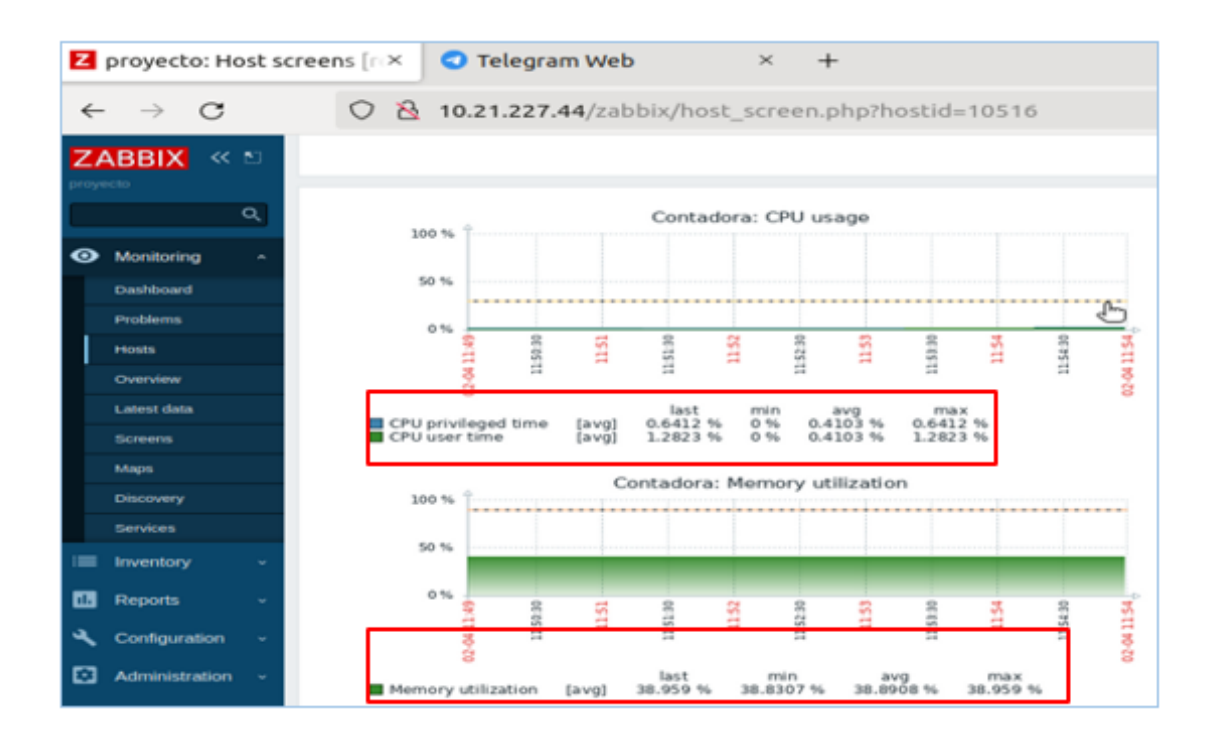

*Nota.* El gráfico representa la utilización del CPU y la memoria RAM.

#### **3.9 Configuración del protocolo SNMP en impresora de compras públicas**

En el panel de control de la impresora ir a la opción ajustes del sistema, clic en la opción ajustes de interfaces donde se verifica la dirección Ip 10.21.227.235. En la interfaz transferencia de archivos y en la opción servidor SNMP se coloca el nombre de servidor-zabbix, en el número del puerto se coloca 161, finalmente presionamos OK para guardar las configuraciones.

## *Configuración protocolo SNMP*

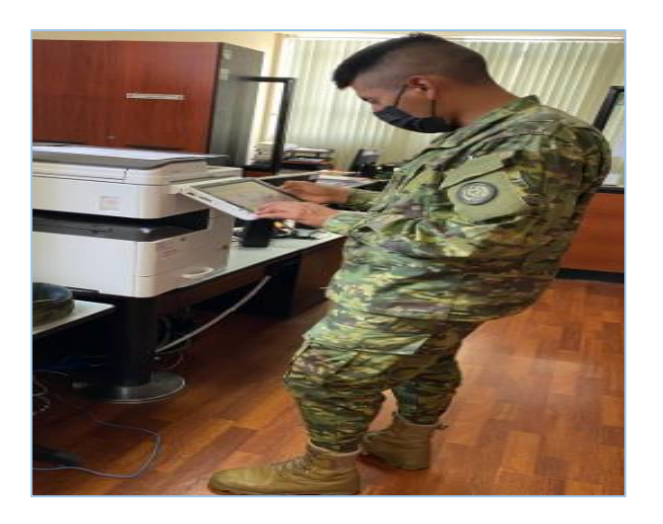

*Nota.* El gráfico representa la verificación de la dirección IP para la configuración del protocolo SNMP.

# **Figura 74**

*Verificación de la dirección Ip*

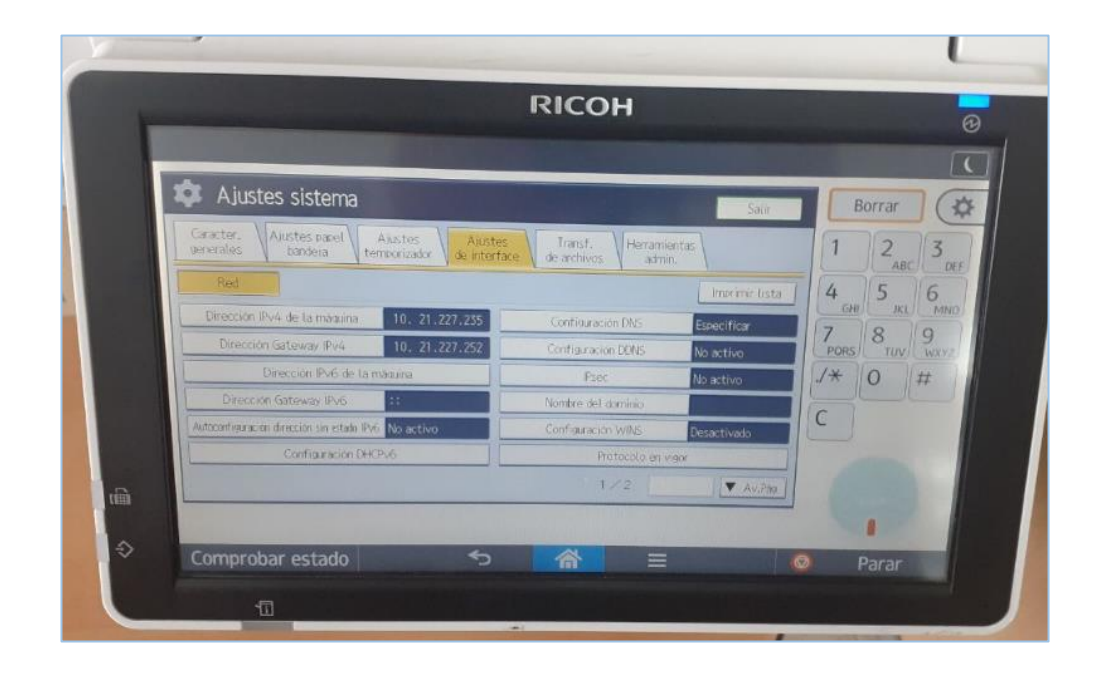

*Nota.* El gráfico representa la verificación de la dirección ip 10.21.227.235.

*Asignación del servidor Zabbix*

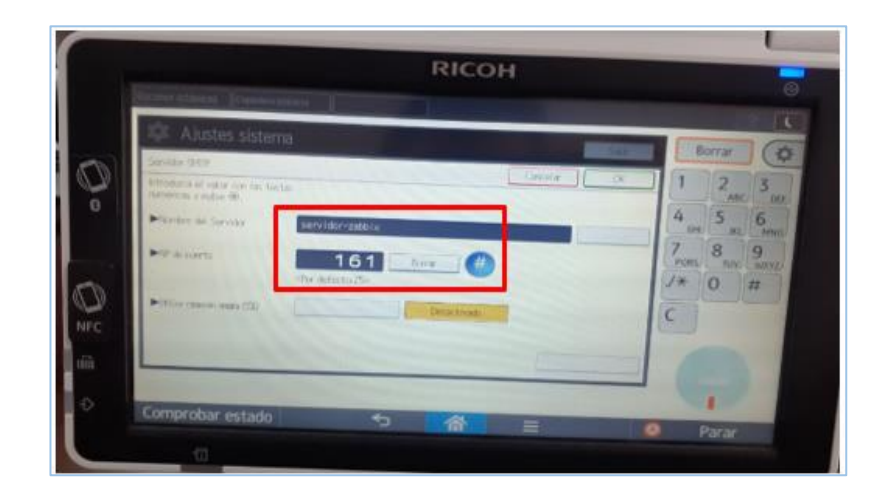

*Nota.* El gráfico representa la asignación del nombre del servidor-zabbix y la asignación del puerto de monitoreo 161.

## **Figura 76**

*Interfaz gráfica de monitoreo*

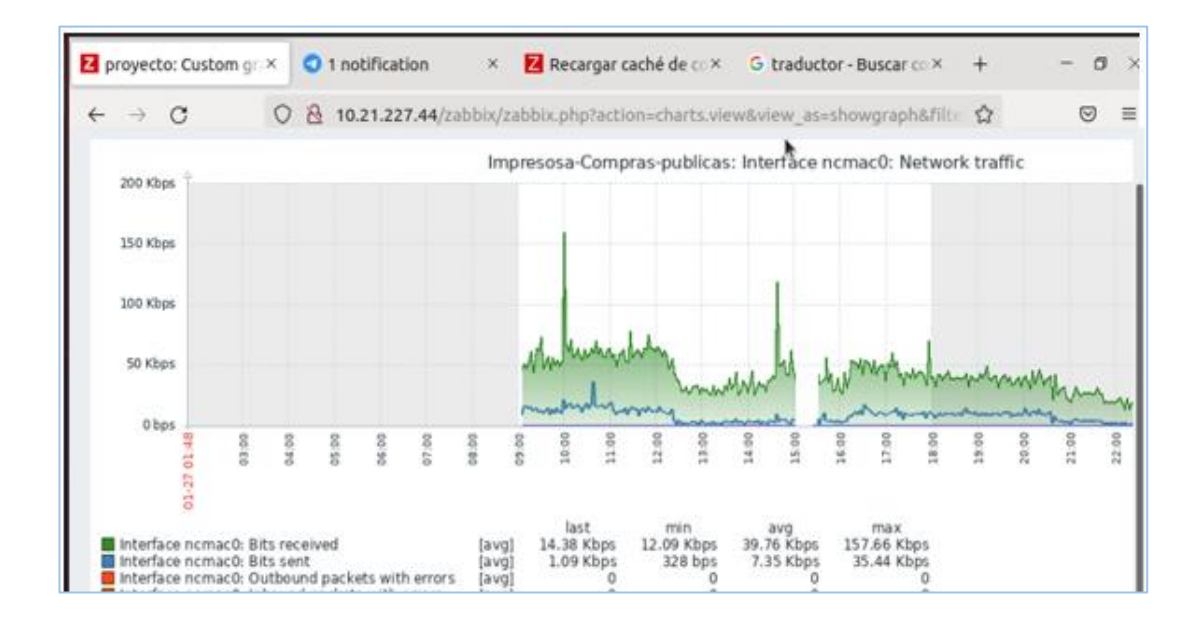

*Nota.* El gráfico representa el tráfico de red en él envió y la recepción de bist en la impresora.

### **3.10 Monitoreo de los equipos de red del departamento Académico**

El departamento Académico de la Escuela de Formación de soldado Vencedores del Cenepa, cuenta con varios equipos de red como computadoras e impresoras, a los cuales se realiza el monitoreo de la red, como se detalla en las siguientes figuras.

## *3.10.1 Descarga y configuración de Zabbix Agent*

Descargado el agente Zabbix desde su página principal, se abre el ejecutador del programa descargado, en los siguientes pasos damos clic en la opción Next. En la interfaz servicios de configuración se coloca la dirección Ip del servidor Zabbix 10.21.227.44 permitiendo la conexión entre el host y el servidor.

## **Figura** *77*

*Configuración de Zabbix*

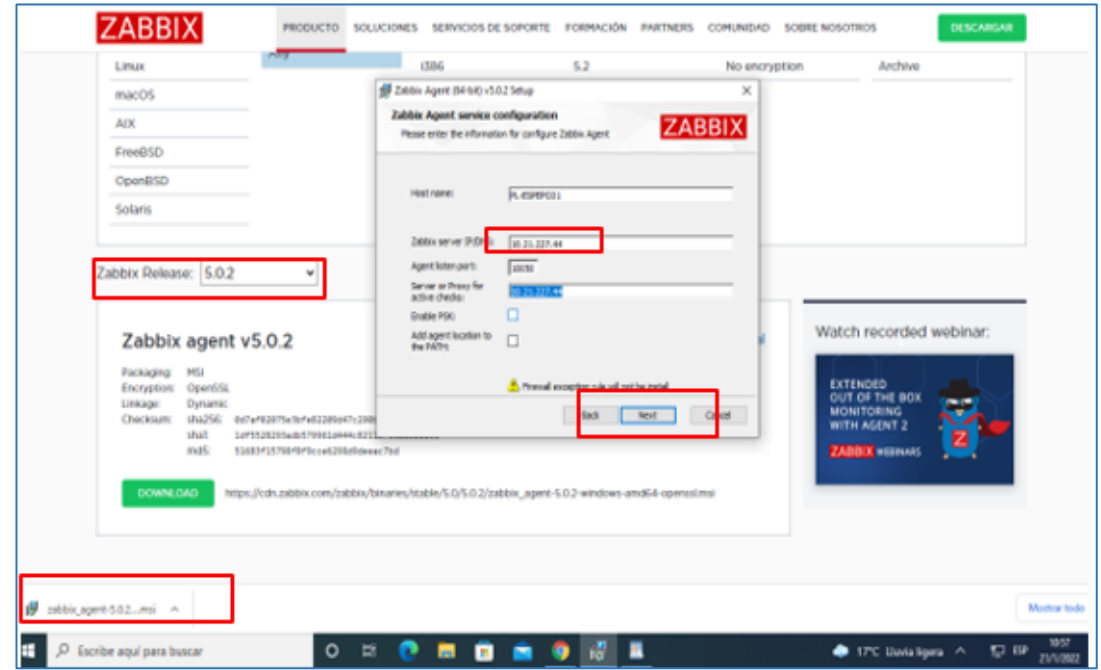

*Nota.* El gráfico representa la descarga e instalación del agente Zabbix en el host de planificación curricular.

*Agregación de reglas de entradas*

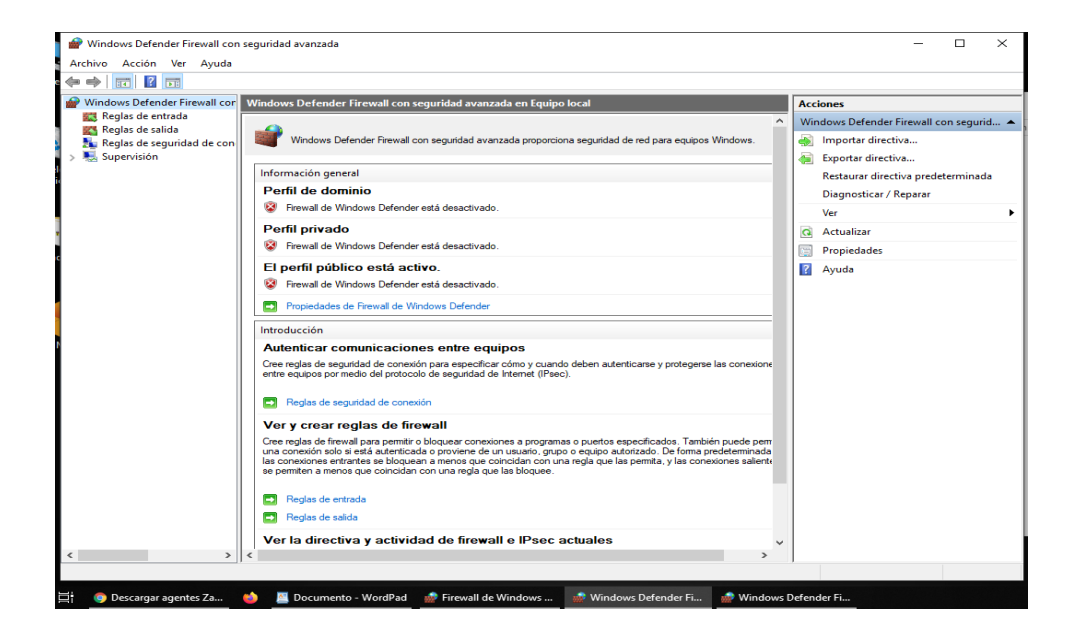

*Nota.* Se observa la agregación de las reglas de entradas en el firewall de Windows.

## **Figura 79**

*Interfaz de agregación TCP*

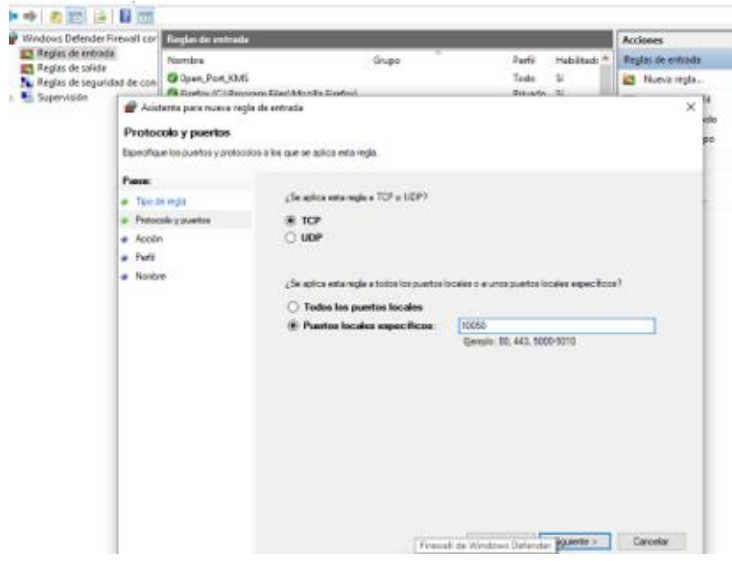

*Nota.* El gráfico representa la asignación de la entrada TCP y el puerto 10050.

*Interfaz de agregación UDP*

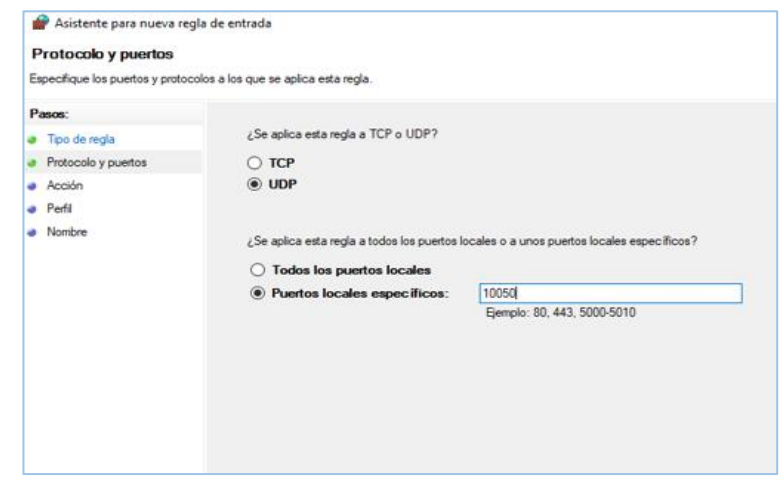

*Nota.* El gráfico representa la asignación de la entrada UDP y el puerto 10050.

# **Figura 81**

*Verificación de las reglas de entradas*

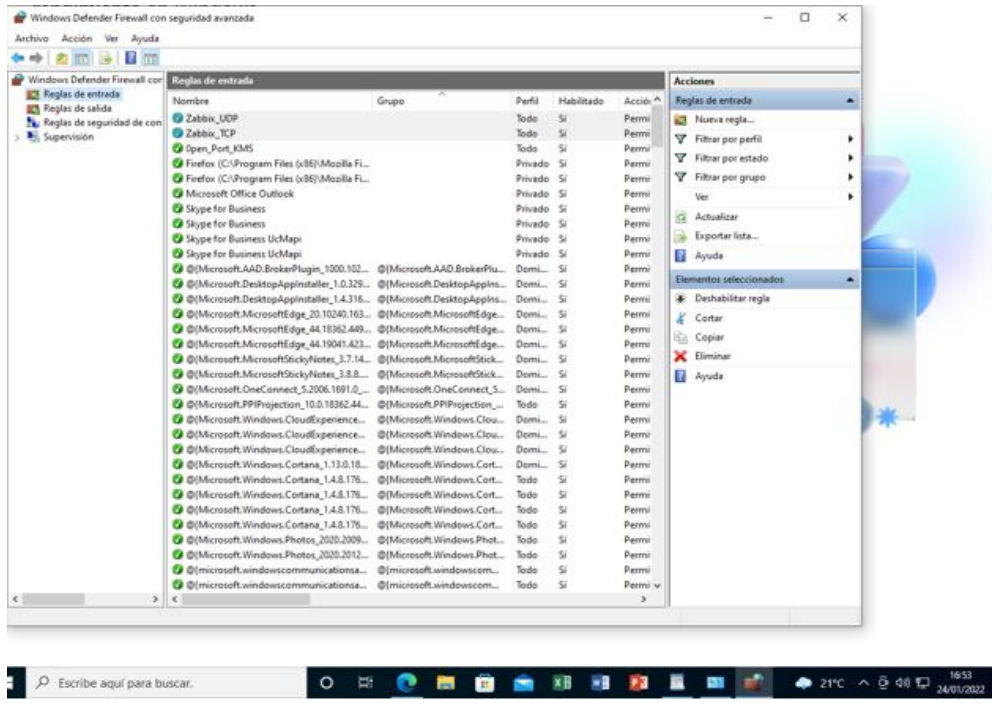

*Nota.* El gráfico representa la creación de las reglas de entrada en el computador.

*Interfaz del host de planificación curricular*

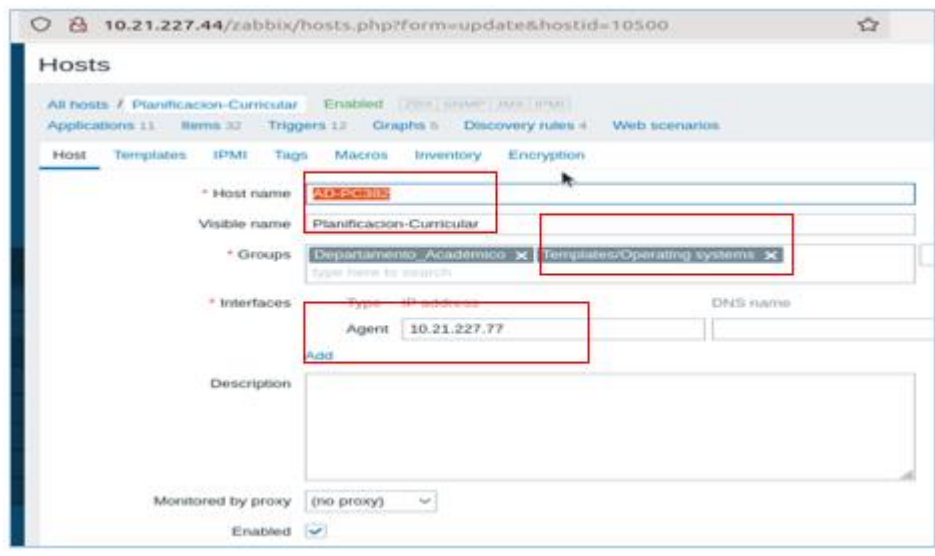

*Nota*: El gráfico representa la asignación de la dirección ip y el template en la interfaz web de Zabbix al host de planificación curricular.

## **Figura 83**

*Asignación de templetes Zabbix*

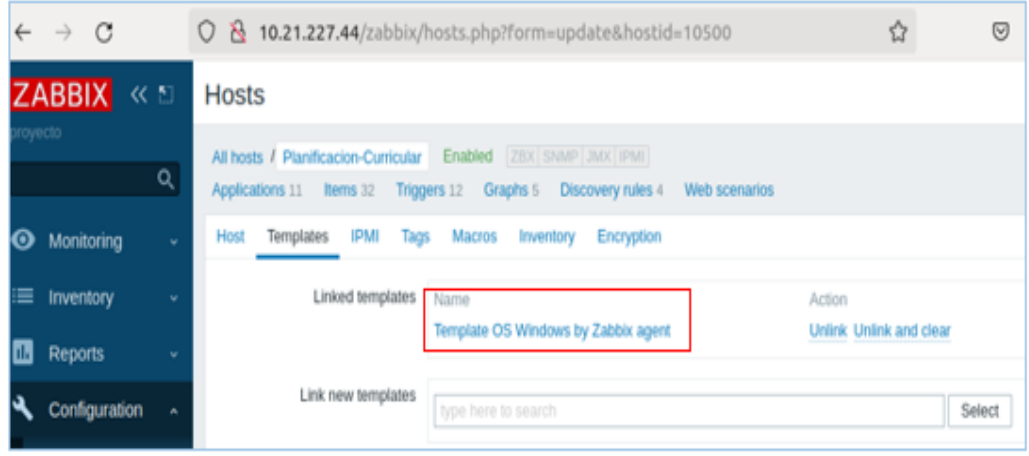

*Nota.* El gráfico representa la asignación del template Zabbix agent en el host de planificación curricular.

*Interfaz de Monitoreo del CPU*

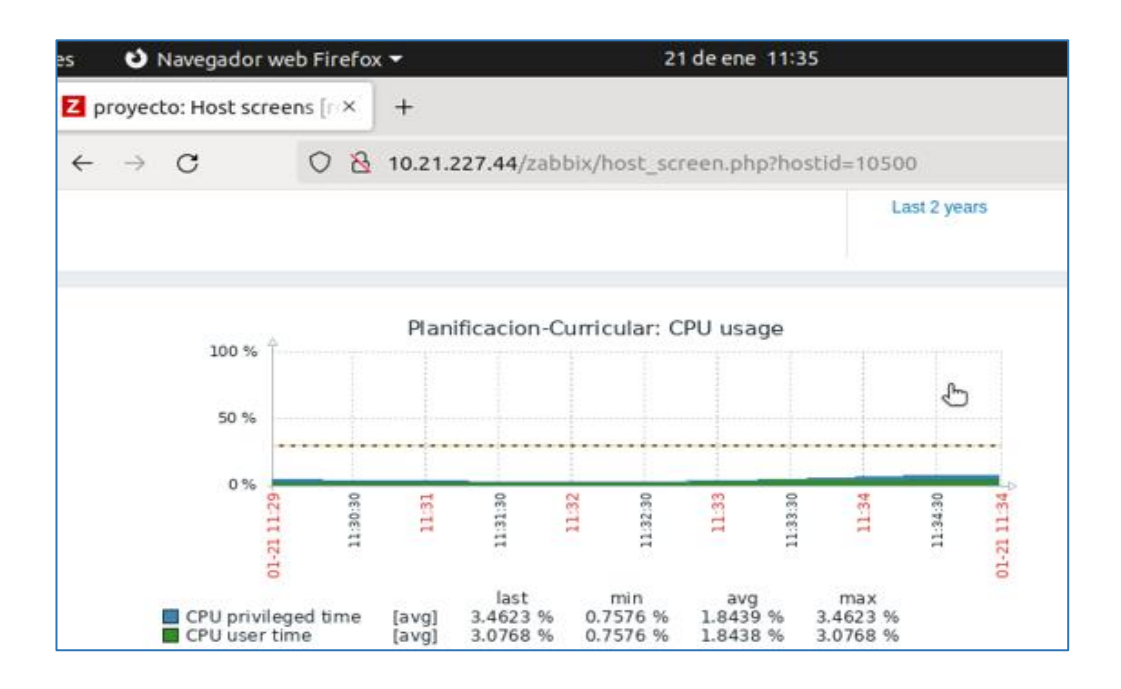

*Nota.* El gráfico representa el tiempo de uso máximo del CPU en un 3,463%.

## **Figura 85**

*Interfaz de Monitoreo de Memoria*

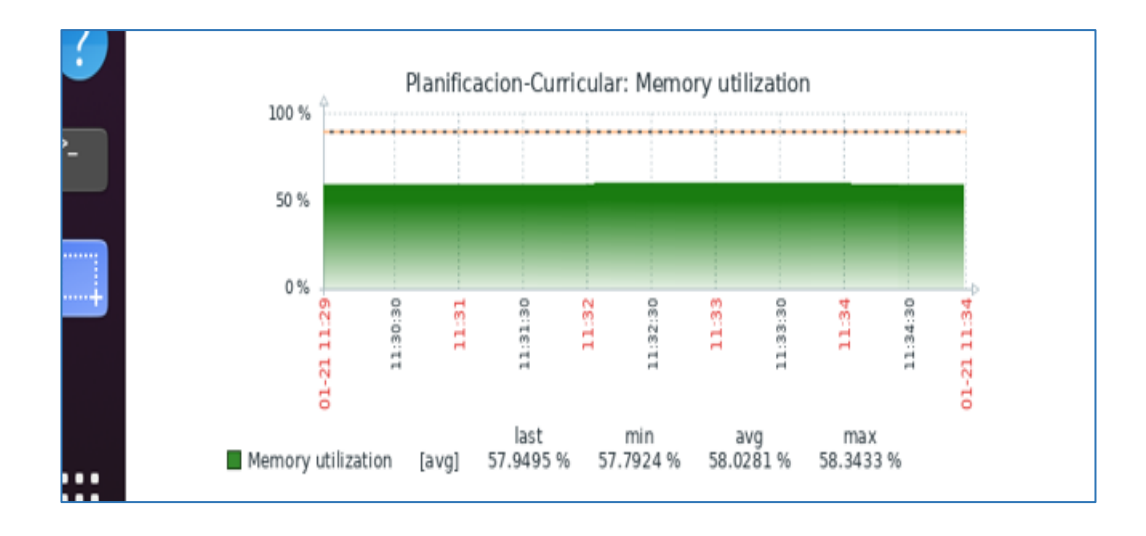

*Nota.* El gráfico representa la utilización máxima de 58,34 % de la memoria RAM.

### *3.10.2 Monitoreo de host del departamento Académico.*

Para el monitoreo de este host se debe seguir los siguientes pasos, en la opción de servicio de configuración asignamos la dirección IP del servidor y presionamos Next.

### **Figura 86**

*Descarga del agente Zabbix*

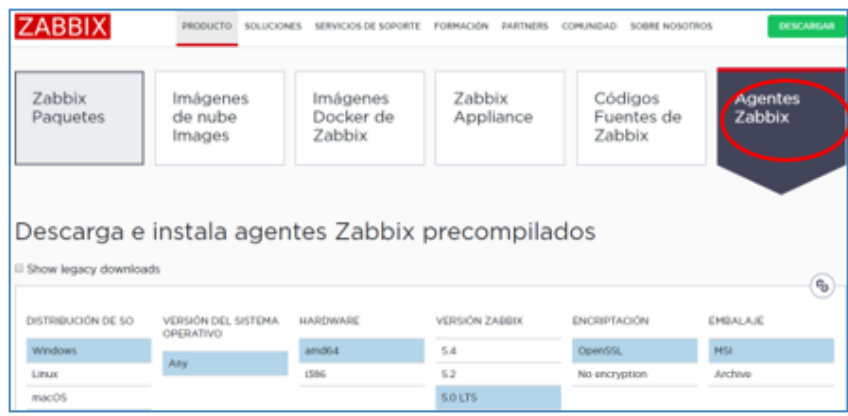

*Nota.* El gráfico representa todos los parámetros a cumplirse para la descarga de Agentes Zabbix. Tomado de (ZABBIX, 2022)

## **Figura 87**

*Asignación de Ip del servidor Zabbix*

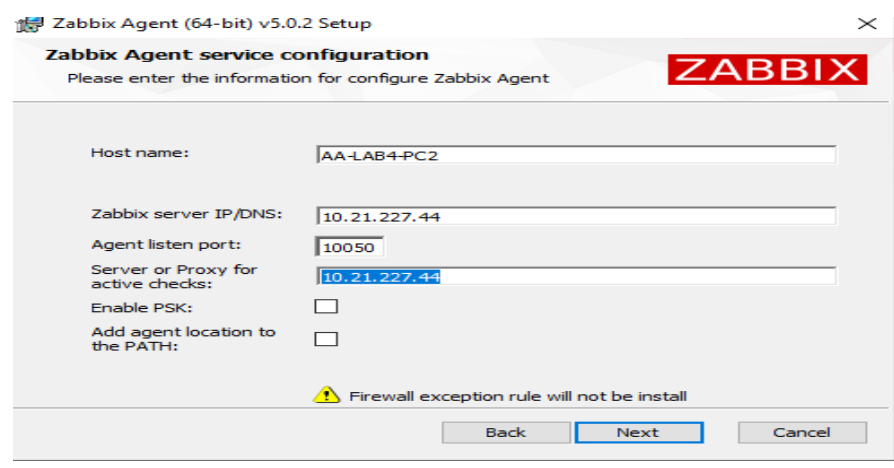

*Nota.* El gráfico representa la asignación de la dirección IP del servidor Zabbix.

*Asignación del host en Zabbix*

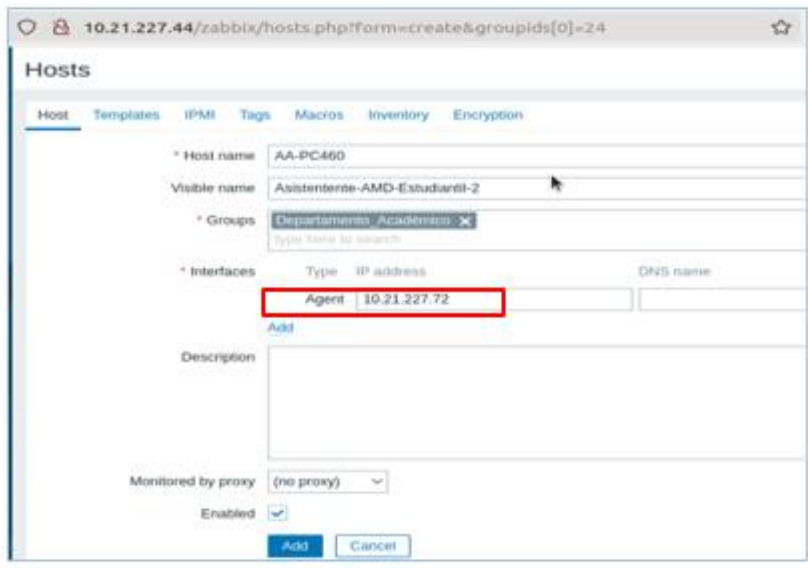

*Nota.* El gráfico representa la asignación de los parámetros esenciales en el host.

## **Figura 89**

*Interfaz de monitoreo*

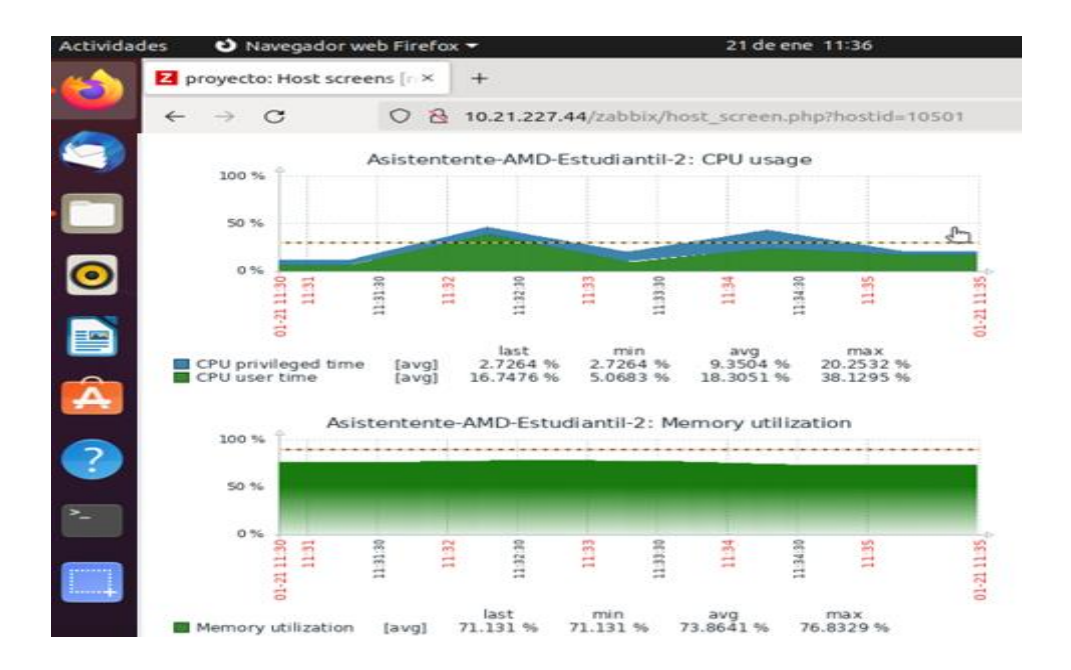

*Nota.* El gráfico representa la utilización del CPU y el uso de la memoria en el host.
### **3.11 Monitoreo de los equipos Ubiquiti Ac Lite**

Para el monitoreo de los equipos Ubiquiti Ac Lite accederemos a su consola principal UniFi, en donde se colocará el usuario y la contraseña, lo que permite acceder al interfaz principal de los equipos.

### **Figura 90**

*Interfaz de inicio en UniFi*

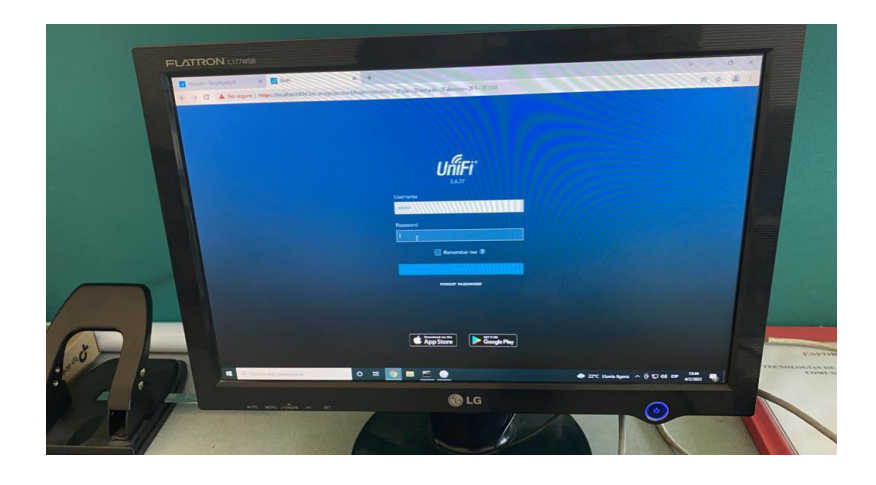

*Nota*: El gráfico representa la interfaz principal para la asignación de usuario y contraseña.

## *3.11.1 Configuración del protocolo SNMP*

En la interfaz principal de UniFi damos clic en la opción de configuración, clic en el parámetro Networks y buscamos la opción enable SNMPv1 y se habilita la opción señalada. En el parámetro de Comunity String colocamos la palabra public, guardamos los cambios y salimos de la interfaz.

*Interfaz de configuración de UniFi*

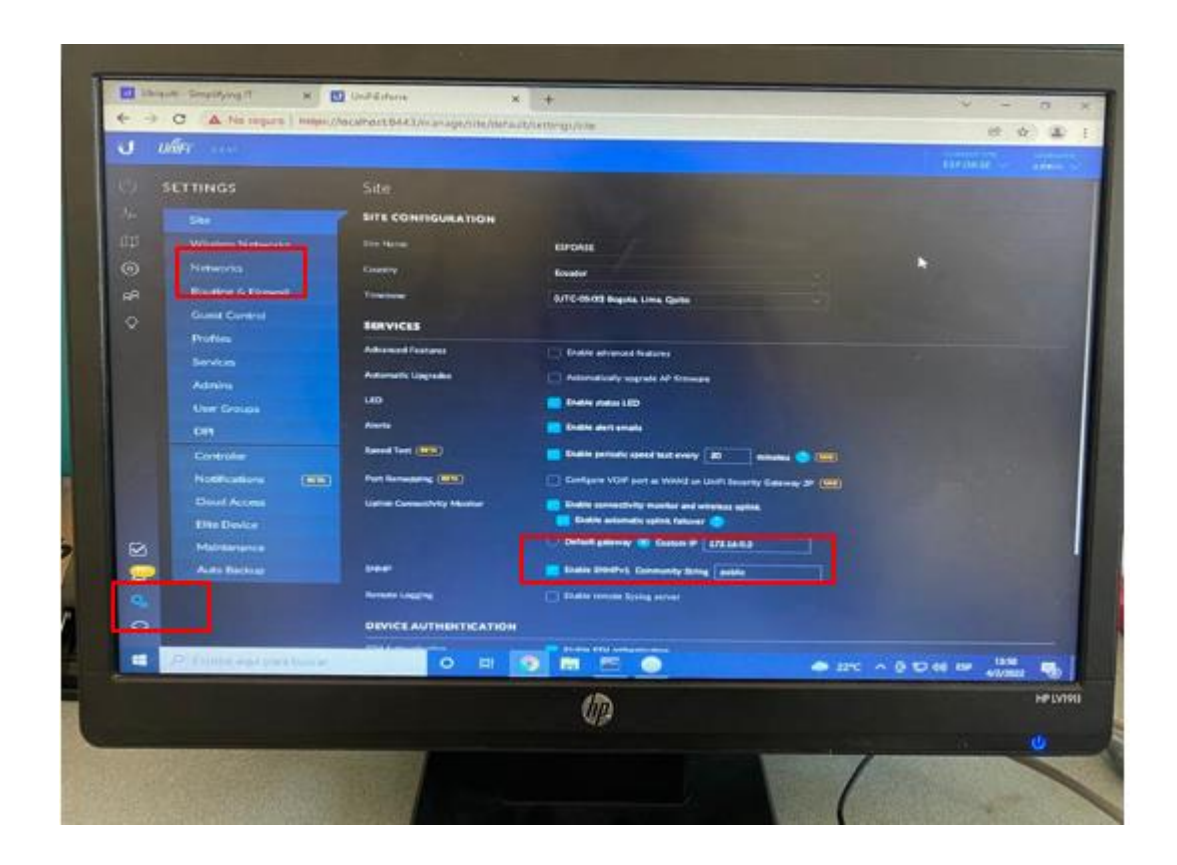

*Nota.* El gráfico representa la habilitación del protocolo SNMPv1 y Community String public.

#### *3.11.2 Asignación de los dispositivos en Zabbix*

En la interfaz principal del servidor Zabbix en la opción de configuracion dar clic en nuevo host, se edita el nombre del equipo y se elige el respectivo grupo de template al que pertenece. Se agrega la dirección de Ip del equipo 172.16.2.96 con su respectivo puerto, en el parámetro templates elegimos el Template Net Ubiquiti Airos SNMP, dar clic en Add para agregar el equipo al servidor.

*Asignación de Ap Ubiquiti Ac Lite*

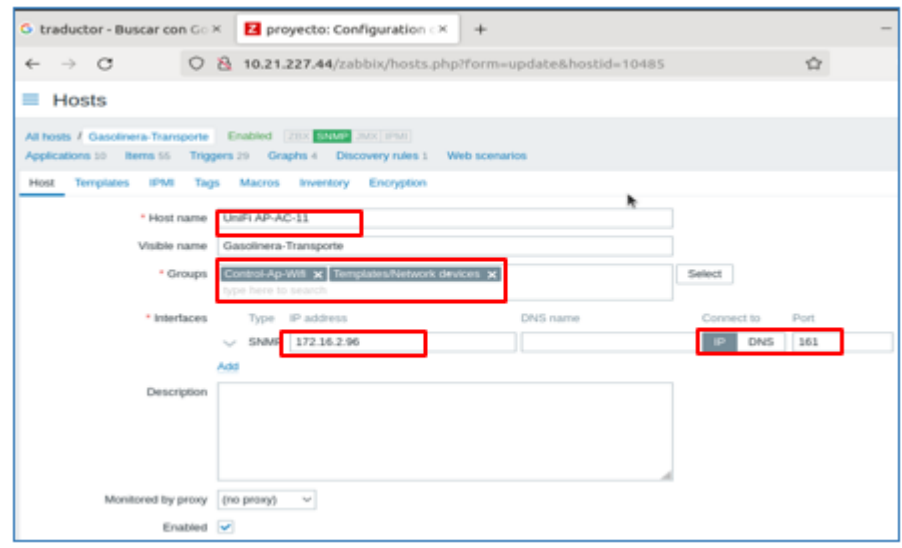

*Nota.* El gráfico representa la asignación de la dirección Ip y el template en la AP de gasolinera y transportes.

# **Figura 93**

*Asignación del template*

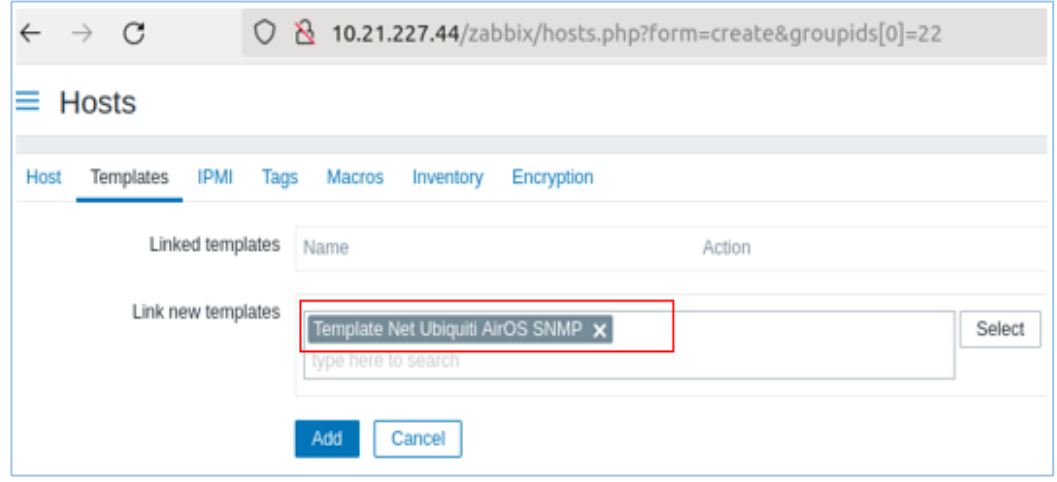

*Nota.* Se observa la agregación del template de Ubiquiti en la AP de gasolinera y transporte.

*Interfaz de tráfico de red*

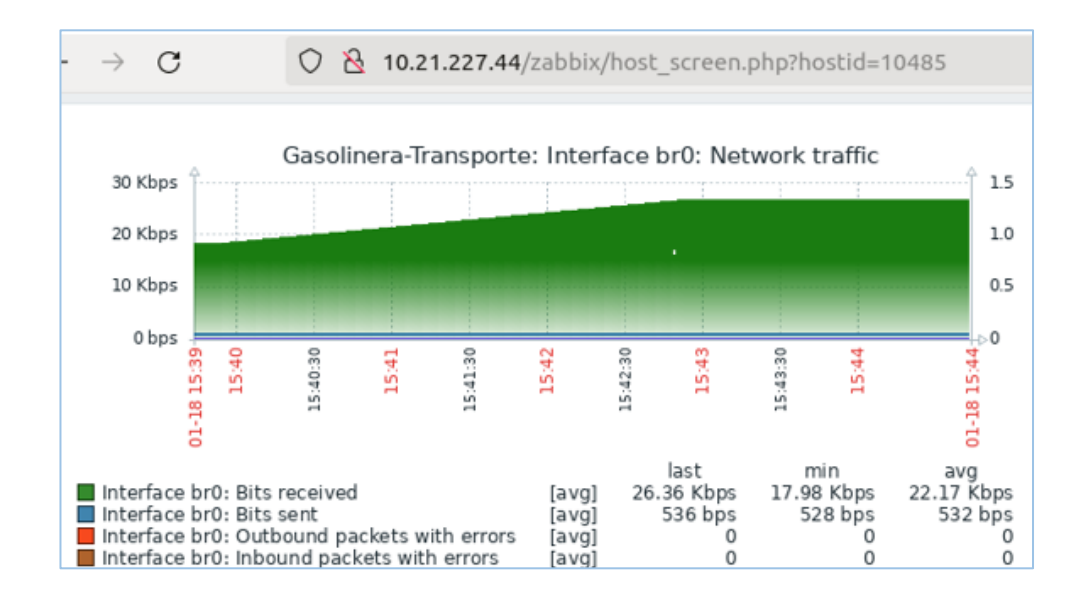

*Nota.* El gráfico representa los valores monitorizados de la interface bridge en la Ap.

## **Figura 95**

*Interfaz de red en eth0*

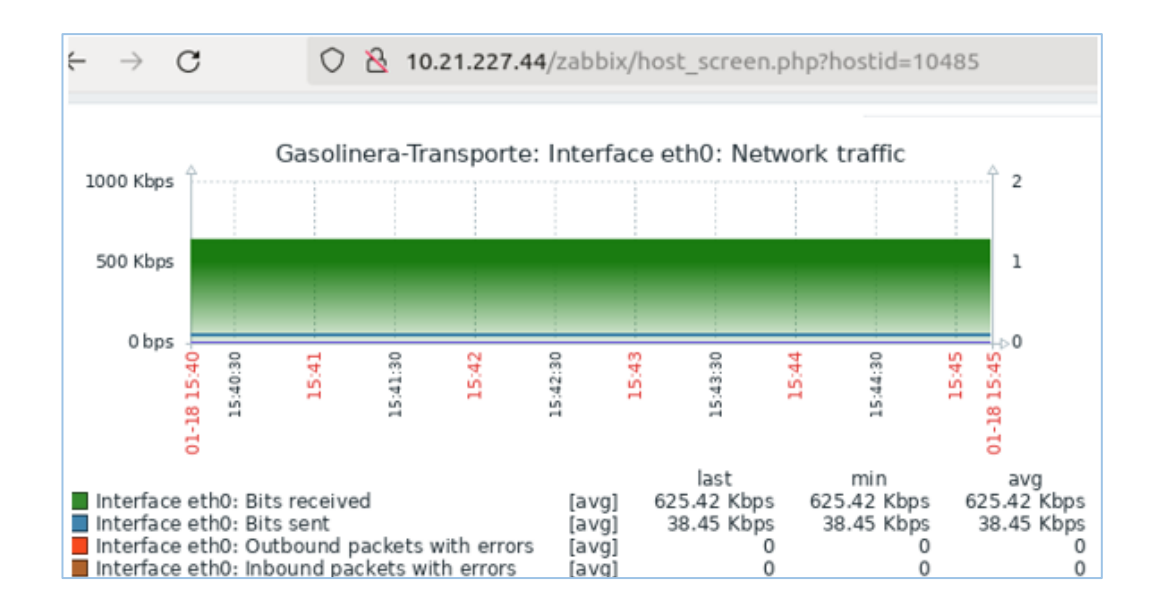

*Nota.* Se observa los valores de los bits enviados y recibidos en la interfaz eth0.

## **3.12 Verificación de los equipos agregados en el servidor Zabbix**

### **Figura 96**

*Dispositivos monitoreados en Zabbix*

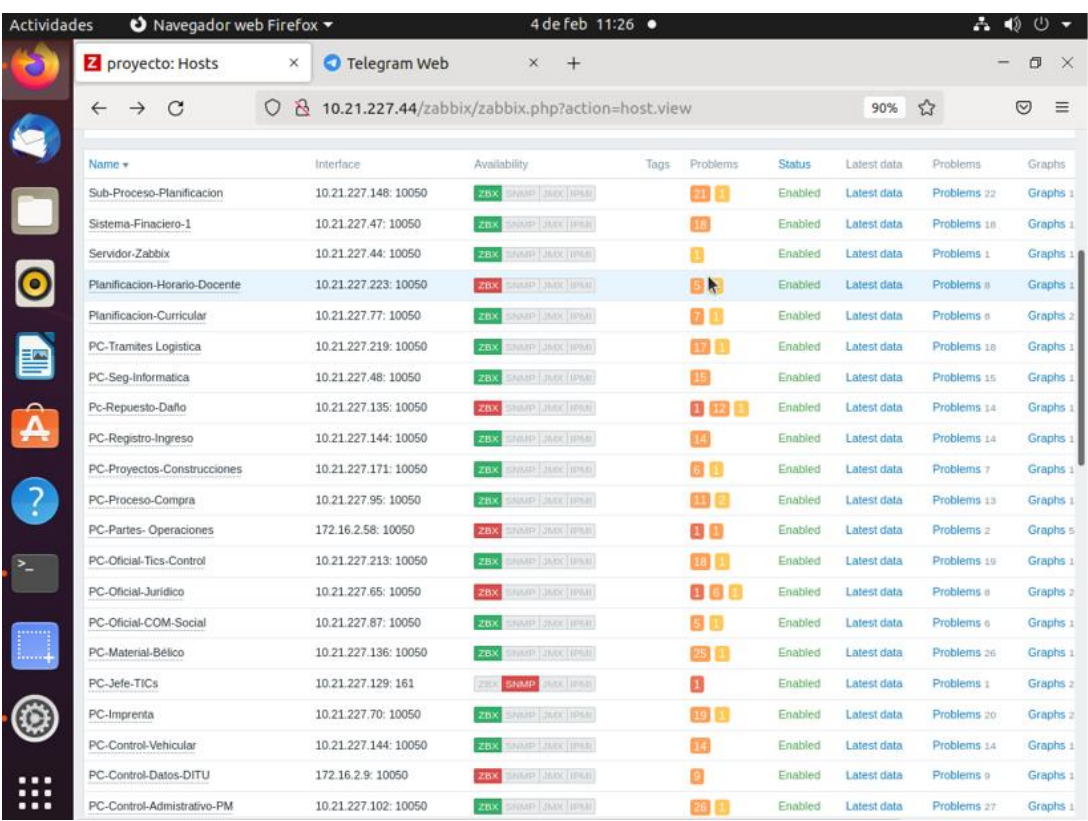

*Nota.* El gráfico representa los hosts añadidos en el servidor Zabbix con su respectiva IP.

#### **3.13 Notificación de errores en el servidor Zabbix atraves del Telegrama.**

En el interfaz principal del servidor web de Zabbix y en la parte de problems es donde se mostrará los errores que se vayan presentando de la red o del mismo servidor Zabbix los mismos que serán notificados inmediatamente al grupo de telegram agregado.

## *Dashboard de Zabbix*

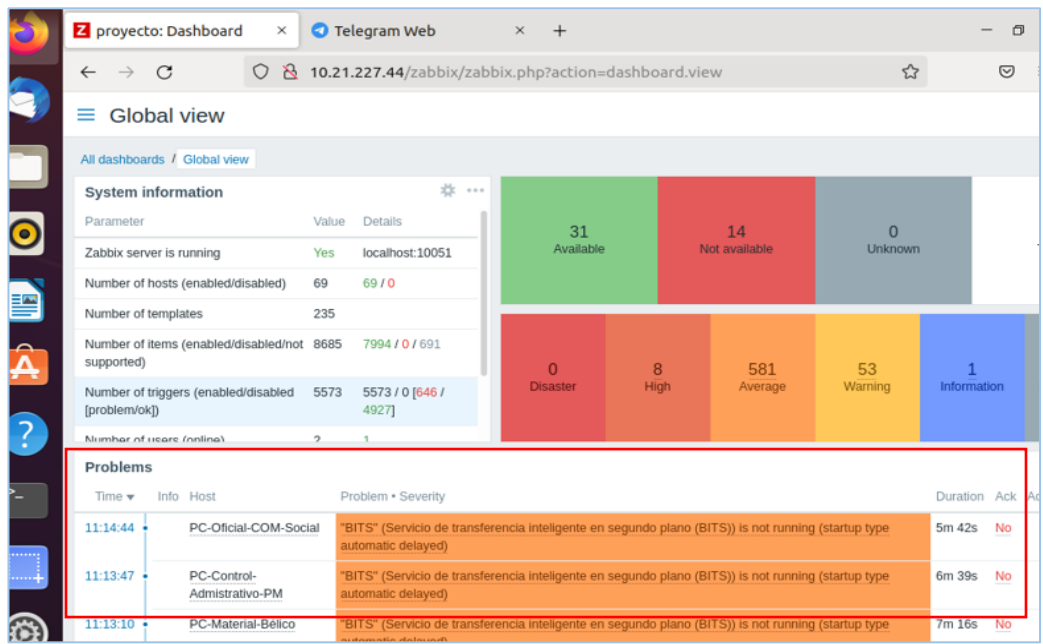

*Nota.* El gráfico representa la información principal de los equipos agregados y los problemas que tiene cada host.

*Verificación de errores por Telegram*

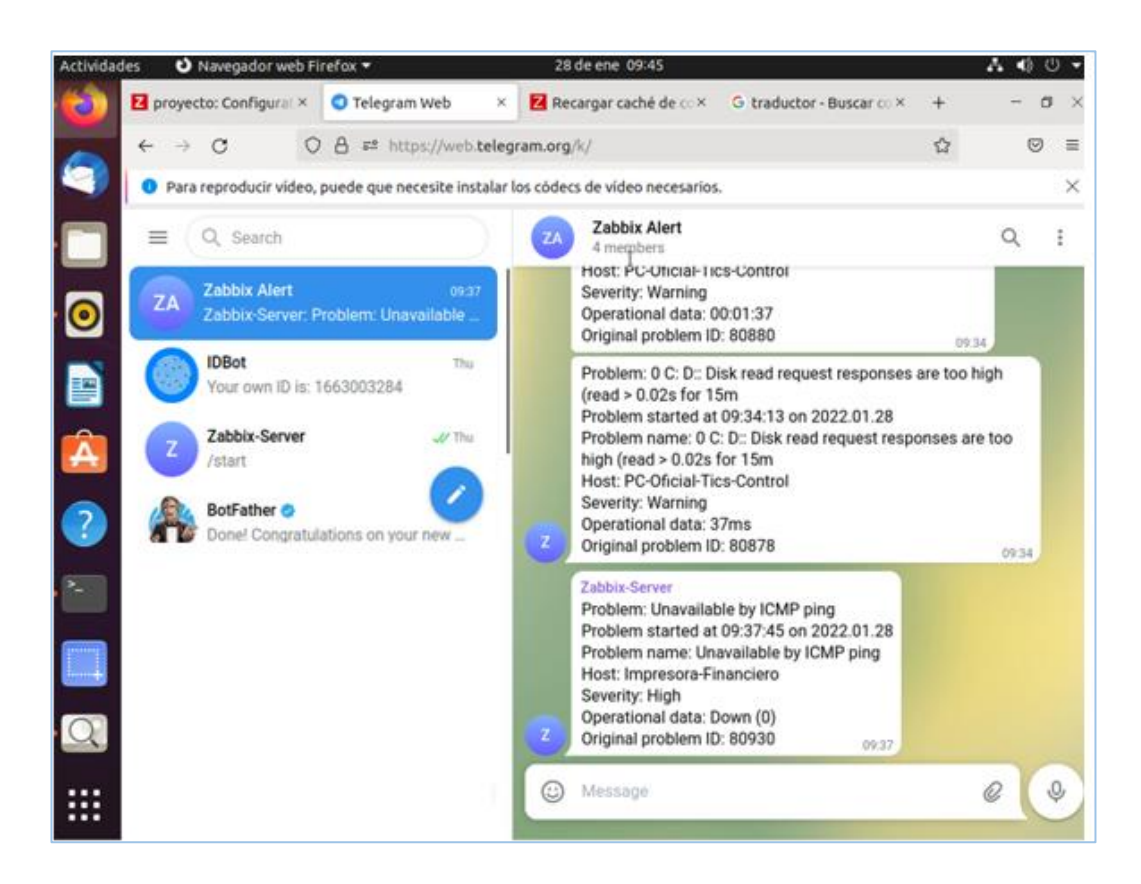

*Nota.* El gráfico representa la notificación de los errores de los equipos monitoreados

### **Capítulo IV**

#### **4 Conclusiones y recomendaciones**

#### **4.1 Conclusiones**

- Se realizó una investigación acerca de los servidores Open Source de administración de red y se concluyó que, para la monitorización y administración de los diferentes equipos de red como servidores, hardware de red y aplicaciones, es más factible utilizar el servidor Zabbix, donde ayuda a facilitar la administración de la red mediante la habilitar el agente SNMP y el agente Zabbix.
- Se determinó los requerimientos de administración y monitoreo en el departamento de TICS de la ESFORSE, donde unos de los principales requerimientos es obtener las estimaciones sobre los servicios, tráfico de la red, y la capacidad de funcionamiento tanto del hardware como software de los equipos monitoreados.
- Se instaló el servidor de administración de red Zabbix en el sistema operativo Ubuntu Server 20.04, conjuntamente con la configuración y habilitación del protocolo SNMP he instalación del agente Zabbix en los equipos de red a ser monitoreados.
- Se realizó pruebas de funcionamiento del servidor Zabbix instalado, obteniendo datos como el tráfico de red, tiempo de utilización de memoria, procesamiento del CPU, los mismos que son representados en gráficos de monitorización.

#### **4.2 Recomendaciones**

- Se recomienda investigar de forma exhaustiva acerca de la implementación del servidor Zabbix, ya que al momento de la instalación de la versión del servidor Zabbix en el Ubuntu Server 20.04, el repositorio del servidor no es compatible o viene con errores internos.
- Se recomienda al momento de instalar y habilitar el protocolo SNMP en los dispositivos de red a ser monitoreados, revisar que esté asignado el puerto de comunicación 161, ya que a través de este puerto se establecerá la conexión con servidor Zabbix.
- Se recomienda verificar el valor de la asignación de la memoria caché ya que por defecto se instala con 8M, el cual al momento de realizar la asignación de los hosts tiende a ocasionar errores por la baja capacidad de memoria caché lo que origina la deshabilitación del servidor Zabbix.
- Se recomienda verificar los requerimientos técnicos del servidor Zabbix, como la memoria de almacenamiento y la memoria RAM, ya que el uso de la memoria dependerá de los hosts y los parámetros que se vayan monitorear en el servidor.

#### **Bibliografía**

- Adeva, R. (4 de Junio de 2021). *adslzone*. Recuperado el 26 de Diciembre de 2021, de https://www.adslzone.net/reportajes/software/que-es-linux/
- Altavoz.net. (2021). *Tecnológico Nacional de México*. Recuperado el 26 de Diciembre de 2021, de http://www.dgest.gob.mx/telecomunicaciones/open-source

Bigelow, S. J. (Abril de 2021). *Computer Weekly*. Recuperado el 27 de Noviembre de 2021, de https://www.computerweekly.com/es/definición/Sistema-operativo-Linux

Carate, B. &. (2019). *DISEÑO DE UN SISTEMA DE DETECCIÓN DE INTRUSOS (NIDS) PARA UNA RED SIMULADA PYMES EN GNS3, IMPLEMENTADA EN UN MÓDULO RASPBERRY PI PORTÁTIL.* UNIVERSIDAD POLITÉCNICA SALESIANA. Obtenido de https://dspace.ups.edu.ec/bitstream/123456789/17546/1/UPS%20- %20ST004141.pdf

Carate, B., & Pozo, D. (2019). *DISEÑO DE UN SISTEMA DE DETECCIÓN DE INTRUSOS (NIDS) PARA UNA RED SIMULADA PYMES EN GNS3, IMPLEMENTADA EN UN MÓDULO RASPBERRY PI PORTÁTIL.* UNIVERSIDAD POLITÉCNICA SALESIANA. Obtenido de https://dspace.ups.edu.ec/bitstream/123456789/17546/1/UPS%20- %20ST004141.pdf

Castillo, J. (2016). *"ESTUDIO COMPARATIVO DEL RENDIMIENTO DE SERVIDORES WEB DE VIRTUALIZACIÓN SOBRE LA PLATAFORMA WINDOWS SERVER 2008".* ESCUELA SUPERIOR POLITÉCNICA DE CHIMBORAZO. Obtenido de http://dspace.espoch.edu.ec/bitstream/123456789/1946/1/98T00016.pdf

- *CONPILAR*. (16 de Marzo de 2021). Recuperado el 2022 de Febrero de 14, de https://conpilar.es/que-es-snmp-instalar-y-configurar-snmp-en-linux/
- Docusign. (2020). *10 tipos de servidores que debes conocer*. Recuperado el 26 de Noviembre de 2021, de https://www.docusign.mx/blog/tipos-de-servidores
- Hernández, J. E. (08 de Agosto de 2013). Recuperado el 30 de Diciembre de 2021, de Configura Ubuntu: http://911-ubuntu.weebly.com/zabbix\_como\_funciona/conocela-estructura-de-zabbix-y-como-usarlo#comments
- Hernández, J. E. (03 de Agosto de 2020). *Ubuntu*. Recuperado el 30 de Diciembre de 2021, de http://911-ubuntu.weebly.com
- Ing.Aldo N.Bianchi, M. (2015). *Geocities*. Recuperado el 11 de Diciembre de 2021, de http://www.geocities.ws/abianchi04/textoredes/snmp.pdf
- IONOS, D. G. (2019). Recuperado el 26 de Noviembre de 2021, de ¿Qué es un servidor web y qué soluciones de software existen?: https://www.ionos.es/digitalguide/servidores/know-how/servidor-web-definiciónhistoria-y-programas/
- León, D. (2021). *Servidores de Red: Características, Ventajas y Desventajas*. Recuperado el 26 de Noviembre de 2021, de https://blog.infranetworking.com/servidores-de-red/
- Machado, A. (8 de Febrero de 2016). *Naps Tecnología y educación*. Recuperado el 10 de Diciembre de 2021, de https://naps.com.mx/blog/funciones-de-unadministrador-de-redes/
- Manuel, S. O. (16 de Septiembre de 2016). *ITD*. Recuperado el 12 de Noviembre de 2021, de

https://sites.google.com/a/itdurango.edu.mx/10040372/system/app/pages/sitema p/hierarchy

Moreno, A. G. (2015). *Diseño e implementación de un prototipo de software para la administración de red usando snmp v3 sobre el sistema operativo android.* Quito: EPN (Escuela Politécnica Nacional).

*Open IT Networks*. (2021). Recuperado el 29 de Diciembre de 2021, de https://www.openitnet.com/index.php/software/nagios/nagios-xi

- *PANDORAFMS*. (08 de Julio de 2021). Recuperado el 29 de Diciembre de 2021, de https://pandorafms.com/blog/es/monitorización-de-red/
- Ramírez , F. N. (09 de Septiembre de 2017). *Software Construimos Ideas*. Recuperado el 29 de Diciembre de 2021, de https://itsoftware.com.co/content/cacti-sistemarecolección-datos-gráficas/
- Robledo, J. C. (26 de Febrero de 2021). *NORTH NETWORKS*. Recuperado el 29 de Diciembre de 2021, de https://www.north-networks.com/que-es-nagios/
- Robles, F. J. (2018). *Planificación y Administración de Redes (GRADO SUP.).* España: RA-MA.
- Rosa, l. L. (22 de Octubre de 2021). *pandorafms*. Recuperado el 26 de Diciembre de 2021, de https://pandorafms.com/blog/es/protocolos-de-administración-de-redes/

*Rufus*. (2022). Recuperado el 26 de Enero de 2022, de https://rufus.ie/es/

SALAS, J. S. (2020). *DISENO DE UNA HERRAMIENTA DE MONITOREO Y CONTROL DE SERVIDORES UTILIZANDO COMO EJE PRINCIPAL CACTI. APLICADO A UNA PYME MEDIANA.* Bogotá: UNIVERSIDAD COOPERATIVA DE COLOMBIA.

SANTIAGO, A. C. (2016). *DESARROLLO DE UN SISTEMA INALÁMBRICO BASADO EEG PARA EL MONITOREO DEL SUEÑO EN UN CONDUCTOR.* CUENCA.

Sri, Y. (2018). *capterra*. Recuperado el 29 de Diciembre de 2021, de https://www.capterra.ec/software/135902/zabbix-monitoring-solution

Telectronia. (2018). *GNS3 Guía Introductoria: Características y Requerimientos Mínimos.* Recuperado el 26 de Dicembre de 2021, de https://www.telectronika.com/articulos/ti/que-es-gns3/

- Ubuntu. (2022). *ubuntu*. Recuperado el 26 de Enero de 2021, de https://ubuntu.com/download/server
- UNAN. (2017). *UNAN*. Recuperado el 11 de Diciembre de 2021, de https://programas.cuaed.unam.mx/repositorio/moodle/pluginfile.php/931/mod\_res ource/content/4/contenido/index.html
- Valarezo Saldarriaga, G. G., & Simisterra Huila, J. C. (2018). *Implementación de un sistema de gestión y administración de redes basados en el protocolo simple de monitoreo de redes SNMP en la red ESPOL-FIEC.* Guayaquil: ESPOL.
- Valdés, B. (Enero de 2021). *Administración de redes*. Recuperado el 14 de Noviembre de 2021, de https://www.administracionderedes.com
- Vega, G. (2018). *IMPLEMENTACIÓN DE UN SISTEMA DE MONITOREO PARA EL ANÁLISIS DE LA DISPONIBILIDAD, CAPACIDAD, CALIDAD Y LATENCIA DE ENLACES CORPORATIVOS DE ÚLTIMA MILLA.* Obtenido de http://repositorio.ucsg.edu.ec/bitstream/3317/11890/1/T-UCSG-POS-MTEL-118.pdf

ZABBIX. (2022). *ZABBIX*. Recuperado el 27 de Enero de 2022, de

https://www.zabbix.com/la/download\_agents

**Anexos**